# Solstice AdminSuite 2.1 User's Guide

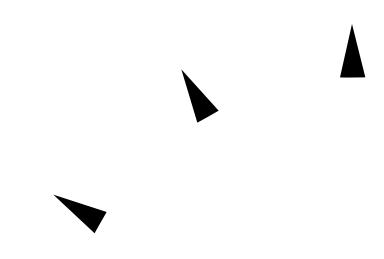

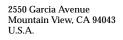

Part No: 802-3999-10 Revision 52, November 1995

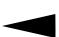

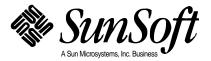

© 1995 Sun Microsystems, Inc. 2550 Garcia Avenue, Mountain View, California 94043-1100 U.S.A.

All rights reserved. This product or document is protected by copyright and distributed under licenses restricting its use, copying, distribution and decompilation. No part of this product or document may be reproduced in any form by any means without prior written authorization of Sun and its licensors, if any.

Portions of this product may be derived from the  $UNIX^{\otimes}$  system and from the Berkeley 4.3 BSD system, licensed from the University of California. Third-party software, including font technology in this product, is protected by copyright and licensed from Sun's Suppliers.

RESTRICTED RIGHTS LEGEND: Use, duplication, or disclosure by the government is subject to restrictions as set forth in subparagraph (c)(1)(ii) of the Rights in Technical Data and Computer Software clause at DFARS 252.227-7013 and FAR 52.227-19. The product described in this manual may be protected by one or more U.S. patents, foreign patents, or pending applications.

#### **TRADEMARKS**

Sun, Sun Microsystems, the Sun logo, SunSoft, the SunSoft logo, Solaris, SunOS, OpenWindows, DeskSet, ONC, ONC+, and NFS, Solstice, and Solstice AdminSuite are trademarks or registered trademarks of Sun Microsystems, Inc. in the United States and may be protected as trademarks in other countries. UNIX is a registered trademark in the United States and other countries, exclusively licensed through X/Open Company, Ltd. OPEN LOOK is a registered trademark of Novell, Inc. PostScript and Display PostScript are trademarks of Adobe Systems, Inc. All other product, service, or company names mentioned herein are claimed as trademarks and trade names by their respective companies.

All SPARC trademarks, including the SCD Compliant Logo, are trademarks or registered trademarks of SPARC International, Inc. in the United States and may be protected as trademarks in other countries. SPARCcenter, SPARCcluster, SPARCompiler, SPARCdesign, SPARC811, SPARCengine, SPARCprinter, SPARCserver, SPARCstation, SPARCstorage, SPARCworks, microSPARC, microSPARC-II, and UltraSPARC are licensed exclusively to Sun Microsystems, Inc. Products bearing SPARC trademarks are based upon an architecture developed by Sun Microsystems, Inc.

The OPEN LOOK $^{\text{TM}}$  and Sun $^{\text{TM}}$  Graphical User Interfaces were developed by Sun Microsystems, Inc. for its users and licensees. Sun acknowledges the pioneering efforts of Xerox in researching and developing the concept of visual or graphical user interfaces for the computer industry. Sun holds a non-exclusive license from Xerox to the Xerox Graphical User Interface, which license also covers Sun's licensees who implement OPEN LOOK GUI's and otherwise comply with Sun's written license agreements.

X Window System is a trademark of X Consortium, Inc.

THIS PUBLICATION IS PROVIDED "AS IS" WITHOUT WARRANTY OF ANY KIND, EITHER EXPRESS OR IMPLIED, INCLUDING, BUT NOT LIMITED TO, THE IMPLIED WARRANTIES OF MERCHANTABILITY, FITNESS FOR A PARTICULAR PURPOSE. OR NON-INFRINGEMENT.

THIS PUBLICATION COULD INCLUDE TECHNICAL INACCURACIES OR TYPOGRAPHICAL ERRORS. CHANGES ARE PERIODICALLY ADDED TO THE INFORMATION HEREIN, THESE CHANGES WILL BE INCORPORATED IN NEW EDITIONS OF THE PUBLICATION. SUN MICROSYSTEMS, INC. MAY MAKE IMPROVEMENTS AND/OR CHANGES IN THE PRODUCT(S) AND/OR THE PROGRAMS(S) DESCRIBED IN THIS PUBLICATION AT ANY TIME.

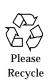

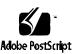

# **Contents**

| Abo  | ut This Book                                            | XV |
|------|---------------------------------------------------------|----|
| Part | 1 —Solstice AdminSuite Overview                         |    |
| 1.   | Introduction                                            | 1  |
|      | When to Use Solstice AdminSuite                         | 2  |
|      | Benefits of Solstice AdminSuite                         | 2  |
|      | Solstice AdminSuite Applications                        | 3  |
|      | Requirements for Using Solstice AdminSuite              | 3  |
|      | Starting Solstice AdminSuite                            | 5  |
|      | Launching Applications From the Solstice Launcher       | 5  |
|      | Using Admin Help                                        | 6  |
| 2.   | Using Solstice AdminSuite in a Name Service Environment | 9  |
|      | Name Service Environment                                | 10 |
|      | Selecting a Name Service Environment                    | 10 |
|      | Using Solstice AdminSuite in a Name Service Environment | 11 |
|      | In the NIS+ Environment                                 | 11 |

|                                                   | lacktriangle How to Add a User to the Sysadmin Group                    | 11  |
|---------------------------------------------------|-------------------------------------------------------------------------|-----|
|                                                   | In the NIS Environment                                                  | 12  |
|                                                   | ▼ How to Add a User to the Sysadmin Group                               | 12  |
|                                                   | ▼ How to Use Solstice AdminSuite Without a Name Servic                  | e13 |
| 3.                                                | Security                                                                | 15  |
|                                                   | Security Information                                                    | 15  |
|                                                   | Security Levels                                                         | 16  |
|                                                   | Changing the Security Level                                             | 17  |
|                                                   | Name Service Information                                                | 18  |
|                                                   | Creating a Security Policy                                              | 19  |
| Part                                              | t 2 — Using Solstice AdminSuite Tools                                   |     |
| 4.                                                | Using the Solstice Launcher                                             | 23  |
|                                                   | Starting the Solstice Launcher                                          | 24  |
| Registering Applications in the Solstice Launcher |                                                                         | 25  |
|                                                   | ▼ How to Privately Register Applications in the Solstice<br>Launcher    | 26  |
|                                                   | lacktriangle How to Remove a Privately Registered Application           | 27  |
|                                                   | ▼ How to Locally Register Applications in the Solstice<br>Launcher      | 27  |
|                                                   | <b>▼</b> How to Remove a Locally Registered Application                 | 29  |
|                                                   | <b>▼</b> How to Globally Register Applications in the Solstice Launcher | 30  |
|                                                   | <b>▼</b> How to Remove a Globally Registered Application                | 31  |
|                                                   | Customizing the Solstice Launcher                                       | 32  |

|            | <b>▼</b> How to Customize Application Properties in the Solstice Launcher | 32 |
|------------|---------------------------------------------------------------------------|----|
|            | Customizing Locally Registered Applications in the Solstice Launcher      | 34 |
|            | ▼ How to Modify Properties of a Locally Registered<br>Application         | 34 |
|            | lacktriangle How to Use the File Selection Window                         | 35 |
| <b>5</b> . | Managing Users With User Manager and Group Manager                        | 37 |
|            | Setting Up User Accounts                                                  | 38 |
|            | <b>▼</b> How to Start Group Manager                                       | 39 |
|            | ▼ How to Add a Group                                                      | 41 |
|            | ▼ How to Start User Manager                                               | 42 |
|            | ▼ How to Set Up User Account Defaults                                     | 44 |
|            | ▼ How to Add a New User Account                                           | 45 |
|            | <b>▼</b> How to Copy an Existing User Account                             | 47 |
|            | Maintaining User Accounts                                                 | 48 |
|            | ▼ How to Modify a Group                                                   | 49 |
|            | ▼ How to Delete a Group                                                   | 50 |
|            | ▼ How to Modify a User Account                                            | 51 |
|            | <b>▼</b> How to Delete a User Account                                     | 53 |
| 6.         | Managing Server and Client Support With Host Manager                      | 55 |
|            | What Are Servers and Clients                                              | 56 |
|            | What Does Support Mean                                                    | 56 |
|            | Overview of System Types                                                  | 57 |
|            | Servers                                                                   | 58 |

Contents

| Standalone Systems                                              | 58         |
|-----------------------------------------------------------------|------------|
| Diskless Clients                                                | 58         |
| Dataless Clients                                                | 59         |
| What You Can Do With Host Manager                               | 59         |
| Add and Modify System Support                                   | 60         |
| Update System Types                                             | 60         |
| Convert System Types                                            | 61         |
| Add OS Services                                                 | 61         |
| Set Up Remote Installation Services                             | 62         |
| Queue Tasks                                                     | 62         |
| What You Can't Do With Host Manager                             | 63         |
| Adding Server and Client Support                                | 64         |
| ▼ How to Start Host Manager                                     | 66         |
| <b>▼</b> How to Update System Types                             | 68         |
| <b>▼</b> How to Set Defaults for Adding Support                 | 68         |
| ▼ How to Add Support for a Standalone System or OS Ser          | rver<br>69 |
| ▼ How to Convert a Standalone System to an OS Server            | 72         |
| lacktriangle How to Add SunOS 4.x OS Services to an OS Server   | 74         |
| lacktriangle How to Add Solaris 2.x OS Services to an OS Server | 80         |
| ▼ How to Add Support for a Diskless Client                      | 82         |
| <b>▼</b> How to Add Support for a Dataless Client               | 85         |
| Maintaining Server and Client Support                           | 88         |
| <b>▼</b> How to Modify Support for a System                     | 89         |

|    | <b>▼</b> How to Delete Support for a System                   | 89         |
|----|---------------------------------------------------------------|------------|
| 7. | Managing Network Service Files with Database Manager          | 91         |
|    | Overview of Database Manager                                  | 92         |
|    | Managing Network Services Files                               | 93         |
|    | <b>▼</b> How to Start Database Manager                        | 93         |
|    | <b>▼</b> How to Add a System File Entry                       | 95         |
|    | <b>▼</b> How to Modify a System File Entry                    | 96         |
|    | lacktriangle How to Delete a System File Entry                | 97         |
| 8. | <b>Managing Terminals and Modems with Serial Port Manager</b> | 99         |
|    | Overview                                                      | 100        |
|    | Terminal and Modem Template Default Values                    | 100        |
|    | ▼ How to Start Serial Port Manager                            | 103        |
|    | ▼ How to Add a Terminal                                       | 104        |
|    | ▼ How to Add a Modem                                          | 105        |
|    | <b>▼</b> How to Configure a Modem for Use With UUCP           | 106        |
|    | <b>▼</b> How to Initialize a Port Without Configuring         | 107        |
|    | ▼ How to Disable a Port                                       | 107        |
|    | ▼ How to Delete a Port Service                                | 108        |
| 9. | Setting Up SunSoft Print Client Software With Printer Mana    | ger<br>109 |
|    | Setting Up and Managing SunSoft Print Client Software         | 110        |
|    | Starting Printer Manager                                      | 111        |
|    | ▼ How to Start Printer Manager                                | 111        |
|    | Installing a Printer                                          | 113        |

Contents

|      | ▼ How to Install a Printer                                           | 113       |
|------|----------------------------------------------------------------------|-----------|
|      | Adding Access to a Printer                                           | 116       |
|      | <b>▼</b> How to Add Access to a Printer                              | 116       |
|      | Modifying Printer Information                                        | 119       |
|      | <b>▼</b> How to Modify Printer Information                           | 119       |
|      | Deleting Access to a Printer                                         | 122       |
|      | <b>▼</b> How to Delete Access to a Printer                           | 122       |
|      | ▼ How to Delete a Printer From a Print Server (If No Nam<br>Service) | ne<br>123 |
|      | Finding a Printer Entry                                              | 124       |
|      | ▼ How to Find a Printer Entry                                        | 124       |
|      | Where to Go From Here                                                | 125       |
| Part | 3 — Solstice AdminSuite 2.1 Reference                                |           |
| 10.  | General Solstice AdminSuite Tool Reference                           | 129       |
|      | Main Windows                                                         | 130       |
|      | Filtering Entries                                                    | 131       |
|      | Typing in Text Boxes                                                 | 132       |
|      | Buttons                                                              | 132       |
| 11.  | Group Manager Reference                                              | 133       |
|      | Using Group Manager                                                  | 134       |
|      | When to Use Group Manager                                            | 134       |
|      | Requirements for Using Group Manager                                 | 134       |
|      | Where to Find Specific Task Information                              | 134       |
|      | Window, Menu, and Command Descriptions                               | 135       |
|      |                                                                      |           |

|     | Group Manager Main Window               | 135 |
|-----|-----------------------------------------|-----|
|     | Group Manager File Menu                 | 135 |
|     | Group Manager Edit Menu                 | 136 |
|     | Group Manager View Menu                 | 136 |
|     | Group Manager Help Menu                 | 137 |
|     | Files Modified by Group Manager         | 137 |
| 12. | User Manager Reference                  | 139 |
|     | Using User Manager                      | 140 |
|     | When to Use User Manager                | 140 |
|     | Requirements for Using User Manager     | 140 |
|     | Where to Find Specific Task Information | 140 |
|     | Window, Menu, and Command Descriptions  | 141 |
|     | User Manager Main Window                | 141 |
|     | User Manager File Menu                  | 141 |
|     | User Manager Edit Menu                  | 141 |
|     | User Manager View Menu                  | 143 |
|     | User Manager Help Menu                  | 143 |
|     | Files Modified by User Manager          | 144 |
| 13. | Host Manager Reference                  | 145 |
|     | Using Host Manager                      | 146 |
|     | When to Use Host Manager                | 146 |
|     | Requirements for Using Host Manager     | 146 |
|     | Where to Find Specific Task Information | 146 |
|     | Window, Menu, and Command Descriptions  | 147 |

Contents ix

|             | Host Manager Main Window                    | 147 |
|-------------|---------------------------------------------|-----|
|             | Host Manager File Menu                      | 147 |
|             | Host Manager Edit Menu                      | 148 |
|             | Host Manager View Menu                      | 149 |
|             | Host Manager Help Menu                      | 150 |
|             | Files Modified by Host Manager              | 151 |
| 14.         | Database Manager Reference                  | 153 |
|             | Using Database Manager                      | 154 |
|             | When to Use Database Manager                | 154 |
|             | Requirements for Using Database Manager     | 154 |
|             | Where to Find Information on Specific Tasks | 154 |
|             | Window, Menu, and Command Descriptions      | 155 |
|             | Database Manager Main Window                | 155 |
|             | Database Manager File Menu                  | 155 |
|             | Database Manager Edit Menu                  | 155 |
|             | Database Manager View Menu                  | 156 |
|             | Database Manager Help Menu                  | 157 |
|             | Files Modified by Database Manager          | 157 |
| <b>15</b> . | Serial Port Manager Reference               | 159 |
|             | Using Serial Port Manager                   | 160 |
|             | When to Use Serial Port Manager             | 160 |
|             | Requirements for Using Serial Port Manager  | 160 |
|             | Alternative to Using Serial Port Manager    | 160 |
|             | Where to Find Specific Task Information     | 161 |

| Window, Menu, and Command Descriptions  | 161 |
|-----------------------------------------|-----|
| Serial Port Manager Main Window         | 161 |
| Serial Port Manager File Menu           | 161 |
| Serial Port Manager Edit Menu           | 161 |
| Serial Port Manager View Menu           | 162 |
| Serial Port Manager Help Menu           | 163 |
| Files Modified by Serial Port Manager   | 163 |
| 16. Printer Manager Reference           | 165 |
| Using Printer Manager                   | 166 |
| When to Use Printer Manager             | 166 |
| Requirements for Using Printer Manager  | 166 |
| Where to Find Specific Task Information | 166 |
| Window, Menu, and Command Descriptions  | 167 |
| Printer Manager Main Window             | 167 |
| Printer Manager File Menu               | 167 |
| Printer Manager Edit Menu               | 168 |
| Printer Manager View Menu               | 169 |
| Printer Manager Help Menu               | 169 |
| Files Modified by Printer Manager       | 170 |
| Glossary                                | 171 |
| Index                                   | 181 |

Contents xi

| Solstice AdminSuite 2. | User's Guide- | -November 1995 |
|------------------------|---------------|----------------|
|------------------------|---------------|----------------|

# **Tables**

| XV   | Typographic Conventions                         | Table P-1 |
|------|-------------------------------------------------|-----------|
| xvii | Shell Prompts                                   | Table P-2 |
| 3    | Solstice AdminSuite Applications                | Table 1-1 |
| 7    | Admin Help Buttons                              | Table 1-2 |
| 10   | Available Name Services                         | Table 2-1 |
| 17   | Solstice AdminSuite Security Levels             | Table 3-1 |
| 24   | Solstice Launcher Menus                         | Table 4-1 |
| 38   | Task Map: Setting Up User Accounts              | Table 5-1 |
| 48   | Task Map: Maintaining User Accounts             | Table 5-2 |
| 57   | System Type Overview                            | Table 6-1 |
| 60   | Supported Server-Client Configurations          | Table 6-2 |
| 63   | Host Manager Limitations and Workarounds        | Table 6-3 |
| 64   | Task Map: Adding Server and Client Support      | Table 6-4 |
| 88   | Task Map: Maintaining Server and Client Support | Table 6-5 |
| 100  | Terminal – Hardwired Default Values             | Table 8-1 |
| 101  | Modem Default Values                            | Table 8-2 |

| Table 8-3  | Initialize Only - No Connection Default Values                     | 102  |
|------------|--------------------------------------------------------------------|------|
| Table 8-4  | Modem Templates                                                    | 105  |
| Table 9-1  | Task Map: Setting Up and Managing SunSoft Print Client Soft<br>110 | ware |
| Table 10-1 | Filtering Commands                                                 | 131  |
| Table 10-2 | Solstice AdminSuite Buttons                                        | 132  |
| Table 11-1 | Group Manager Task References                                      | 134  |
| Table 11-2 | Files Modified by Group Manager                                    | 137  |
| Table 12-1 | User Account Task References                                       | 140  |
| Table 12-2 | Files Modified by User Manager                                     | 144  |
| Table 13-1 | Host Manager Task References                                       | 146  |
| Table 14-1 | Database Manager Task References                                   | 154  |
| Table 14-2 | Files Modified by Database Manager                                 | 157  |
| Table 14-3 | System Files and Their Primary Management Tools                    | 158  |
| Table 15-1 | Serial Port Manager Task References                                | 161  |
| Table 15-2 | Files Modified by Serial Port Manager                              | 163  |
| Table 16-1 | Printer Manager Task References                                    | 166  |
| Table 16-2 | Files Modified by Printer Manager                                  | 170  |

## About This Book

The *Solstice AdminSuite 2.1 User's Guide* provides product overview, task, and reference information for  $Solstice^{TM}$  AdminSuite $^{TM}$  2.1 (Motif $^{TM}$  version), a suite of graphical user interface tools used to perform system administration tasks in the  $Solaris^{TM}$  software environment.

#### Who Should Use This Book

This book is intended for experienced and junior administrators who need information on using the Solstice AdminSuite software to perform administrative tasks such as setting up and modifying users, groups, servers, printers, clients, modems, or terminals.

This book assumes that you are familiar with the mouse-use terminology such as Select (click on an item once) and Choose (click on a menu button and slide the cursor to the item you would like to choose).

#### Before You Use This Product

To use this product, you should be familiar with UNIX® system software concepts, the network configuration of your site, and your site policies for security.

## How This Book Is Organized

This book has three parts:

- Part 1 Solstice AdminSuite Overview
   Provides overview information on the Solstice AdminSuite software.
- Part 2 Using Solstice AdminSuite Tools
   Provides task-specific information needed to use the Solstice AdminSuite software.
- Part 3 Solstice AdminSuite 2.1 Reference
   Provides reference information about each tool's commands, menu, and windows.

## What Typographic Changes Mean

The following table describes the typographic changes used in this book.

Table P-1 Typographic Conventions

| Typeface or<br>Symbol | Meaning                                                                  | Example                                                                                                    |
|-----------------------|--------------------------------------------------------------------------|----------------------------------------------------------------------------------------------------|
| AaBbCc123             | The names of commands, files, and directories; on-screen computer output | Edit your .login file. Use ls -a to list all files. machine_name% You have mail.                                         |
| AaBbCc123             | What you type, contrasted with on-screen computer output                 | machine_name% <b>su</b> Password:                                                                                        |
| AaBbCc123             | Command-line placeholder: replace with a real name or value              | To delete a file, type rm filename.                                                                                      |
| AaBbCc123             | Book titles, new words or<br>terms, or words to be<br>emphasized         | Read Chapter 6 in <i>User's Guide</i> .<br>These are called <i>class</i> options.<br>You <i>must</i> be root to do this. |

# Shell Prompts in Command Examples

The following table shows the default system prompt and root prompt for the C shell, Bourne shell, and Korn shell.

Table P-2 Shell Prompts

| Shell                                        | Prompt        |
|----------------------------------------------|---------------|
| C shell prompt                               | machine_name% |
| C shell superuser prompt                     | machine_name# |
| Bourne shell and Korn shell prompt           | \$            |
| Bourne shell and Korn shell superuser prompt | #             |

About This Book xvii

| Solstice AdminSuite 2.1 User' | s Guide—November 1995 |
|-------------------------------|-----------------------|
|-------------------------------|-----------------------|

## Part 1 — Solstice AdminSuite Overview

This part provides an overview of the Solstice AdminSuite software and contains these chapters.

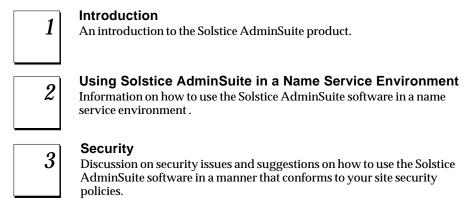

# Introduction

Solstice AdminSuite is a collection of graphical user interfaces used to perform administrative tasks such as managing users, groups, hosts, administrative data in system files, printers, and serial port software.

This is a list of the overview information in this chapter.

| When to Use Solstice AdminSuite page            | 2 |
|-------------------------------------------------|---|
| Benefits of Solstice AdminSuite page            | 2 |
| Solstice AdminSuite Applications page           | 3 |
| Requirements for Using Solstice AdminSuite page | 3 |
| Starting Solstice AdminSuite page               | 5 |
| Using Admin Help page                           | 6 |

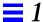

#### When to Use Solstice AdminSuite

Solstice AdminSuite applications enable you to manage:

- Important system database files such as aliases and netmasks
- User account information including tasks such as adding users, modifying password aging features, and removing user account information
- Group information
- Terminal and modem setup
- Diskless and dataless client setup
- Print server and print client setup

These tasks can be done on local and remote systems if the right access has been set up. See Chapter 2, "Using Solstice AdminSuite in a Name Service Environment," for information on controlling access to the Solstice AdminSuite software.

#### Benefits of Solstice AdminSuite

Using the Solstice AdminSuite graphical user interface to perform the administration tasks has these benefits:

- The application programs are faster than using numerous Solaris commands to perform the same tasks.
- System files are updated automatically without the risk of making errors by editing important system files manually.

#### Solstice AdminSuite Applications

The Solstice AdminSuite software provides the applications listed in Table 1-1.

Table 1-1 Solstice AdminSuite Applications

| This Application     | Helps You Manage                                                        | Described In                                                                     |
|----------------------|-------------------------------------------------------------------------|----------------------------------------------------------------------------------|
| Database Manager     | Network-related system files such as aliases and netmasks               | Chapter 7, "Managing Network<br>Service Files with Database<br>Manager"          |
| Group Manager        | UNIX group information                                                  | Chapter 5, "Managing Users<br>With User Manager and Group<br>Manager"            |
| Host Manager         | System information and server support for diskless and dataless systems | Chapter 6, "Managing Server<br>and Client Support With Host<br>Manager"          |
| Serial Port Manager  | Serial port software for terminals and modems                           | Chapter 8, "Managing Terminals<br>and Modems with Serial Port<br>Manager"        |
| User Account Manager | User account information                                                | Chapter 5, "Managing Users<br>With User Manager and Group<br>Manager"            |
| Printer Manager      | Printer software for print servers and clients                          | Chapter 9, "Setting Up SunSoft<br>Print Client Software With<br>Printer Manager" |

### Requirements for Using Solstice AdminSuite

To use the Solstice AdminSuite software you must have:

• A bit-mapped display monitor – The Solstice AdminSuite software can be used only on a system where the console is a bit-mapped screen such as a standard display monitor that comes with a Sun® workstation.

If you want to perform administration tasks on a system with an ASCII terminal as the console, use Solaris commands.

• OpenWindows<sup>™</sup> software.

Introduction 3

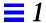

 Root privilege or membership in the sysadmin group (group 14) and the required access privileges for managing the NIS or NIS+ database. See Chapter 2, "Using Solstice AdminSuite in a Name Service Environment," for more information.

You should use the Solstice AdminSuite software as a regular user who has membership in the sysadmin group rather than as root.

#### Starting Solstice AdminSuite

The Solstice *Launcher* is used to start the Solstice AdminSuite applications. Start the Solstice Launcher from an OpenWindows or Motif CDE window as follows:

```
$ solstice &
```

You can also start the Solstice Launcher with the -display option to remotely display on a bit-mapped screen.

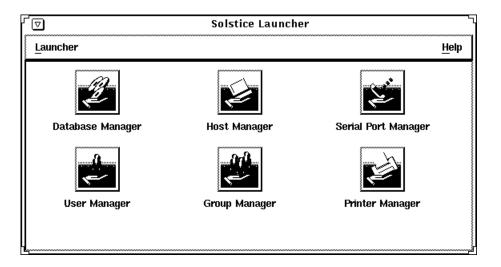

## Launching Applications From the Solstice Launcher

- Click on an icon in the Launcher to start an application tool.
   You can also use the Tab key to move from icon to icon, and press the Space bar to start an application tool.
- Close the Launcher (and each application) to an icon by clicking on the Window menu in the top left corner of each application's main window.

See Chapter 4, "Using the Solstice Launcher," for more information about using the Launcher.

Introduction 5

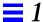

## Using Admin Help

An important part of the Solstice AdminSuite software is a Help utility called Admin Help. Admin Help provides detailed information about Solstice AdminSuite applications and their functions.

- To access Admin Help from a Solstice AdminSuite application's main window, select "About *xx* Manager..." from the Help menu. The Admin Help window for that application is displayed.
- To access the online help from a Solstice AdminSuite application's command window, click on the Help button.
   The Admin Help window is displayed.

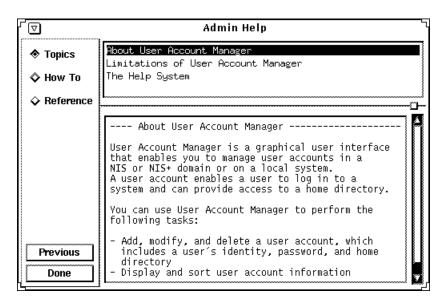

The titles displayed in the top window pane identify the list of topics available for each level of help.

The text displayed in the bottom window pane describes information about using the current menu or command.

Use the scrollbars to the right of each pane to scroll through the help information displayed.

On the left side of the Admin Help window are buttons used to find information and navigate through the help system. The buttons are described in Table 1-2.

Table 1-2 Admin Help Buttons

| Button    | Use                                            | Notes                                                                       |
|-----------|------------------------------------------------|-----------------------------------------------------------------------------|
| Topics    | Displays a list of overview topics             | Click on a title in the top window pane to view the accompanying help text. |
| How To    | Displays a list of step-by-<br>step procedures | Click on a title in the top window pane to view the accompanying help text. |
| Reference | Displays a list of more detailed information   | Click on a title in the top window pane to view the accompanying help text. |
| Previous  | Returns to the last accessed help text         | The help viewer automatically returns to the previous help selection.       |
| Done      | Exits the help system                          | The Admin Help system is closed.                                            |

Introduction 7

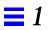

# Using Solstice AdminSuite in a Name Service Environment

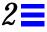

Solstice AdminSuite can be used in different name service environments. When you use each application, you specify the name service environment data you wish to modify with the application.

This is a list of the topics and step-by-step instructions in this chapter.

| Selecting a Name Service Environment                    | page 10 |
|---------------------------------------------------------|---------|
| Using Solstice AdminSuite in a Name Service Environment | page 11 |

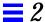

#### Name Service Environment

Solstice AdminSuite can be used to manage information on the local system or across the network using a name service. The sources of information that can be managed by Solstice AdminSuite are described in Table 2-1.

Table 2-1 Available Name Services

| Name Service Select This Name Service To Manage |                                                                                                    |
|-------------------------------------------------|----------------------------------------------------------------------------------------------------|
| NIS+                                            | NIS+ table information. This requires sysadmin group (group 14) membership and the appropriate ownership and permission on the NIS+ tables to be modified.                                                                                                   |
| NIS                                             | NIS map information. You must be a member of the sysadmin group and have explicit permissions on the NIS master server to update the maps. This means an entry for your host name and user name must reside in root's .rhosts file on the NIS master server. |
| None                                            | The /etc files on the local system. You must be root or a member of the sysadmin group on the local system. The local system (identified in the Host: field on the Load window) is selected by default.                                                      |

See "Using Solstice AdminSuite in a Name Service Environment" for information on using Solstice AdminSuite with or without a name service environment.

## Selecting a Name Service Environment

After you start Solstice AdminSuite and click on an application icon, a window is displayed prompting you to select a name service. Select the name service that is appropriate for your environment.

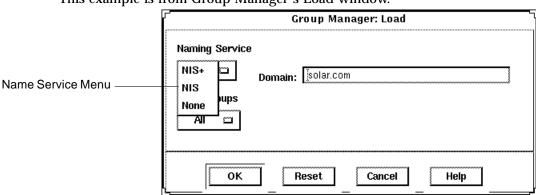

This example is from Group Manager's Load window.

**Note** – The NIS and NIS+ environments are not available for Serial Port Manager.

## Using Solstice AdminSuite in a Name Service Environment

The following procedures describe how to use Solstice AdminSuite in each name service environment.

#### In the NIS+ Environment

The requirements for viewing and modifying NIS+ table information are:

- Membership in the UNIX group, sysadmin, which allows use of Solstice AdminSuite applications.
- Membership in the NIS+ admin group
- Modify permissions on the NIS+ tables to be managed. These permissions
  are usually given to the NIS+ group members. See NIS+ and FNS
  Administration Guide for information on adding users to a NIS+ group.

#### ▼ How to Add a User to the Sysadmin Group

- 1. Verify that the prerequisites described in Chapter 1, "Introduction" are met.
- 2. Log in as an authorized user to a host in the NIS+ domain.

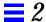

- 3. Type solstice & in a Shell or Command Tool window. The Solstice Launcher is displayed.
- **4. Click on the Group Manager icon.** The Group Manager Load window is displayed.
- 5. Select the NIS+ name service.
- **6. Click on OK.**The Group Manager main window is displayed.
- 7. Click on the sysadmin group in the main window.
- **8. Select Modify from the Edit Menu.** The Modify window is displayed.
- **9.** Add a comma-separated list of members to the Members List text box. The list must not contain spaces.
- 10. Click on OK.

#### In the NIS Environment

The requirements for viewing and modifying NIS map information are:

- Membership in the UNIX group, sysadmin, which provides use of Solstice AdminSuite applications
- An entry for your host name and user name in root's .rhosts file on the NIS master server
- Running ypbind with the -broadcast option, which is the default form, if you want to manage NIS map information in domains other than your own.

#### ▼ How to Add a User to the Sysadmin Group

- 1. Verify that the prerequisites described in Chapter 1, "Introduction" are met.
- 2. Log in as root on the NIS master server.

3. Edit the /etc/group file.

Add a comma-separated list of members to the sysadmin group.

sysadmin::14:user-name, user-name, user-name

4. Remake the NIS maps.

```
# cd /var/yp
# make group
```

**Note** – Depending on the size of the NIS maps, it may take several minutes or several hours to update the maps and propagate the changes throughout the network.

5. Create a .rhosts entry in the root (/) directory on the NIS master server for users authorized to modify NIS maps. Use the following format:

host-name user-name

#### ▼ How to Use Solstice AdminSuite Without a Name Service

Use this procedure if you will use Solstice AdminSuite on the local system only.

- 1. Become root on your system.
- 2. Edit the /etc/group file.

  Add a comma-separated list of members to the sysadmin group.

sysadmin::14:user-name, user-name

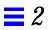

# Security

An important part of using the Solstice AdminSuite software is understanding its security features and setting up security policies to protect your administrative data.

This is a list of the topics and step-by-step instructions in this chapter.

| Security Information       | page 15 |
|----------------------------|---------|
| Creating a Security Policy | page 19 |

## Security Information

Solstice AdminSuite uses the distributed system administration daemon (sadmind) to carry out security tasks when you perform administrative tasks across the network. The sadmind daemon executes the request on the server on behalf of the client process and controls who can access Solstice AdminSuite.

Administering security involves *authentication* of the user ID (UID) and *authorization* of permissions.

 Authentication means that the sadmind daemon must verify the identity of the client making the request before the sadmind daemon can execute the request.

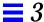

Authorization means that sadmind verifies that the authenticated user has
permission to execute Solstice AdminSuite on the server. After the client
identity is verified, sadmind uses the client identity to perform
authorization checks.

If you have permission to use Solstice AdminSuite, you also need to have create, delete, or modify permission before you can change an NIS+ file. See *NIS+ and DNS Setup and Configuration Guide* for a description of NIS+ security.

User and group identities are used for authorization checking as follows:

- Root identity The root identity has privileges (to access and update data)
  only on the local system. If the server is the local system (in other words, if
  the user has logged in as root on the server), the user will be allowed to
  perform Solstice AdminSuite functions on the server under the root identity.
- User ID A regular user can only view, but not change, information using Solstice AdminSuite.
- User ID who is a member of sysadmin group (group 14) Solstice AdminSuite permissions are granted to users who are members of the sysadmin group (group 14). This means that a user modifying administration data must be a member of the sysadmin group on the system where the task is being executed.

#### Security Levels

Each request to change administration data contains a set of credentials with a user ID and a set of group IDs to which the user belongs. The server uses these credentials to perform identity and permission checks. Three levels of authentication security are available.

The security levels are described in Table 3-1.

Table 3-1 Solstice AdminSuite Security Levels

| Level | Level Name | Description                                                                                                    |
|-------|------------|----------------------------------------------------------------------------------------------------|
| 0     | NONE       | No identity checking is done by the server. All user IDs are set to the nobody identity. This level is used mostly for testing.                                                                                                    |
| 1     | SYS        | The server accepts the original user and group identities from the client system and uses them as the identities for the authorization checks. There is no checking to be sure that the user ID of the client represents the same user on the server system. That is, it is assumed the administrator has made the user IDs and group IDs consistent on all systems in the network. Checks are made to see if the client has permission to execute the request.                                                                                                    |
| 2     | DES        | Credentials are validated using DES authentication, and checks are made to be sure that the client has permission to execute the request. The user and group identities are obtained from files on the server system by mapping the user's DES network identity to a local user ID and set of group IDs. The file used depends on which name service is selected on the server system. This level provides the most secure environment for performing administrative tasks and requires that a publickey entry exists for all server systems where the sadmind daemon is running, and for all users accessing the tools. |

Note - Level 1 is the default security used by sadmind.

### Changing the Security Level

You can change the security level from Level 1 to Level 2 by editing the /etc/inetd.conf file on each system, and adding the -S 2 option to the sadmind entry. If you do this, make sure that the servers on the domain are set up to use DES security.

Security 17

You do not need to maintain the same level of security on all systems in the network. You can run some systems, such as file servers requiring strict security, at security Level 2, while running other systems at the default Level 1 security.

See the description of how to set up security for NIS+ in NIS+ and FNS Administration Guide.

### Name Service Information

The sadmind daemon uses information held by the name service. The three sources of information are:

- Files in the /etc directory such as passwd, group, and shadow, referred to as the keyword files
- The NIS name service referred to as the keyword nis
- The NIS+ name service referred to as the keyword nisplus

On each system, the /etc/nsswitch.conf file lists several administrative files, followed by a list of one or more keywords that represent the name services to be searched for information. If more than one keyword is listed, they are searched in the order given. For example, the entry

```
group: files nisplus
```

indicates that the security mechanism looks first in the local /etc/group file for an entry. If the entry exists, the security mechanism uses the information in this entry. If the entry doesn't exist, the NIS+ group file is searched.

By default, systems running the Solaris 2.4 and Solaris 2.5 OS release have an entry for the sysadmin group in the local /etc/group file. If you want to set up your system to use network-wide information, do not add members to the sysadmin group on the local system. Instead, update the sysadmin entry found in the group table stored in the name service.

When running under Level 2 security, the security mechanisms use the public/private key information. Make sure that the entry for publickey is followed by either nis or nisplus (depending on which name service you are using), and remove the files designation. See NIS+ and FNS Administration Guide for more information about the nsswitch.conf file.

### Creating a Security Policy

Consider the following when creating a security policy for using Solstice AdminSuite in a name service environment.

• Determine how much trust is needed.

If your network is secure and you do not need to use authentication security, you can use Solstice AdminSuite applications with the default Level 1 security.

If you need to enforce a higher level of security, you can set the security level of sadmind to Level 2. Level 2 security is primarily used with the NIS+ name service.

Determine which name service will be used.

The name service determines where the security methods get information about user and group identities. The name services are designated in the /etc/nsswitch.conf file (see "Name Service Information" on page 18).

• Decide which users have access to Solstice AdminSuite.

Decide which users will perform administrative functions over the network with Solstice AdminSuite. List these users as members of the sysadmin group accessed by the server system, as defined in the <code>/etc/nsswitch.conf</code> configuration file. The sysadmin group must be accessible from each system where administration data will be updated by Solstice AdminSuite. The sysadmin group can be established locally on each system or can be used globally within a name service domain, depending upon the policy established by the administrator.

Determine global and local policies.

The *global policy* affects all hosts in the network. For example, you can add members to the sysadmin group in the NIS or NIS+ group file. Members of this group will have permission to perform administrative tasks on all server systems that list the network name service as the primary source of information. The name services are listed in the /etc/nsswitch.conf file. For more information about the nsswitch.conf file, see "Name Service Information" on page 18.

Security 19

### **=** 3

A user can establish a local policy that is different from the global policy by creating a sysadmin group in the local /etc/group file and listing the users who have access to the local system. The members of this group will have permission to manipulate or run Solstice AdminSuite methods on the user's local system.

• Set up permissions for NIS+ management.

You need the proper permissions when using Solstice AdminSuite to modify or update the NIS+ files. In addition to the permissions required by Solstice AdminSuite, the NIS+ security mechanisms impose their own set of access permissions. The NIS+ security mechanisms are described in *NIS+ and FNS Administration Guide*.

• Set up access for NIS management.

In addition to the permissions required by Solstice AdminSuite, a user must have a .rhosts entry on the NIS master server to modify the NIS files.

## Part 2 — Using Solstice AdminSuite Tools

**Using the Solstice Launcher** 4 Provides instructions on how to start the Solstice Launcher and add applications to the launcher. Managing Users With User Manager and Group Manager Provides instructions for how to create and manage user information with User Manager and Group Manager. Managing Server and Client Support With Host Manager Provides instructions for how to set up a system with Host Manager. Also describes how to add diskless and dataless client support to a server. Managing Network Service Files with Database Manager Provides instructions for how to manage network service files with Database Manager. Managing Terminals and Modems with Serial Port Manager Provides instructions for setting up the serial port software to work with terminals and modems with the Serial Port Manager. Setting Up SunSoft Print Client Software With Printer Manager 9 Provides instructions for how to set up print servers and print clients with

Printer Manager.

This part provides instructions for how to use the Solstice Launcher and the individual Solstice AdminSuite applications. This part contains these chapters.

### $Using \, the \, Solstice \, Launcher$

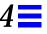

The Solstice Launcher provides access to the Solstice product family of administration tools. The tools that appear in the Launcher depend on what Solstice products you have installed on your system.

This is a list of the topics and step-by-step instructions in this chapter.

| Starting the Solstice Launcher                                   | page 24 |
|------------------------------------------------------------------|---------|
| How to Privately Register Applications in the Solstice Launcher  | page 26 |
| How to Remove a Privately Registered Application                 | page 27 |
| How to Globally Register Applications in the Solstice Launcher   | page 30 |
| How to Remove a Globally Registered Application                  | page 31 |
| How to Customize Application Properties in the Solstice Launcher | page 32 |
| How to Modify Properties of a Locally Registered Application     | page 34 |
| How to Use the File Selection Window                             | page 35 |

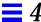

### Starting the Solstice Launcher

Start the Solstice Launcher from a window as follows:

\$ solstice &

The Solstice Launcher is displayed.

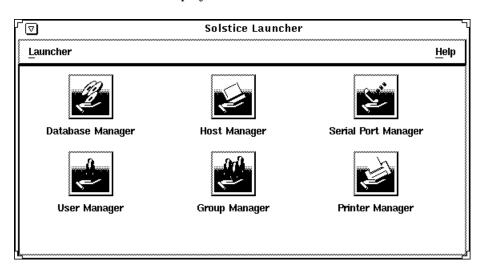

The Solstice Launcher menus are described in Table 4-1.

Table 4-1 Solstice Launcher Menus

| Use This Menu | To Access This Command | That Performs This Function                                                                                                    |
|---------------|------------------------|----------------------------------------------------------------------------------------------------|
| Launcher      | Add Applications       | Adds and registers applications with the Launcher.                                                                                                    |
|               | Properties             | Provides ability to show, hide, or remove applications in the<br>Launcher; reorder the icons; change the Launcher window width;<br>modify application properties; add applications |
|               | Exit                   | Stops running the Solstice Launcher. Does not affect open or iconified applications.                                                                                               |
| Help          | Check Help             | Access the Help system.                                                                                                    |

### Registering Applications in the Solstice Launcher

Applications that display in the Solstice Launcher are registered. This means that you can add and remove applications, including custom applications, to and from the Launcher main window.

Applications are registered in three ways:

Private registry – Registered applications are private to the user.
 Applications are registered privately with the Add Application command from the Launcher menu. See "How to Privately Register Applications in the Solstice Launcher" on page 26 for instructions on registering applications privately.

Privately registered applications can be added, removed, and their properties can be modified from the Solstice Launcher.

• Local registry – Registered applications are local to the system. Applications registered locally are available to all local users of the system. Applications can only be registered locally with the /usr/snadm/bin/soladdapp command. See "How to Locally Register Applications in the Solstice Launcher" on page 27 for information on using the soladdapp command to register applications locally.

Locally registered applications can only be added or removed using the soladdapp and soldelapp commands. Their properties cannot be modified from the Solstice Launcher.

Global registry – Registered applications are shared by all local and remote users using the Solstice Launcher in a particular /opt directory.
 Applications can only be registered globally with the /usr/snadm/bin/soladdapp command.

 See "How to Globally Register Applications in the Solstice Launcher" on page 30 for information on using the soladdapp command to register applications globally.

Globally registered applications can only be added or removed using the soladdapp and soldelapp commands. Their properties cannot be modified from the Solstice Launcher.

If the user has a local registry file, and both a local registry and global registry file are in place, then the applications from all files are displayed.

### ▼ How to Privately Register Applications in the Solstice Launcher

The following procedure describes how to privately register applications in the \$HOME/.solstice\_registry file.

- 1. Select Add Application from the Launcher menu.
- 2. Enter the following application information in the Add Application window.
  - **a. Identify the application name in the Name text box.** This name is displayed in the Launcher window.
  - **b.** Identify the application path name in the Application Path text box. If you are not sure of the application path name, click on the ... box, which displays the Application Path Selection window. See "How to Use the File Selection Window" on page 35 for information on using this window.
  - c. Identify any command-line arguments for the application in the Arguments text box.

These arguments are passed to the application when it is started.

- d. Identify the application icon path name in the Icon Path text box. If you are not sure of the icon path name, click on the ... box, which displays the Application Path Selection window. See "How to Use the File Selection Window" on page 35 for information on using this window.
- 3. Click on Register to add the application.

### Example

The following example registers an application called Disk Manager.

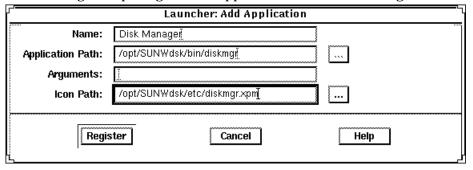

- ▼ How to Remove a Privately Registered Application
  - **1. Select Properties from the Launcher menu.** The Properties window is displayed.
  - 2. Select an application from the Hide or Show lists.
  - 3. Click on the Remove button in the Properties window.
  - 4. Click on OK.
- **▼** How to Locally Register Applications in the Solstice Launcher
  - 1. Become root.
  - 2. Register an application with the soladdapp command.

```
# /usr/snadm/bin/soladdapp \
    -r /etc/.solstice_registry \
    -n "Tool Name" \
    -i /opt/pkgname/etc/tool.icon \
    -e /opt/pkgname/bin/command
    args
```

### In this command,

| /usr/snadm/bin/soladdapp      | Is the Solstice command for registering applications.        |
|-------------------------------|--------------------------------------------------------------|
| -r /etc/.solstice_registry    | Specifies the path name of the Solstice local registry file. |
| -n <b>"Tool Name"</b>         | Specifies the name of the tool to be registered.             |
| -i /opt/pkgname/etc/tool.icon | Specifies the path name of the tool icon.                    |
| -е /opt/pkgname/bin/command   | Specifies the path name of the tool executable.              |
| args                          | Specifies optional arguments to use with the executable      |

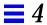

### Example

The following example uses the soldaddapp command to locally register an application called Disk Manager.

```
# /usr/snadm/bin/soladdapp \
    -r /etc/.solstice_registry \
    -n "Disk Manager" \
    -i /opt/SUNWdsk/etc/diskmgr.xpm \
    -e /opt/SUNWdsk/bin/diskmgr
```

### ▼ How to Remove a Locally Registered Application

- 1. Become root.
- 2. Remove an application with the soldelapp command.

```
# /usr/snadm/bin/soldelapp \
    -r /etc/.solstice_registry \
    -n "Tool Name"
```

#### In this command,

```
/usr/snadm/bin/soldelapp Is the Solstice command for removing applications from the local registry file.

-r /etc/.solstice_registry Specifies the path name of the Solstice local registry file.

-n "Tool Name" Specifies the name of the tool to be removed.
```

### Example

The following example uses the soldelapp command to remove an application called Disk Manager.

```
# /usr/snadm/bin/soldelapp \
    -r /etc/.solstice_registry \
    -n "Disk Manager"
```

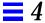

- ▼ How to Globally Register Applications in the Solstice Launcher
  - 1. Become root.
  - 2. Register an application with the soladdapp command.

### In this command,

| /usr/snadm/bin/soladdapp                           | Is the Solstice command for registering applications.         |  |
|----------------------------------------------------|---------------------------------------------------------------|--|
| <pre>-r /opt/SUNWadm/etc /.solstice_registry</pre> | Specifies the path name of the Solstice global registry file. |  |
| -n "Tool Name"                                     | Specifies the name of the tool to be registered.              |  |
| -i /opt/pkgname/etc/tool.icon                      | Specifies the path name of the tool icon.                     |  |
| -e /opt/pkgname/bin/command                        | Specifies the path name of the tool executable.               |  |
| args                                               | Specifies optional arguments to use with the executable       |  |

### **Example**

The following example uses the soldaddapp command to globally register an application called Disk Manager.

```
# /usr/snadm/bin/soladdapp \
    -r /opt/SUNWadm/etc/.solstice_registry \
    -n "Disk Manager" \
    -i /opt/SUNWdsk/etc/diskmgr.xpm \
    -e /opt/SUNWdsk/bin/diskmgr
```

### ▼ How to Remove a Globally Registered Application

- 1. Become root.
- 2. Remove an application with the soldelapp command.

```
# /usr/snadm/bin/soldelapp \
    -r /opt/SUNWadm/etc/.solstice_registry \
    -n "Tool Name"
```

#### In this command,

```
/usr/snadm/bin/soldelapp Is the Solstice command for removing applications from the global registry file.

-r /opt/SUNWadm/etc/ Specifies the path name of the Solstice global registry file.

-n "Tool Name" Specifies the name of the tool to be removed.
```

### Example

The following example uses the soldelapp command to remove an application called Disk Manager.

```
# /usr/snadm/bin/soldelapp \
    -r /opt/SUNWadm/etc/.solstice_registry \
    -n "Disk Manager"
```

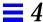

### Customizing the Solstice Launcher

- ▼ How to Customize Application Properties in the Solstice Launcher
  - **1. Select Properties from the Launcher menu.** The Properties window is displayed.
  - 2. Use the Hide/Show buttons to disable or enable the display of applications in the Launcher window.
    - a. Select an application from the Show list and click on the Hide button to hide an application.
      - The application is moved to the Hide list.
    - b. Select an application from the Hide list and click on the Show button to show an application.
      - The application is moved to the Show list.
    - c. Click on OK when you are finished moving applications to and from the Show and Hide lists.
  - **3.** Use the Remove button to remove an application from a local registry file. See "How to Remove a Privately Registered Application" on page 27 for information on removing a locally registered application.
  - 4. Click on the Add Application button to add an application to the Launcher window.

The Add Application window is displayed. This window is equivalent to the Add Application command from the Launcher menu.

- See "How to Privately Register Applications in the Solstice Launcher" on page 26 for information on adding applications to the Launcher.
- If you select an application from the Hide or Show lists and click on the Application Properties button, the Application Properties window is displayed.
  - See "How to Modify Properties of a Locally Registered Application" on page 34 for information on modifying the properties of a locally registered application.
- 6. Change how the tool icons are displayed in the Launcher window.
  - a. Select an application in the Show list and click on the Up or Down arrow under Icon Order to change the location of an icon.

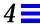

- b. Use the up/down arrows under Launcher Width to indicate the number of columns that will display in the Launcher window.
- 7. If you increase the number of icons to be wider than the width of the Launcher window, use the scrollbar at the bottom of the Launcher to view any icons that moved off the window.
- 8. Click on OK.

### **Example**

The following example shows that Database Manager has been moved to the Hide list. This means it will not be displayed in the Solstice Launcher.

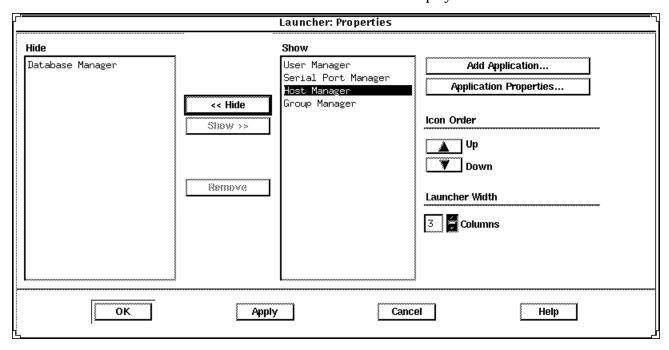

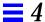

### Customizing Locally Registered Applications in the Solstice Launcher

Locally registered applications can be customized in the following ways:

- Applications can be hidden or redisplayed by using the Hide/Show feature.
- The number of columns in the Launcher window can be expanded and contracted, which affects how the applications are displayed.
- The application icons can be moved up or down to change the order in which the application icons are displayed.

See "How to Customize Application Properties in the Solstice Launcher" on page 32 for more information on customizing applications.

### ▼ How to Modify Properties of a Locally Registered Application

- **1. Select Properties from the Launcher menu.** The Properties window is displayed.
- 2. Select an application from the Hide or Show lists.
- **3. Click on the Application Properties button.** The Application Properties window is displayed.
- 4. Modify the following application properties:
  - a. The application name in the Name text box.

**Note** – The application name must be changed in order for any application properties changes to be successful.

# b. The application path name in the Application Path text box. If you are not sure of the application path name, click on the ... box, which displays the Application Path Selection window. See "How to Use the File Selection Window" on page 35 for information on using this window.

c. Any command-line arguments to the application in the Arguments text box.

These arguments are passed to the application when it is started.

### d. The icon path name in the Icon Path text box.

If you are not sure of the icon path name, click on the ... box, which displays the Application Path Selection window. See "How to Use the File Selection Window" on page 35 for information on using this window.

### 5. Click on Register.

### Example

The following example provides an alternative executable and icon for Host Manager.

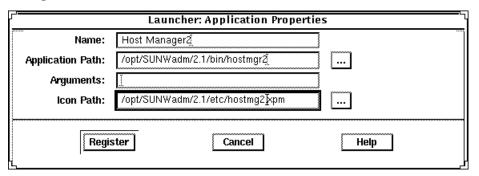

### ▼ How to Use the File Selection Window

1. Use the Filter text box in the Application Path Selection window to specify a path name using a regular expression, such as the wildcard character (\*).

When a new value is entered, the Directories and File lists are updated appropriately.

- 2. Select a file name from the Files list to update the Open File text box.
- 3. Click on OK to place the Open File text box value into the field from which the File Selection window was invoked.

The application file name is displayed in the Application Path text box in the Application window.

### Example

The following example of the Application Path Selection window uses a filter to search the /opt/SUNWadm/2.1/bin directory for application tool executables, which are displayed under the Files list.

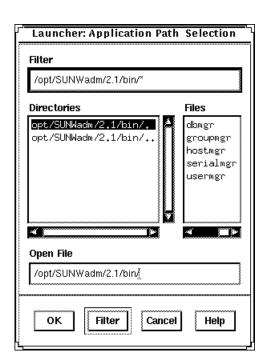

### Managing Users With User Manager and Group Manager

This chapter describes how to manage user accounts using two applications within the Solstice AdminSuite software:

- Group Manager, a graphical user interface for managing group information
- User Manager, a graphical user interface used to manage user account information

This is a list of the step-by-step instructions in this chapter.

| How to Start Group Manager           | page 39 |
|--------------------------------------|---------|
| How to Add a Group                   | page 41 |
| How to Start User Manager            | page 42 |
| How to Set Up User Account Defaults  | page 44 |
| How to Add a New User Account        | page 45 |
| How to Copy an Existing User Account | page 47 |
| How to Modify a Group                | page 49 |
| How to Delete a Group                | page 50 |
| How to Modify a User Account         | page 51 |
| How to Delete a User Account         | page 53 |

See Chapter 11, "Group Manager Reference," and Chapter 12, "User Manager Reference," for additional information on each tool's menus and menu commands.

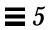

### Setting Up User Accounts

Table 5-1 Task Map: Setting Up User Accounts

| Activity  Add Groups |                | Description For Instructions, Go To                                                                                                    |                                              |         |
|----------------------|----------------|----------------------------------------------------------------------------------------------------|----------------------------------------------|---------|
|                      |                | Optional. To help administer users, add groups by choosing Add from the Group Manager's Edit menu. This is usually a one-time task.                                                                                                    | ▼ How to Add a Group                         | page 41 |
|                      | Account        | Optional. Before you add several user accounts, set up defaults for the User Manager by choosing Set Defaults from the User Manager's Edit menu. Setting up defaults can increase the consistency and efficiency of adding user accounts. | ▼ How to Set Up User<br>Account Defaults     | page 44 |
|                      | u User<br>ount | Add a New User Account Add a user account by choosing Add from the User Manager's Edit menu.                                                                                                    | ▼ How to Add a New<br>User Account           | page 45 |
|                      |                | Copy an Existing User Account Copy an existing user account by choosing Copy from the User Manager's Edit menu. This is useful if you need to add a user account that is similar to an existing user account.                             | ▼ How to Copy an<br>Existing User<br>Account | page 47 |

### ▼ How to Start Group Manager

- 1. Verify that the prerequisites described in Chapter 1, "Introduction" are met.
- 2. Start the Solstice Launcher.

\$ solstice &

The Solstice Launcher is displayed.

3. Click on the Group Manager icon.

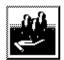

Group Manager

The Load window is displayed.

- 4. Select the name service used in your network.
- **5.** Check that the domain or host name is correct.

  If not, type the name of the domain or host you need to access.
- 6. Click on OK.

The Group Manager main window is displayed.

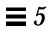

### Example of the Group Manager Main Window

| <u>Y</u><br>File Edit View | Gro      | up Manager       | Help     |
|----------------------------|----------|------------------|----------|
|                            |          |                  | <u> </u> |
| Group Name                 | Group ID | Members List     |          |
| adm                        | 4        | root,adm,daemon  |          |
| bin                        | 2        | root,bin,daemon  |          |
| daemon                     | 12       | root,daemon      |          |
| lp                         | 8        | root,lp,adm      |          |
| mail                       | 6        | root             |          |
| noaccess                   | 60002    |                  |          |
| nobody                     | 60001    |                  |          |
| nuucp                      | 9        | root,nuucp       |          |
| other                      | 1        |                  |          |
| root                       | 0        | root             |          |
| staff                      | 10       |                  |          |
| sys                        | 3        | root,bin,sys,adm |          |
| tty                        | 7        | root,tty,adm     |          |
| uucp                       | 5        | root,uucp        |          |

### ▼ How to Add a Group

- 1. Start Group Manager from the Solstice Launcher and select the name service, if not done already.
  - See "How to Start Group Manager" on page 39 for more information.
- **2.** Choose Add from the Edit menu on the Group Manager main window. The Add window is displayed. If you need information to complete a field, click on the Help button to see field definitions for this window.
- 3. Type the name of the new group in the Group Name text box.
- **4.** Type the group ID for the new group in the Group ID text box. The group ID should be unique.
- 5. (Optional) Type user names in the Members List text box. The list of users will be added to the group. User names must be separated by commas.
- 6. Click on OK.

The list of groups displayed in the Group Manager main window is updated to include the new group.

### Example of Completed Add Window

The following example adds a group named users that has a group ID of 100.

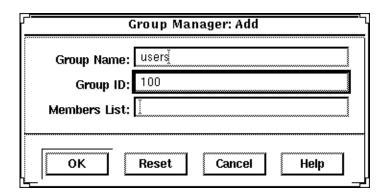

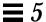

### ▼ How to Start User Manager

- 1. Verify that the prerequisites described in Chapter 1, "Introduction" are met.
- 2. Start the Solstice Launcher.

\$ solstice &

The Solstice Launcher is displayed.

3. Click on the User Manager icon from the Solstice Launcher.

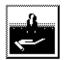

User Manager

The Load window is displayed.

- 4. Select the name service used in your network.
- **5.** Check that the domain or host name is correct.

  If not, type the name of the domain or host you need to access.
- 6. Click on OK.

The User Manager main window is displayed.

### Example of the User Manager Main Window

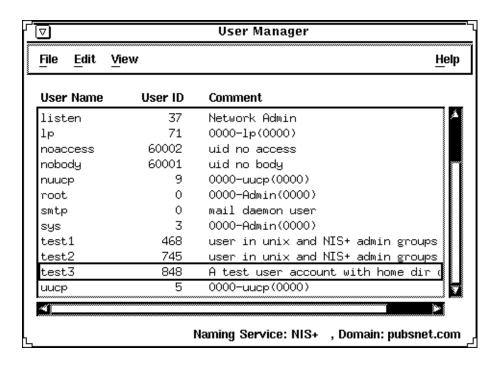

### ▼ How to Set Up User Account Defaults

1. Start User Manager from the Solstice Launcher and select the name service, if not done already.

See "How to Start User Manager" on page 42 for more information.

2. Choose Set Defaults from the Edit menu.

The Set Add Defaults window is displayed.

3. Fill in the Set Add Defaults window.

The defaults you select will be the initial defaults values in the Add window. If you need information to complete a field, click on the Help button to see field definitions for this window.

You can set the following defaults:

- Primary and Secondary Groups
- Login Shell
- Password Policy
- Creating a Home Directory
- Home Directory Server
- Skeleton Path (Path to User Initialization Files)
- Using AutoFS (AutoHome Setup)
- Permissions in Home Directory
- Mail Server
- 4. Click on OK.

### ▼ How to Add a New User Account

1. Start User Manager from the Solstice Launcher and select the name service, if not done already.

See "How to Start User Manager" on page 42.

### 2. Choose Add from the Edit menu.

The Add window is displayed.

### 3. Fill in the Add window.

If you need information to complete a field, click on the Help button to see field definitions for this window.

### 4. Click on OK.

The list of user accounts displayed in the User Manager main window is updated to include the new user account.

### ${\it Example of Completed Add Window}$

| User Manager: Add                   |
|-------------------------------------|
| USER IDENTITY                       |
| User Name: kryteri                  |
| User ID: 101                        |
| Primary Group: users                |
| Secondary Groups:                   |
| Comment: Kryten Series 4000         |
| Login Shell: C 🔟 /bin/csh           |
| ACCOUNT SECURITY                    |
| Password: Normal Password           |
| Min Change: days                    |
| Max Change: days                    |
| Max Inactive: days                  |
| Expiration Date: None 🗆 None 🗆 None |
| Warning: 1 days                     |
| HOME DIRECTORY                      |
| Create Home Dir: 🖫                  |
| Path: /export/home/kryten           |
| Server: jupite                      |
| Skeleton Path: /etc/ske[            |
| AutoHome Setup: 🖪                   |
| Permissions Read Write Execute      |
| Owner: 🖪 🖫 🖫<br>Group: 🖫 📋 🖫        |
| World: 🖪 🖸 🖪                        |
| MISCELLANEOUS                       |
| Mail Server:                        |
| Cred. Table Setup: 🖫                |
| OK Apply Reset Cancel Help          |

The server where the home directory is located.

The path (on the system running User Manager) from which to copy user initialization files into the user's home directory. You can also specify an automounted path to user initialization files on another system.

### ▼ How to Copy an Existing User Account

1. Start User Manager from the Solstice Launcher and select the name service, if not done already.

See "How to Start User Manager" on page 42.

2. Select a user account entry to copy from the main window.

### 3. Choose Copy from the Edit menu.

The Copy window is displayed with the following fields copied from the selected user account:

- Primary Group
- Secondary Groups
- Comment
- Login Shell
- Path
- Server
- Skeleton Path

### 4. Fill in the fields in the Copy window.

If you need information to complete a field, click on the Help button to see field definitions for this window.

### 5. Click on OK.

The list of user accounts displayed in the User Manager main window is updated to include the new user account.

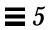

### Maintaining User Accounts

Table 5-2 Task Map: Maintaining User Accounts

| Activity                 | Description                                                                                                    | For Instructions, Go To                   |
|--------------------------|----------------------------------------------------------------------------------------------------|-------------------------------------------|
| Modify a Group           | Modify a group's name or the users in a group by choosing Modify from the Group Manager's Edit menu.                 | ▼ How to Modify a page 49 Group           |
| Delete a Group           | Delete a group by choosing Delete from the Group Manager's Edit menu.                                                | ▼ How to Delete a page 50 Group           |
| Modify a User<br>Account | If a user account needs to be changed, modify the user account by choosing Modify from the User Manager's Edit menu. | ▼ How to Modify a page 51<br>User Account |
| Delete a User<br>Account | Delete a user account by choosing Modify from the User Manager's Edit menu.                                          | ▼ How to Delete a page 53 User Account    |

### ▼ How to Modify a Group

1. Start Group Manager from the Solstice Launcher and select the name service, if not done already.

See "How to Start Group Manager" on page 39 for more information.

- 2. Select the group entry to modify from the Group Manager main window.
- **3. Choose Modify from the Edit menu.**The Modify window is displayed containing the selected group entry.
- **4. Either modify the group's name or the users in the group.**User names must be separated by commas. If you need information to complete a field, click on the Help button to see field definitions for this window.
- 5. Click on OK.

The group information displayed in the main window is updated.

### Example of Completed Modify Window

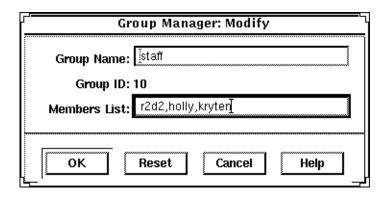

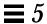

### ▼ How to Delete a Group

1. Start Group Manager from the Solstice Launcher and select the name service, if not done already.

See "How to Start Group Manager" on page 39 for more information.

- 2. Select the group entry you want to delete from the Group Manager main window.
- 3. Choose Delete from the Edit menu.

A window is displayed asking you to confirm the deletion.

4. Click on OK.

The group entry is deleted from the Group Manager main window.

### ▼ How to Modify a User Account

1. Start User Manager from the Solstice Launcher and select the name service, if not done already.

See "How to Start User Manager" on page 42 for more information.

- 2. Select the user account entry to modify from the User Manager main window.
- **3. Choose Modify from the Edit menu.**The Modify window is displayed containing the selected user account entry.
- 4. Modify the user account.

If you need information to complete a field, click on the Help button to see field definitions for this window.

5. Click on OK.

### Verification

Double-click on the modified user acount entry in the User Manager main window to verify that the modifications were made. Click on cancel to close the window without making any modifications.

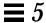

### Example of Completed Modify Window

The following example adds the  ${\tt lp}$  secondary group membership to the rimmer user account.

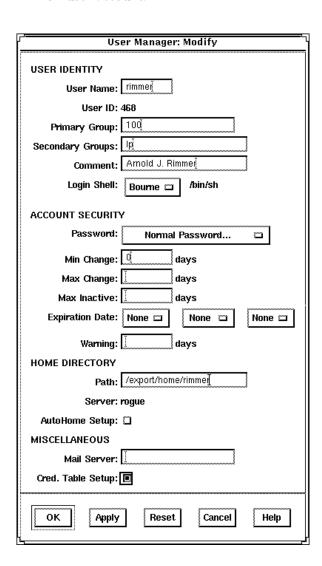

#### ▼ How to Delete a User Account

- 1. Start User Manager from the Solstice Launcher and select the name service, if not done already.
  - See "How to Start User Manager" on page 42 for more information.
- 2. Select the user account entry to remove from the main window.
- **3. Choose Delete from the Edit menu.**The Delete window is displayed to confirm the removal of the user account.
- 4. (Optional) Click on the check box to delete the user's home directory and its contents.
- 5. (Optional) Click on the check box to delete the user's mailbox and its contents.
- **6.** Click on OK when you are ready to delete the user account.

  The user account entry is deleted from the User Manager main window.

### Example of Delete Window

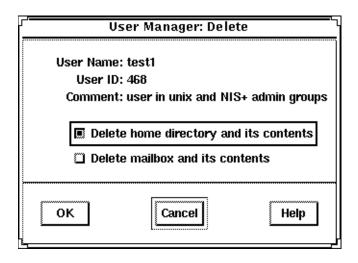

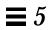

# Managing Server and Client Support With Host Manager

This chapter describes how to set up and maintain server and client support using the Solstice Host Manager.

This is a list of the step-by-step instructions in this chapter.

| How to Start Host Manager                               | page 66 |
|---------------------------------------------------------|---------|
| How to Update System Types                              | page 68 |
| How to Set Defaults for Adding Support                  | page 68 |
| How to Add Support for a Standalone System or OS Server | page 69 |
| How to Convert a Standalone System to an OS Server      | page 72 |
| How to Add SunOS 4.x OS Services to an OS Server        | page 74 |
| How to Add Solaris 2.x OS Services to an OS Server      | page 80 |
| How to Add Support for a Diskless Client                | page 82 |
| How to Add Support for a Dataless Client                | page 85 |
| How to Modify Support for a System                      | page 89 |
| How to Delete Support for a System                      | page 89 |

See Chapter 13, "Host Manager Reference," for additional information on each Host Manager's menus and menu commands.

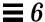

### What Are Servers and Clients

Systems on the network can usually be described as one of the following:

- Server A system that provides a services to other systems in its network.
  There are file servers, boot servers, database servers, license servers, print
  servers, installation servers, and even servers for particular applications.
  This chapter uses the term server to mean a system that provides file
  systems and installation software for other systems on the network.
- Client A system that uses remote services from a server. Some clients have limited disk storage capacity, or perhaps none at all, and they have to rely on remote file systems from a server to function. Diskless and dataless clients are examples of this type of client.

Other clients may use remote services (such as installation software) from a server, but they don't rely on a server to function. A standalone system, which has its own hard disk containing the root (/), /usr, and /home file systems and swap space, is a good example of this type of client.

## What Does Support Mean

Providing support for a system means providing software and services to help another system function. Support can include:

- Making a system known to the network (i.e., host name and ethernet address information)
- Providing installation services to remotely boot and install a system
- Providing operating system (OS) services to a system with limited or no disk space

## Overview of System Types

System types are basically defined by how they access the root (/) and /usr file systems, including the swap area. For example, standalone and server systems mount these file systems from a local disk, while diskless and dataless clients mount the file systems remotely, relying on servers to provide these services. Table 6-1 lists these and other differences for each system type.

Table 6-1 System Type Overview

| System Type       | Local File Systems                                            | Local<br>Swap? | Remote File<br>Systems              | Network Use | Relative<br>Performance |
|-------------------|---------------------------------------------------------------|----------------|-------------------------------------|-------------|-------------------------|
| Server            | <pre>root (/) /usr /home /opt /export/home /export/root</pre> | Yes            | – none –                            | high        | high                    |
| Standalone System | <pre>root (/) /usr /export/home</pre>                         | Yes            | – none –                            | low         | high                    |
| Dataless Client   | root (/)                                                      | Yes            | /usr<br>/home                       | medium      | medium                  |
| Diskless Client   | – none –                                                      | No             | <pre>root (/) swap /usr /home</pre> | high        | low                     |

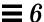

### Servers

A server system has the following file systems:

- The root (/) and /usr file systems, plus swap space.
- The /export, /export/swap, and /export/home file systems, which support client systems and provide home directories for users.
- The /opt directory or file system for storing application software.

Servers can also contain the following software to support other systems:

- Operating system (OS) services for diskless and dataless clients that want to run a different release or are a different platform than the server.
- Solaris CD image and boot software for networked systems to perform remote installations.
- JumpStart directory for networked systems to perform custom JumpStart installations.

## Standalone Systems

A *networked standalone system* can share information with other systems in the network, but it could continue to function if detached from the network.

A standalone system can function autonomously because it has its own hard disk containing the root (/), /usr, and /home file systems and swap space. The standalone system thus has local access to operating system software, executables, virtual memory space, and user-created files.

Note that a standalone system requires sufficient disk space to hold the four necessary file systems.

A *non-networked standalone system* is a standalone system with all the characteristics listed above except that is not connected to a network.

### Diskless Clients

A diskless client has no disk and depends on a server for all its software and storage area. A diskless client remotely mounts its root (/), /usr, and /home file systems from a server.

A diskless client generates significant network traffic due to its continual need to procure operating system software and virtual memory space from across the network. A diskless client cannot operate if it is detached from the network or if its server malfunctions.

### **Dataless Clients**

A *dataless client* has local storage for its root (/) file system and swap space. The dataless client cannot function if detached from the network, because its executables (/usr) and user files (/home) are located across the network on the disk of a server.

**Note** – SunSoft plans to remove support for dataless clients after Solaris 2.5. You can add this system type now using Host Manager, but in future releases of the Solaris operating environment you will need to choose a different type.

A dataless client places far less demand on the server and the network than a diskless client does. Because dataless clients require less network access, a server can accommodate many more dataless clients than it can diskless clients.

Dataless clients are less expensive to manage than standalone systems. Also, the user files of all the dataless clients are stored centrally (on a server) and can be backed up and administered centrally.

## What You Can Do With Host Manager

Host Manager is a graphical user interface that enables you to add and maintain server and client support on a network. With a name service like NIS+, you can manage system information in a centralized manner so that important system information, such as host names, do not have to be duplicated on every system in the network.

Host Manager enables you to:

- Add and Modify System Support
- Update System Types
- Convert System Types
- Add OS Services
- Set up remote installation services

#### Queue Tasks

## Add and Modify System Support

Host Manager enables you to add and modify support for the following system types:

- Solaris Diskless
- Solaris Dataless
- Solaris Standalone
- Solaris OS Server

Table 6-2 describes the server-client configurations that are supported by the Solstice AdminSuite 2.1 release of Host Manager.

Table 6-2 Supported Server-Client Configurations

|        |             |       | Client    |       |         |       |         |       |         |
|--------|-------------|-------|-----------|-------|---------|-------|---------|-------|---------|
|        |             |       | SunOS 4.x | Solar | ris 2.3 | Solar | ris 2.4 | Solai | ris 2.5 |
|        |             |       | SPARC     | x86   | SPARC   | x86   | SPARC   | x86   | SPARC   |
|        | Solaris 2.3 | x86   | -         | -     | -       | -     | -       | -     | -       |
|        |             | SPARC | Yes       | -     | Yes     | Yes   | Yes     | Yes   | Yes     |
| Server | Solaris 2.4 | x86   | Yes       | -     | Yes     | Yes   | Yes     | Yes   | Yes     |
|        |             | SPARC | Yes       | -     | Yes     | Yes   | Yes     | Yes   | Yes     |
|        | Solaris 2.5 | x86   | Yes       | -     | Yes     | Yes   | Yes     | Yes   | Yes     |
|        |             | SPARC | Yes       | -     | Yes     | Yes   | Yes     | Yes   | Yes     |

**Note** – The SunOS 4.x release is supported on SPARC systems based on the Sun4c and Sun4m platform groups only. SunSoft plans to remove support for the SunOS 4.x release in a later version of the Solstice AdminSuite software.

## **Update System Types**

Host Manager cannot recognize all previously added system types until you use the Update System Types option from the File menu. This option will probe client systems and identify their system types. Host Manager will mark systems as <code>generic</code> if they are not running the Solaris software or if they use local or loghost entries.

**Note** – Previously added systems running Solaris 2.5 must also have the Solstice AdminSuite software installed for Host Manager to update their system type.

The system type information is stored in the bootparams file in the local /etc files or a name service database. Host Manager will either modify an existing bootparams entry or add a new one such as the following for a Solaris standalone system named mars:

mars boottype=:st

### Convert System Types

Host Manager enables you to convert one system type to another. Currently, you can only convert:

- A generic system to a standalone system
- A standalone system to an OS server

You can add Solaris 2.x OS services during the standalone system to OS server conversion.

### Add OS Services

A Solaris OS server is a server that provides operating system (OS) services to support diskless or dataless clients. By using Host Manager, you can add support for an OS server or convert a standalone system to an OS server.

By default, an OS server can support clients that are the same platform group and require the same Solaris release as the OS server. To support clients of a different platform group or clients that require a different Solaris release than the OS server, you must add the particular OS service to the OS server. You must have the appropriate Solaris CD image to add OS services.

For example, if you have a OS server running Solaris 2.5 and you want it to support diskless clients running Solaris 2.4, you must add Solaris 2.4 OS services to the OS server. You would also have to add services to a SPARC OS server if you want it to support x86 diskless clients running Solaris 2.4. In this example, both the server and client are running the same Solaris release, but they are different platform groups.

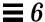

**Note** – Although Host Manager enables you to add support for diskless and dataless clients running the Sun4.x release, you cannot add SunOS 4.x OS services using Host Manager. You must use the install4x command to add OS services to an OS server and then use Host Manager to add support for the SunOS 4.x client.

### Set Up Remote Installation Services

Host Manager enables you to set up systems to provide Solaris 2.x installation services for other systems on the network. You can set up the following types of installation services on a system:

- An install server A system on the network that provides a Solaris CD image (either from a CD-ROM drive or the copy on the hard disk) for other systems to install from.
- A boot server A system that provides boot information to other systems on the network. The boot server and the install server are usually the same system.
- A profile server A system that contains Jumpstart files for systems to perform a custom JumpStart installation.

**Note** – A boot server and install server are typically the same system. However, if the system to be installed is on a different subnet than the install server, a boot server is required on that subnet.

## Queue Tasks

Host Manager enables you to queue tasks such as converting system types and adding OS services. Since these tasks may require several minutes to process, Host Manager enables you to set up tasks to be performed without requiring you to wait for each task to be completed. After setting up the tasks, choose Save Changes from File menu. Host Manager's progress is displayed in the message bar located at the bottom of the window as each task is processed.

## What You Can't Do With Host Manager

Table 6-3 shows the limitations of Host Manager and their suggested workarounds.

Table 6-3 Host Manager Limitations and Workarounds

| Limitation                                                                                                    | Workaround                                                                                                    |
|----------------------------------------------------------------------------------------------------|----------------------------------------------------------------------------------------------------|
| Host Manager cannot automatically recognize all previously added system types.                                                                                                    | Use the Update System Type option from<br>the File menu. This option will probe<br>systems on the network and identify their<br>system types.       |
| Host Manager cannot add or maintain AutoClient systems.                                                                                                    | Use the Solstice AutoClient Manager to create and maintain AutoClient systems. AutoClient Manager is provided with the Solstice AutoClient product. |
| Host Manager can't add SunOS 4.x services to an OS server.                                                                                                    | Mount a SunOS 4.x CD image and add OS services by using the install4x command.                                                                      |
| Host Manager can't provide remote installations services for SunOS 4.x systems.                                                                                                    | Install SunOS 4.x systems from the local CD-ROM drive.                                                                                              |
| Host Manager does not enable you to<br>add multiple host entries for a system<br>with the same Ethernet address<br>(needed for servers with multiple<br>Ethernet interfaces, also known as<br>multi-homed hosts). | Use command-line equivalents to enter the host information into the name service.                                                                   |
| Host Manager does not enable you to convert a generic system type to a server system type.                                                                                                    | Convert the generic system to a standalone system type first.                                                                                       |

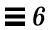

## Adding Server and Client Support

Table 6-4 Task Map: Adding Server and Client Support

|                                           | •                                                                                                    | <del></del>                                                        |         |
|-------------------------------------------|----------------------------------------------------------------------------------------------------|--------------------------------------------------------------------|---------|
| Activity                                  | Description                                                                                                    | For Instructions, Go To                                            |         |
| Update System<br>Types                    | Optional. Make sure Host Manager recognizes all the previously added system types. This is usually a one-time task before using the AdminSuite 2.1 Host Manager for the first time.                                                                 | ▼ How to Update<br>System Types                                    | page 68 |
| Set Defaults for<br>Adding Support        | Optional. Before you add support for several clients, set up defaults for the Add window by choosing Set Defaults from the Host Manager's Edit menu. Setting up defaults can increase the consistency and efficiency of adding support for systems. | ▼ How to Set Defaults<br>for Adding Support                        | page 68 |
| Add Support for a<br>Standalone<br>System | Add Support for a Standalone System Add support for a standalone system by choosing Add from the Host Manager's Edit menu. Once in the Add window, choose Standalone System from the System Type menu.                                              | ▼ How to Add<br>Support for a<br>Standalone System<br>or OS Server | page 69 |
| Add Support for an<br>OS Server           | Add Support for an OS Server Add support for an OS server by choosing Add from the Host Manager's Edit menu. Once in the Add window, choose OS Server from the System Type menu.                                                                    | ▼ How to Add<br>Support for a<br>Standalone System<br>or OS Server | page 69 |
|                                           | Convert a Standalone System to an OS Server Convert a standalone system to an OS server by choosing Convert from the Host Manager's Edit menu. You can add Solaris 2.x OS services during the conversion.                                           | ▼ How to Convert a<br>Standalone System<br>to an OS Server         | page 72 |

Table 6-4 Task Map: Adding Server and Client Support (Continued)

| Activity                                           | Description                                                                                                    | For Instructions, Go To                                    |         |
|----------------------------------------------------|----------------------------------------------------------------------------------------------------|------------------------------------------------------------|---------|
| Add OS Services to an OS Server                    | Add SunOS 4.x OS Services If you need to add support for SunOS 4.x diskless or dataless clients, an OS server must have the appropriate SunOS 4.x services added.                                | ▼ How to Add SunOS<br>4.x OS Services to<br>an OS Server   | page 74 |
|                                                    | Add Solaris 2.x OS Services If you need to add support for Solaris 2.x diskless or dataless clients, an OS server must have the appropriate Solaris 2.x services added.                          | ▼ How to Add Solaris<br>2.x OS Services to<br>an OS Server | page 80 |
| Add Support for<br>Diskless or<br>Dataless Clients | Add Support for a Diskless Client Add support for a diskless client by choosing Add from the Host Manager's Edit menu. Once in the Add window, choose diskless client from the System Type menu. | ▼ How to Add<br>Support for a<br>Diskless Client           | page 82 |
|                                                    | Add Support for a Dataless Client Add support for a dataless client by choosing Add from the Host Manager's Edit menu. Once in the Add window, choose dataless client from the System Type menu. | ▼ How to Add<br>Support for a<br>Dataless Client           | page 85 |

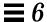

### ▼ How to Start Host Manager

- 1. Verify that the prerequisites described in Chapter 1, "Introduction" are met.
- 2. Start the Solstice Launcher.

\$ solstice &

The Solstice Launcher is displayed.

3. Click on the Host Manager icon.

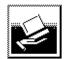

Host Manager

The Load window is displayed.

- 4. Select the name service used in your network.
- **5.** Check that the domain or host name is correct. If not, type the domain or host name you need to access.
- 6. Click on OK.

The Host Manager main window is displayed.

## Example of a Host Manager Main Window

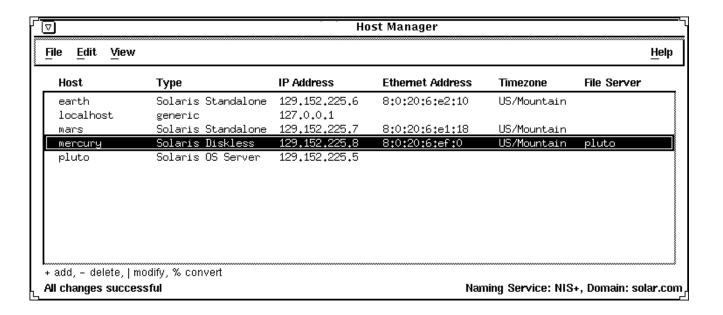

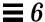

### ▼ How to Update System Types

This procedure converts system types that are identified as unknown.

1. Start Host Manager from the Solstice Launcher and select the name service, if not done already.

See "How to Start Host Manager" on page 66 for more information.

2. Select Update System Types from the File menu on the Host Manager Window.

The Update Systems Types window is displayed.

3. Click on Update to identify unknown system types.

### ▼ How to Set Defaults for Adding Support

1. Start Host Manager from the Solstice Launcher and select the name service, if not done already.

See "How to Start Host Manager" on page 66 for more information.

2. Choose Set Defaults from the Edit menu.

The Set Add Defaults window is displayed.

3. Fill in the Set Add Defaults window.

The defaults you select will be the initial defaults values in the Add window. If you need information to complete a field, click on the Help button to see field definitions for this window.

4. Click on OK.

### ▼ How to Add Support for a Standalone System or OS Server

The high-level steps in this procedure are:

- Add system information about the system
- (Optional) Set up remote install capabilities for the system
- (Optional) Install the system
- 1. Start Host Manager from the Solstice Launcher and select the name service, if not done already.

See "How to Start Host Manager" on page 66 for more information.

- **2. Select Add from the Edit menu on the Host Manager window.** The Add window is displayed.
- 3. Fill in the system information, selecting Solaris Standalone or OS Server as the system type.

The system information includes all the fields from the host name through the time zone. If you need information to complete a field, click on the Help button to see field definitions for this window.

- 4. If you want to set up remote install capabilities for the system, continue to Step 5. If not, skip to Step 10.
- 5. Click on Enable Remote Install.
- 6. Select an Install Server.

The Install Server defaults to the current host. Select Other from the Install Server menu to specify another host as the install server.

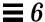

# 7. Click on Set Media Path to identify the path to the Solaris CD image on the install server.

| If You Are Using                                                                                    | And                                                      | Then Enter the Path                                                                             |  |
|----------------------------------------------------------------------------------------------------|----------------------------------------------------------|-------------------------------------------------------------------------------------------------|--|
| The Solaris CD as the Solaris CD image                                                              | The Solaris CD is<br>managed by Volume<br>Management     | /cdrom/cdrom0/s0 or<br>/cdrom/cdrom0/s2 on<br>SPARC systems,<br>/cdrom/cdrom0 on x86<br>systems |  |
|                                                                                                    | The Solaris CD is not<br>managed by Volume<br>Management | Where you mounted the Solaris CD                                                                |  |
| A copy of the Solaris CD on<br>the Install Server's hard<br>disk (by using<br>setup_install_server) |                                                          | Where you specified setup_install_server to copy the Solaris CD                                 |  |

## 8. Select the system's architecture type and OS release from the OS Release menu.

The architecture type must match the system's architecture and the OS release should match the Solaris release you want to remotely install on the system.

#### 9. If necessary, specify a boot server or profile server.

To specify another server other than the default, select Other from the menu. Select a Profile Server from the Profile Server pull-down menu. You must also specify a path to the boot software on the boot server or the custom JumpStart directory on the profile server.

#### 10. Click on OK on the Add window.

## 11. Select Save Changes from the File menu to add support for the standalone system or OS server.

The standalone system or OS server is displayed in the Host Manager main window.

#### 12. (Optional) Boot and install the standalone system or OS server.

For more information about booting and installing, see *SPARC: Installing Solaris Software* for SPARC systems or *x86: Installing Solaris Software* for x86 systems.

Note – If you are installing an OS server, you must allocate space in /export and /export/swap for the desired number of clients.

### Example of Completed Add Window for a Standalone System

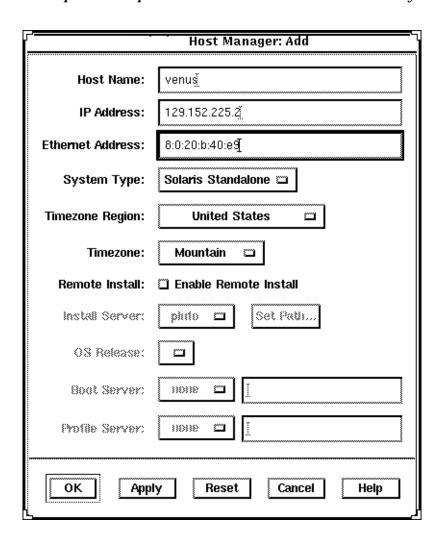

### Where to Go From Here

If you want to add OS services after you install an OS server, see "How to Add Solaris 2.x OS Services to an OS Server" on page 80.

- ▼ How to Convert a Standalone System to an OS Server
  - 1. Start Host Manager from the Solstice Launcher and select the name service, if not done already.

See "How to Start Host Manager" on page 66 for more information.

- 2. Select a standalone system host entry from Host Manager's main window.
- **3. Select Convert to OS Server from the Edit menu.**The Convert window is displayed, and the selected standalone system is displayed in the host name field.
- 4. Click on the Add button in the OS Services window to add services.
- 5. Click on Set Media Path to identify the path to the Solaris CD image from which to add the client services.

The Install Server defaults to the current host. Select Other from the Install Server menu to specify another host as the install server.

| If You Are Using                                                                                    | And                                                      | Then Enter the Path                                                                             |
|----------------------------------------------------------------------------------------------------|----------------------------------------------------------|-------------------------------------------------------------------------------------------------|
| The Solaris CD as the Solaris CD image                                                              | The Solaris CD is<br>managed by Volume<br>Management     | /cdrom/cdrom0/s0 or<br>/cdrom/cdrom0/s2 on<br>SPARC systems,<br>/cdrom/cdrom0 on x86<br>systems |
|                                                                                                    | The Solaris CD is not<br>managed by Volume<br>Management | Where you mounted the Solaris CD                                                                |
| A copy of the Solaris CD on<br>the Install Server's hard<br>disk (by using<br>setup_install_server) |                                                          | Where you specified setup_install_server to copy the Solaris CD                                 |

- 6. Specify the type of services you want to add and click on Add.
- 7. Click on OK on the Convert window.

8. Select Save Changes from the File menu to convert the standalone system to an OS Server.

The converted standalone systems are displayed as OS servers in the Host Manager main window.

### Example of Completed Convert Window

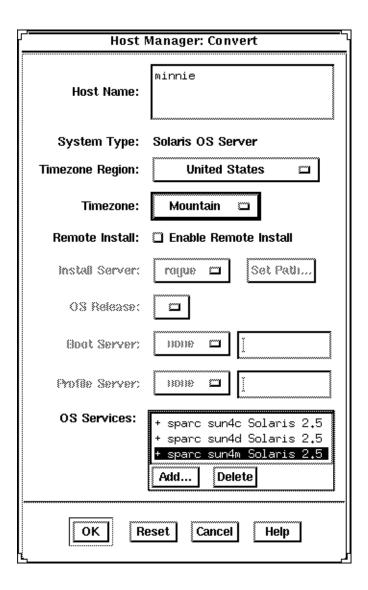

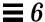

### ▼ How to Add SunOS 4.x OS Services to an OS Server

**Note** – SunSoft plans to remove support for the SunOS 4.x release in a later version of the Solstice AdminSuite software.

The high-level steps in this procedure are:

- Determine the OS server to which you want to add SunOS 4.x OS services for diskless and dataless clients
- Verify that the SunOS 4.x heterogeneous install software is installed
- Install the required SunOS 4.x release software (install4x command)
- 1. Log in as root on the OS server to which you want to add SunOS 4.x OS services for diskless and dataless clients.
- 2. Verify that the SunOS 4.x heterogeneous install software is installed.

```
# pkginfo SUNWhinst
```

If the package information is displayed, proceed to Step 7. If not, go to the next step.

3. Insert the Solaris 2.x CD into your CD-ROM drive.

This step assumes that your system is running Volume Management.

**Note** – Use the Solaris 2.x CD that matches the Solaris 2.x release that is installed on the OS server. For example, use the Solaris 2.4 11/94 CD if the OS server is running the Solaris 2.4 11/94 release.

To access the SunOS 4.x CD from another system running either the Solaris 2.x release or the SunOS 4.x release, see "Setting Up the CD-ROM Drive for install4x" in the *Solaris 1.x to 2.x Transition Guide*.

4. Change directory to the location of the software.

# cd /cdrom/cdrom0/s0/Solaris\_2.x

5. Install the SunOS 4.x heterogeneous install software.

```
# pkgadd -d 'pwd' SUNWhinst
```

6. Eject the Solaris 2.x CD.

```
# cd
# eject cd
```

7. Insert the SunOS 4.x release CD into your CD-ROM drive.

This step assumes that your system is running Volume Management, and the CD-ROM drive is directly attached to the server. Volume Management automatically mounts the CD directory on /cdrom/volume1/s0.

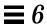

### 8. Start the SunOS 4.x release software installation program.

```
# /usr/sbin/install4x -m /cdrom/volume1/s0 -e /export
```

#### The main menu is displayed.

```
*** 4.1* Install Main Menu ***
 Choose an Architecture (then select modules to load):
                                    Modules
                                Loaded Selected
  [a] sun4.sun4c.sunos.4.1.2
                                0
                                             0
  [b] sun4.sun4.sunos.4.1.2
                                   0
  [c] sun4.sun4m.sunos.4.1.2
or begin the loading process for all selected modules:
  [L] Load selected modules
or abort without loading any modules:
  [Q] Quit without loading
                                                       Disk Usage:
Type any bracketed letter to select that function.
                                                          0K Selected
                                                         53634K Free
Type ? for help.
```

## 9. On the main menu, specify the architecture you want to support by typing the associated character that is shown in brackets.

The Module Selection menu is displayed.

```
Select sun4.sun4c.sunos.4.1.2 modules:
 +[a] R proto root......240K
                                  [0]
                                      User Diag.......6352K
 +[b] R usr.....26240K
                                      Manual.....7456K
                                  [q]
                                 +[q] D TLI......48K
 +[c] R Kvm.....4832K
 +[d] R Install.....936K
                                  [r] D RFS......912K
  [e] D Networking......1040K
                                  [s] D Debugging......2928K
  [f] D System_V......4008K
                                      SunView Programmers.....1840K
  [q] D Sys.....5288K
                                  [u]
                                      [h] C SunView_Users.....2664K
                                  [v]
                                      Graphics......1784K
      SunView_Demo.....512K
                                      uucp.....608K
  [i]
                                 +[w]
 +[j]
      Text.....712K
                                      Games.....3136K
                                 +[x]
  [k]
      Demo.....4264K
                                  [y]
                                      Versatec......5960K
  [1] C OpenWindows Users.....25936K
                                  [z]
                                      Security.....312K
                                      OpenWindows_Programmers.10200K
  [m] C OpenWindows_Demo.....4288K
                                  [A]
  [n] C OpenWindows_Fonts......7840K
Module
        + = already loaded
                            R = Required
                                         C= Common
Legend:
       ** = selected for loading D = Desirable
                                         Others are optional
Select [a-A] or a Quick-Pick Option:
   [1] All Required Modules
                         [4] All Optional Modules
                                              Disk Usage:
   [2] All Desirable Modules
                         [5] All Modules
                                                   OK Selected
   [3] All Common Modules
                                                53634K Free
                                             +----+
or [D] (done) to return to the main screen
```

## 10. Select modules to load by typing the associated character that is shown in brackets.

The Module Selection screen readily enables you to pick groups of modules to be loaded. When you enter a 1, it marks all required modules for loading. When you enter a 2, it marks all recommended modules. When you enter a 3, it marks all commonly loaded modules. When you enter a 4, it marks all optional modules. When you enter a 5, it marks all modules shown on the Module Selection screen.

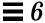

### 11. Return to the main menu by typing D.

The main menu is displayed.

```
*** 4.1* Install Main Menu ***
 Choose an Architecture (then select modules to load):
                                    Modules
                               Loaded Selected
  [a] sun4.sun4c.sunos.4.1.2
                                0
                                           4
  [b] sun4.sun4.sunos.4.1.2
                                 0
                                            3
  [c] sun4.sun4m.sunos.4.1.2
                                 0
                                            1
or begin the loading process for all selected modules:
 [L] Load selected modules
or abort without loading any modules:
 [Q] Quit without loading
                                                     Disk Usage:
Type any bracketed letter to select that function.
                                                           0K Selected
                                                        53634K Free
Type ? for help.
                                                     +----+
```

### 12. Type $\bot$ to install the software.

The modules you previously selected are installed.

```
Installing module 'proto root' [size: 248K]
         in directory /export/exec/proto.root.sunos.4.1.2 ...

Updating server databases ...

Press any key to continue:
```

- **13. After the modules are installed, press any key to return to the main menu.** The loaded modules are displayed in the main menu.
- 14. If you want to add support for other architectures, repeat Step 9 through Step 12. Otherwise, type Q to exit.

### Where to Go From Here

If you want to add SunOS 4.x support for a diskless client, see "How to Add Support for a Diskless Client" on page 82. If you want to add SunOS 4.x support for a dataless client, see "How to Add Support for a Dataless Client" on page 85.

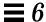

### ▼ How to Add Solaris 2.x OS Services to an OS Server

- 1. Start Host Manager from the Solstice Launcher and select the name service, if not done already.
  - See "How to Start Host Manager" on page 66 for more information.
- 2. Select an OS server to modify from the Host Manager main window.
- **3. Select Modify from the Edit menu on the Host Manager window.** The Modify window is displayed.
- 4. Click on the Add button in the OS Services window to add services.
- 5. Click on Set Media Path to identify the path to the Solaris CD image from which to add the client services.

The Install Server defaults to the current host. Select Other from the Install Server menu to specify another host as the install server.

| If You Are Using                                                                                    | And                                                      | Then Enter the Path                                                                             |
|----------------------------------------------------------------------------------------------------|----------------------------------------------------------|-------------------------------------------------------------------------------------------------|
| The Solaris CD as the Solaris CD image                                                              | The Solaris CD is<br>managed by Volume<br>Management     | /cdrom/cdrom0/s0 or<br>/cdrom/cdrom0/s2 on<br>SPARC systems,<br>/cdrom/cdrom0 on x86<br>systems |
|                                                                                                    | The Solaris CD is not<br>managed by Volume<br>Management | Where you mounted the Solaris CD                                                                |
| A copy of the Solaris CD on<br>the Install Server's hard<br>disk (by using<br>setup_install_server) |                                                          | Where you specified setup_install_server to copy the Solaris CD                                 |

- 6. Specify the type of services you want to add and click on Add.
- 7. Click on OK on the Add window.
- 8. Select Save Changes from the File menu to add services.

## Example of Completed Add OS Services Window

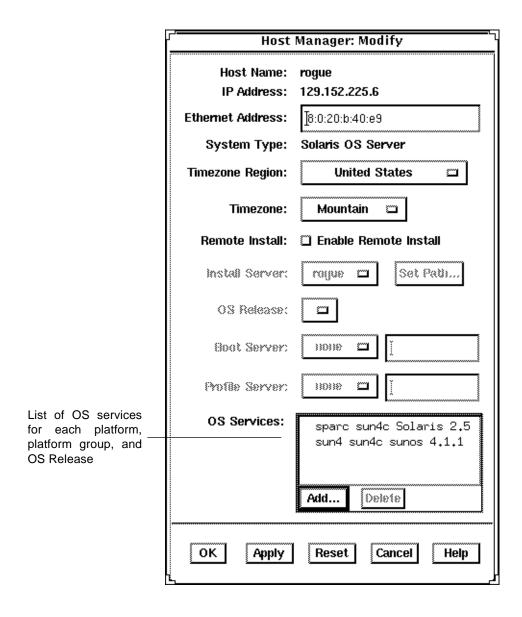

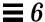

### ▼ How to Add Support for a Diskless Client

The high-level steps in this procedure are:

- Add system information about the diskless client
- Select OS services for the diskless client
- Boot the diskless client

**Note** – This procedure assumes the system providing the services (the file server) has already been configured as an OS server with the /export and /export/swap file systems already created.

1. Start Host Manager from the Solstice Launcher and select the name service, if not done already.

See "How to Start Host Manager" on page 66 for more information.

- 2. Select Add from the Edit menu on the Host Manager main window. The Add window is displayed.
- 3. Fill in the system information, selecting Solaris Diskless as the system type.

The system information includes all the fields from the host name through the timezone. If you need information to complete a field, click on the Help button to see field definitions for this window.

4. Select a File Server.

The File Server defaults to the current host. Select Other from the Install Server menu to specify another host as the install server.

5. Select the client's architecture type and the OS release from the OS Release menu.

The architecture type must match the diskless client's architecture and the OS release should match the Solaris release you want diskless client to run.

- 6. Identify the system's root path, swap path, and swap size.
- 7. Click on OK on the Add window.
- 8. Select Save Changes from the File menu to add support for the diskless client.

The diskless client is displayed in the Host Manager main window. It takes several minutes to add the diskless client support, particularly to create the system's root and swap areas.

9. (If necessary) Start the appropriate client daemons on the file server after the system information has been added successfully.

```
# /etc/init.d/nfs.server start
```

10. Boot the diskless client.

ok boot net

- 11. Provide the following system configuration information for the diskless client during the initial boot process, if prompted.
  - Geographic region
  - Time zone
  - Date and time
- 12. Create a root password when prompted.

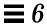

### Example of Completed Add Window for a Diskless Client

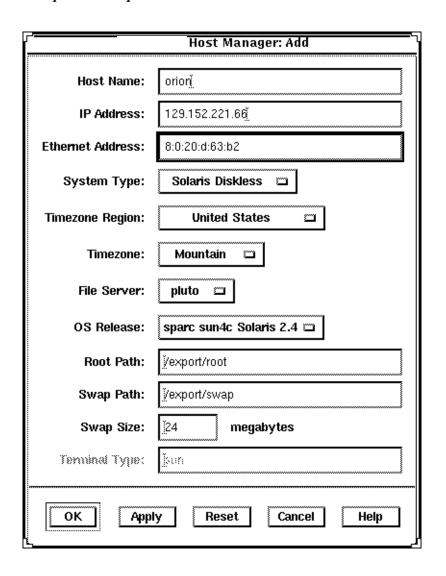

### ▼ How to Add Support for a Dataless Client

The high-level steps in this procedure are:

- · Add system information about the dataless client
- Select OS services for the dataless client
- (Optional) Set up remote install capabilities for the dataless client
- (Optional) Boot and install the dataless client

**Note** – This procedure assumes the system providing the services (the file server) has already been configured as an OS server.

1. Start Host Manager from the Solstice Launcher and select the name service, if not done already.

See "How to Start Host Manager" on page 66 for more information.

- 2. Select Add from the Edit menu on the Host Manager main window. The Add window is displayed.
- 3. Fill in the system information, selecting Solaris Dataless as the system type.

The system information includes all the fields from the host name through the time zone. If you need information to complete a field, click on the Help button to see field definitions for this window.

4. Select a File Server.

The File Server defaults to the current host. Select Other from the Install Server menu to specify another host as the install server.

5. Select the system's architecture type and OS release from OS Release menu.

The architecture type must match the dataless client's architecture and the OS release should match the Solaris release you want the dataless client to run.

- 6. If you want to set up remote install capabilities for the system, continue to Step 7. If not, skip to Step 11.
- 7. Click on Enable Remote Install.
- 8. Select an Install Server.

The Install Server defaults to the current host. Select Other from the Install Server menu to specify another host as the install server.

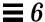

# 9. Click on Set Media Path to identify the path to the Solaris CD image on the install server.

**Note** – The path to the Solaris CD image must be the same release that you specified in the OS Release menu.

| If You Are Using                                                                                    | And                                                      | Then Enter the Path                                                                             |
|----------------------------------------------------------------------------------------------------|----------------------------------------------------------|-------------------------------------------------------------------------------------------------|
| The Solaris CD as the Solaris CD image                                                              | The Solaris CD is<br>managed by Volume<br>Management     | /cdrom/cdrom0/s0 or<br>/cdrom/cdrom0/s2 on<br>SPARC systems,<br>/cdrom/cdrom0 on x86<br>systems |
|                                                                                                    | The Solaris CD is not<br>managed by Volume<br>Management | Where you mounted the Solaris CD                                                                |
| A copy of the Solaris CD on<br>the Install Server's hard<br>disk (by using<br>setup_install_server) |                                                          | Where you specified setup_install_server to copy the Solaris CD                                 |

### 10. If necessary, specify a boot server or profile server.

To specify another server other than the default, select Other from the menu. Select a Profile Server from the Profile Server pull-down menu. You must also specify a path to the boot software on the boot server or the custom JumpStart directory on the profile server.

#### 11. Click on OK on the Add window.

## 12. Select Save Changes from the File menu to add support for the dataless client.

The dataless client is displayed in the Host Manager main window.

#### 13. (Optional) Boot and install the dataless client.

For more information about booting and installing, see *SPARC: Installing Solaris Software* for SPARC systems or *x86: Installing Solaris Software* for x86 systems.

### Example of Completed Add Window for a Dataless Client

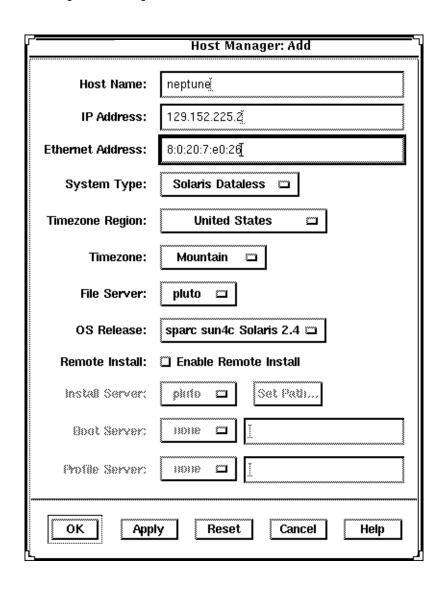

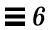

## Maintaining Server and Client Support

Table 6-5 Task Map: Maintaining Server and Client Support

| Activity                       | Description                                                                       | For Instructions, Go To                                                        |
|--------------------------------|-----------------------------------------------------------------------------------|--------------------------------------------------------------------------------|
| Modify Support for a System    | Modify support for a system by choosing Modify from the Host Manager's Edit menu. | <ul><li>▼ How to Modify<br/>Support for a<br/>System</li><li>page 89</li></ul> |
| Delete Support for a<br>System | Delete support for a system by choosing Delete from the Host Manager's Edit menu. | <ul> <li>▼ How to Delete page 89</li> <li>Support for a System</li> </ul>      |

#### How to Modify Support for a System

1. Start Host Manager from the Solstice Launcher and select the name service, if not done already.

See "How to Start Host Manager" on page 66 for more information.

- 2. Select a system entry to modify from the Host Manager main window.
- **3. Choose Modify from the Edit menu.**The Modify window contains the selected system entry.
- **4. Modify support for the system.** If you need information to change a field, click on the Help button to see field definitions for this window.
- 5. Click on OK on the Modify window.
- 6. Select Save Changes from the File menu to modify support for the system.

#### ▼ How to Delete Support for a System

1. Start Host Manager from the Solstice Launcher and select the name service, if not done already.

See "How to Start Host Manager" on page 66 for more information.

- 2. Select a system entry to delete from the Host Manager main window.
- **3. Select Delete from the Edit menu.** A window is displayed asking you to confirm the deletion.
- 4. Click on OK.
- 5. Select Save Changes from the File menu to delete support for the system. The system entry is deleted from the Host Manager main window.

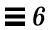

# Managing Network Service Files with Database Manager

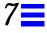

This chapter describes how to manage network services by using Database Manager, a graphical user interface within the Solstice AdminSuite software used to manage network-related system files.

This is a list of the step-by-step instructions in this chapter.

| How to Start Database Manager     | page 93 |
|-----------------------------------|---------|
| How to Add a System File Entry    | page 95 |
| How to Modify a System File Entry | page 96 |
| How to Delete a System File Entry | page 97 |

See Chapter 14, "Database Manager Reference," for additional information on Database Manager's menus and menu commands.

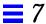

## Overview of Database Manager

Database Manager is primarily used to manage the network-related system files since other tools are used to manage user, client system, serial ports, and printer-related files.

Using Database Manager to add an entry to a system file usually managed by another tool can save time. For example, Host Manager requires you to enter the Ethernet address when adding a standalone system even though you may want to use this system for remote copy and login only. However, the Ethernet address is not required when you use Database Manager to update the hosts file.

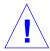

**Caution** – It is important that you do not bypass critical information when providing services to users and client systems. Use caution when using Database Manager to update system files normally managed by other tools.

## Managing Network Services Files

The following section describes how to use Database Manager to manage network services files.

#### ▼ How to Start Database Manager

- 1. Verify that the steps described in Chapter 1, "Introduction" are met.
- 2. Type solstice  $\,\&\,$  from a Command or Shell tool prompt and press Return.

The Solstice Launcher is displayed.

- **3. Click the Database Manager icon.** The Load Database window is displayed.
- 4. Select the name service used in your network.
- **5.** Check that the domain or host name is correct. If not, type the domain or host name you need to access.
- **6. Select the file you want to display.** Select the aliases file, for example.
- 7. Click on OK.

The Database Manager main window is displayed with the file contents displayed.

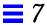

## Example

This example shows that the aliases file has been selected and displayed.

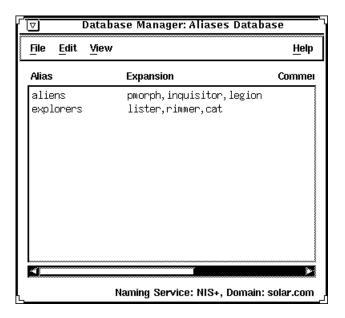

## ▼ How to Add a System File Entry

- 1. Start Database Manager from the Solstice Launcher, select the name service, and the system file to be displayed, if not done already. See the procedure on page 93 for information about starting Database Manager.
- 2. Select Add from the Edit menu in the Database Manager main window. The Add window is displayed.
- 3. Fill out the Add window.

If you need information to complete a field, click on the Help button to see field definitions for the system file.

4. Click on OK.

#### Verification

Verify that the entry has been added by locating the new entry in the Database Manager's main window.

#### **Example**

The following is an example a completed Add window where a mail alias has been added to the aliases file.

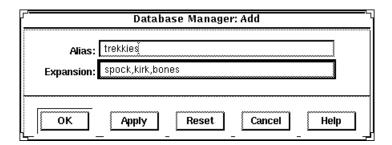

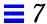

#### ▼ How to Modify a System File Entry

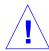

**Caution** – Notify users before you modify their work environment.

1. Start Database Manager from the Solstice Launcher and select the name service, if not done already.

See the procedure on page 93 for information about starting Database Manager.

- 2. Select a system file to modify in the Database Manager main window.
- **3. Select Modify from the Edit menu.** The Modify window is displayed.
- y ... y ...

**4. Fill out the Modify window.** If you need information to modify a field, click on the Help button to see field definitions for the system file.

5. Click on OK when finished.

#### Verification

Verify that the entry has been modified by locating the entry in the Database Manager's main window.

## Example

The following is an example of the Modify window and a selected system file entry.

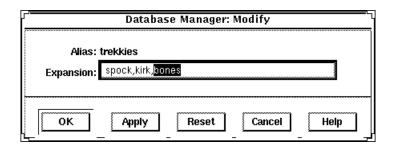

#### ▼ How to Delete a System File Entry

- 1. Start Database Manager from the Solstice Launcher and select the name service, if not done already.
  - See the procedure on page 93 for information about starting Database Manager.
- 2. Select an alias entry to delete in the Database Manager main window.
- **3. Select Delete from the Edit menu.** A window is displayed asking you to confirm the deletion.
- 4. Click on OK if you really want to delete the system file entry.

#### Verification

Verify that the system file has been updated in the Database Manager's main window.

## Example

The following is an example of a Database Manager Delete verification window.

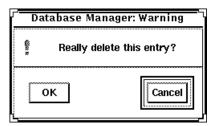

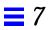

# Managing Terminals and Modems with Serial Port Manager

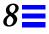

Modems and terminals provide both local and remote access to system and network resources. Maintaining this access with Serial Port Manager, a graphical user interface within the Solstice AdminSuite software, is an important responsibility of a system administrator.

This is a list of the step-by-step instructions in this chapter.

| How to Start Serial Port Manager             | page 103 |
|----------------------------------------------|----------|
| How to Add a Terminal                        | page 104 |
| How to Add a Modem                           | page 105 |
| How to Initialize a Port Without Configuring | page 107 |
| How to Disable a Port                        | page 107 |
| How to Delete a Port Service                 | page 108 |

See Chapter 15, "Serial Port Manager Reference," for additional information on Serial Port Manager's menus and menu commands.

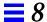

#### **Overview**

Serial Port Manager is a Solstice AdminSuite application used for adding and maintaining port services for terminals and modems.

The Serial Port Manager configures the serial port software to work with terminals and modems by calling the pmadm command and supplying the appropriate information. It features:

- Displays of serial port information
- Templates for common terminal and modem configurations
- Multiple port setup, modification, or deletion

## Terminal and Modem Template Default Values

Table 8-1 shows the default values that the Terminal – Hardwired template provides.

Table 8-1 Terminal - Hardwired Default Values

| Detail | Item                     | <b>Default Value</b> |
|--------|--------------------------|----------------------|
| Basic  | Port                     | _                    |
|        | Service                  | Enabled              |
|        | Baud Rate                | 9600                 |
|        | Terminal Type            | tvi925               |
| More   | Option: Initialize Only  | no                   |
|        | Option: Bidirectional    | no                   |
|        | Option: Software Carrier | yes                  |
|        | Login Prompt             | login:               |
|        | Comment                  | Terminal – Hardwired |
|        | Service Tag              | _                    |
|        | Port Monitor Tag         | zsmon                |
| Expert | Create utmp Entry        | yes                  |
|        | Connect on Carrier       | no                   |
|        | Service                  | /usr/bin/login       |
|        | Streams Modules          | ldterm,ttcompat      |

 Table 8-1
 Terminal – Hardwired Default Values (Continued)

| Detail | Item           | Default Value |
|--------|----------------|---------------|
|        | Timeout (secs) | Never         |

The modem templates provides the following default values.

Table 8-2 Modem Default Values

| Detail | Item                        | Modem - Dial In Only | Modem - Dial Out Only | Modem - Bidirectional |
|--------|-----------------------------|----------------------|-----------------------|-----------------------|
| Basic  | Port                        | _                    | _                     | _                     |
|        | Service                     | Enabled              | Enabled               | Enabled               |
|        | Baud Rate                   | 9600                 | 9600                  | 9600                  |
|        | Terminal type               | _                    | _                     | _                     |
| More   | Option: Initialize Only     | yes                  | no                    | no                    |
|        | Option: Bidirectional       | no                   | no                    | yes                   |
|        | Option: Software<br>Carrier | no                   | no                    | no                    |
|        | Login Prompt                | login:               | login:                | login:                |
|        | Comment                     | Modem – Dial-In Only | Modem - Dial-Out Only | Modem - Bidirectional |
|        | Service Tag                 | _                    | _                     | _                     |
|        | Port Monitor Tag            | zsmon                | zsmon                 | zsmon                 |
| Expert | Create utmp entry           | yes                  | yes                   | yes                   |
|        | Connect on Carrier          | no                   | no                    | no                    |
|        | Service                     | /usr/bin/login       | /usr/bin/login        | /usr/sbin/login       |
|        | Streams Modules             | ldterm,ttcompat      | ldterm,ttcompat       | ldterm,ttcompat       |
|        | Timeout (secs)              | Never                | Never                 | Never                 |

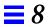

The Initialize Only – No Connection template provides the following default values.

Table 8-3 Initialize Only – No Connection Default Values

| Detail | Item                     | Default Value                   |
|--------|--------------------------|---------------------------------|
| Basic  | Port                     | _                               |
|        | Service                  | Enabled                         |
|        | Baud Rate                | 9600                            |
|        | Terminal Type            | _                               |
| More   | Option: Initialize Only  | yes                             |
|        | Option: Bidirectional    | no                              |
|        | Option: Software Carrier | no                              |
|        | Login Prompt             | login:                          |
|        | Comment                  | Initialize Only - No Connection |
|        | Service Tag              | _                               |
|        | Port Monitor Tag         | zsmon                           |
| Expert | Create utmp entry        | yes                             |
|        | Connect on Carrier       | no                              |
|        | Service                  | /usr/bin/login                  |
|        | Streams Modules          | ldterm,ttcompat                 |
|        | Timeout (secs)           | Never                           |

## ▼ How to Start Serial Port Manager

- 1. Verify that the prerequisite steps described in Chapter 1, "Introduction" are met.
- 2. Type solstice  $\,\&\,$  from a Command or Shell Tool prompt and press Return.
- **3. Click the Serial Port Manager icon.** The Serial Port Manager main window is displayed.

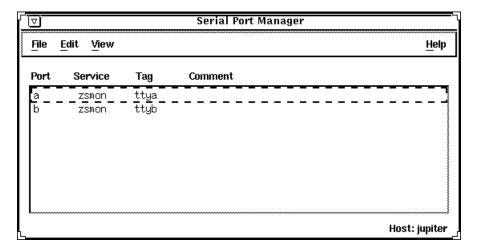

- 4. (Optional) Choose Host from the View menu.
  - a. Select the host you wish to access using Serial Port Manager. You can also type in the name of the host in the selection field.
  - b. Click on OK to access the host using Serial Port Manager.

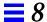

#### ▼ How to Add a Terminal

- 1. Start Serial Port Manager from the Solstice Launcher, if not done already. See the procedure on page 103 for information about starting Serial Port Manager.
- 2. Select the port or ports that will be used with a terminal in the Serial Port Manager main window.
- **3. Choose Modify from the Edit menu.**The Modify window is displayed in the Basic Detail mode. (For additional details, click on More or Expert.)
- 4. Choose Terminal Hardwired from the Template menu.
- 5. Change values of template entries if desired.
- 6. Click on OK to configure the port.

#### ▼ How to Add a Modem

- 1. Start Serial Port Manager from the Solstice Launcher, if not done already. See the procedure on page 103 for information about starting Serial Port Manager.
- 2. Select the port or ports that will be used with a modem from the Serial Port Manager main window.
- **3. Choose Modify from the Edit menu.**The Modify window appears in the Basic Detail mode. (For additional details, select either the More or Expert Detail modes.)
- 4. Choose the modem configuration from the Template menu that meets or most closely matches your modem service.
  The modem template choices are described here.

*Table 8-4* Modem Templates

| <b>Modem Configuration</b> | Description                                           |
|----------------------------|-------------------------------------------------------|
| Modem - Dial In Only       | Users may dial in to the modem but cannot dial out.   |
| Modem - Dial Out Only      | Users may dial out from the modem but cannot dial in. |
| Modem - Bidirectional      | Users may either dial in or out from the modem.       |

See the modem configuration template table on page 101 for the default values of each template. If a UUCP service will be used to dial in to your modem on a Solaris 2.x system, see "How to Configure a Modem for Use With UUCP" on page 106 for the rest of the procedure.

- 5. Change values of template entries if desired.
- 6. Click on OK to configure the port.

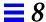

#### ▼ How to Configure a Modem for Use With UUCP

UUCP sends information using seven bits and even parity. Solaris software modem configurations use eight bits and no parity for internationalization purposes. To set up your modem service to work with UUCP, follow these instructions.

- 1. Start Serial Port Manager from the Solstice Launcher, if not done already. See the procedure on page 103 for information about starting Serial Port Manager.
- 2. From the Serial Port Manager main window, select the port or ports that will be used with a modem.
- 3. Choose Modify Service from the Edit menu. The Modify Service window appears in the Basic Detail mode. (For additional details, select either the More or Expert Detail modes.)
- 4. Choose the modem configuration from the Template menu that meets or most closely matches your modem service.
- 5. Select Other from the Baud Rate menu.
- 6. Enter a baud rate value from the /etc/ttydefs file that provides seven bit, even parity service and click on OK.

In this example, the 9600E baud rate was selected. This provides a service with a 9600 baud rate, seven bits, and even parity.

- 7. Change values of other template entries if desired.
- 8. Click on OK to configure the port.

## ▼ How to Initialize a Port Without Configuring

- Start Serial Port Manager from the Solstice Launcher, if not done already. See the procedure on page 103 for information about starting Serial Port Manager.
- 2. Choose Modify from the Edit menu.

  The Modify window appears in the Basic Detail mode. See Table 8-3 on page 102 for default values of the Basic, More, or Export Detail modes.
- 3. Choose Initialize Only No Connection from the Template menu.
- 4. Click on OK to initialize the port.

#### ▼ How to Disable a Port

- 1. Start Serial Port Manager from the Solstice Launcher, if not done already. See "How to Start Serial Port Manager" on page 103 for information about starting Serial Port Manager.
- 2. Select the port or ports that you want to disable from the Serial Port Manager main window.
- 3. Choose Modify from the Edit menu.
- **4. Select the Service Enable item in the Modify window to disable the port.** The other items in the Modify window will turn gray when the port service is disabled.
- 5. Click on OK to disable the port.

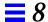

#### ▼ How to Delete a Port Service

- 1. Start Serial Port Manager from the Solstice Launcher, if not done already. See the procedure on page 103 for information about starting Serial Port Manager.
- 2. Select the port or ports with a service you want to delete from the Serial Port Manager main window.
- 3. Choose Delete from the Edit menu. A window is displayed asking you to confirm that the service should be deleted.
- 4. Click on OK when you are ready to delete the service.

## Setting Up SunSoft Print Client Software With Printer Manager

This chapter provides the procedures for setting up and managing the SunSoft print client software by using the Printer Manager application, a graphical user interface within the Solstice AdminSuite software.

This is a list of the step-by-step instructions in this chapter.

| How to Start Printer Manager                                     | page 111 |
|------------------------------------------------------------------|----------|
| How to Install a Printer                                         | page 113 |
| How to Add Access to a Printer                                   | page 116 |
| How to Modify Printer Information                                | page 119 |
| How to Delete Access to a Printer                                | page 122 |
| How to Delete a Printer From a Print Server (If No Name Service) | page 123 |
| How to Find a Printer Entry                                      | page 124 |

**Note** – The Printer Manager tasks are only part of what you need to know to effectively set up and manage the SunSoft print client software. The *Solstice AdminSuite 2.1 Print Administration Guide* provides an overview that helps you understand the SunSoft print process. It also contains task information about converting the configuration information for existing printers and copying the information to SunSoft print clients.

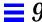

For high-level information on print administration, see Chapter 16, "Printer Manager Reference." For step-by-step instructions on administering printing, see the *System Administration Guide, Volume II.* 

You can set up printing by using LP print service commands instead of Printer Manager. For detailed examples, see the *System Administration Guide, Volume II.* 

## Setting Up and Managing SunSoft Print Client Software

Table 9-1 gives you an overview of the tasks for using Printer Manager to set up and manage printing services with the SunSoft print client software.

Table 9-1 Task Map: Setting Up and Managing SunSoft Print Client Software

| Activity                                        | Description                                                                                                    | For Instructions, Go To                |          |
|-------------------------------------------------|----------------------------------------------------------------------------------------------------|----------------------------------------|----------|
| Install a Printer on a Print Server             | Install a Printer Install a printer on the system to which it is attached. This procedure tells the system about the printer so the system can act as a print server. If you use a name service, this task also makes the printer available to all SunSoft print clients. | ▼ How to Install a Printer             | page 113 |
| Give Print Clients<br>Access to a Printer       | Add Access to a Printer Give SunSoft print clients access to a printer that is installed on a print server.                                                                                                    | ▼ How to Add Access<br>to a Printer    | page 116 |
| Modify Existing<br>Information for a<br>Printer | Modify Printer Information  Modify the current configuration information for a printer.                                                                                                    | ▼ How to Modify<br>Printer Information | page 119 |

Table 9-1 Task Map: Setting Up and Managing SunSoft Print Client Software (Continued)

| Delete Access to a<br>Printer                    | Delete Access to a Printer Delete access to a printer from the NIS or NIS+ master file or from each specified print client's /etc/printers.conf file if you do not use a name service. | • | How to Delete<br>Access to a Printer                                      | page 122 |
|--------------------------------------------------|----------------------------------------------------------------------------------------------------|---|---------------------------------------------------------------------------|----------|
|                                                  | Delete a Printer From a Print Server Delete a printer from the print server's /etc/printers.conf file. This step applies only if you are not using a name service.                     | • | How to Delete a<br>Printer From a Print<br>Server (If No Name<br>Service) | page 123 |
| Find a Printer<br>Entry in the<br>Scrolling List | Find a Printer Entry Find the entry for a printer in the scrolling list of printers in the Printer Manager main window.                                                                | • | How to Find a<br>Printer Entry                                            | page 124 |

## Starting Printer Manager

You use Printer Manager to complete all the tasks necessary to set up and maintain the SunSoft print client software, so the first thing to do is start the Printer Manager application with Solstice AdminSuite.

## **▼** How to Start Printer Manager

- 1. Verify that the following prerequisites are met. To use the Solstice AdminSuite software, you must have:
  - A bit-mapped display monitor. The Solstice AdminSuite software can be used only on a system with a console that is a bit-mapped screen such as a standard display monitor that comes with a Sun workstation.
     If you want to perform administration tasks on a system with an ASCII terminal as the console, use Solaris commands instead.
  - OpenWindows software. Start this software with the following command:
  - \$ /usr/openwin/bin/openwin
  - Membership in the sysadmin group (Group 14).

- The required access privileges for managing the NIS or NIS+ database. If your name service is NIS+, you must be a member of the NIS+ admin group.
- Federated Naming Service (FNS) software.
- If your name service is NIS+, you must initialize the NIS+ namespace to use FNS by entering the following command:

```
$ fncreate -t org org//
```

This command creates the organization context and default subcontexts for an existing NIS+ domain. It also creates NIS+ tables and directories in the NIS+ hierarchy.

#### 2. Log in as yourself.

You should use the Solstice AdminSuite software as a regular user who has membership in the sysadmin group rather than as root.

3. Start the Solstice Launcher.

\$ solstice &

The Solstice Launcher window is displayed.

4. Click on the Printer Manager icon to start the application.

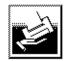

Printer Manager

The Load window is displayed as an overlay on the Printer Manager main window.

5. Select the name service used in your network.

Choices are: NIS+, NIS, or None.

6. Check that the domain or host name is correct.

If not, type the name of the domain or host name you need to access.

#### 7. Click on OK.

The Printer Manager main window is displayed by itself after you click on OK

## Installing a Printer

When you use Printer Manager to install a printer on a system, you define the characteristics of the printer and identify the users who are permitted to access it. The system on which you install the printer becomes the *print server*.

Installing a printer means something different depending on whether you use a name service.

| If You                   | Then Printer Manager                                                                                              |  |
|--------------------------|----------------------------------------------------------------------------------------------------|--|
| Use a name service       | Adds the printer in the NIS or NIS+ master file, and the printer is available to all SunSoft print clients.       |  |
| Don't use a name service | Adds the printer in the print server's configuration files only, and print clients do not know about the printer. |  |

#### ▼ How to Install a Printer

1. Connect the printer to a system and turn on the power to the printer. Consult the printer vendor's installation documentation for information about the hardware switches and cabling requirements.

#### 2. Start Printer Manager.

When you log in:

- If your name service is NIS or NIS+, you can log in on any system on the network because you'll be able to specify the system on which you are installing the printer.
- If you are not using a name service, you can log in on any system on the network and change the host name in the Load window to the name of the system to which you attached the printer.

For detailed information about starting Printer Manager, see the procedure on page 111.

#### 3. Select Install Printer from the Edit menu.

The Install Printer window is displayed.

#### 4. Fill in the window.

If you need information to complete a field, click on the Help button to see field definitions for this window.

#### 5. Click on OK.

If you are using NIS or NIS+, the printer is entered in the name service master file and all SunSoft print clients have access to it. The printer is also entered in the print server's /etc/printers.conf file and /etc/lp directory.

If you are not using a name service, the printer is entered in the print server's /etc/printers.conf file and /etc/lp directory.

#### Verification

Verify that the printer has been installed by checking for the new printer entry in the Printer Manager main window.

## Example of a Completed Install Printer Window

This example shows the Install Printer window when Printer Manager was loaded with a name service. If you use a name service, you can specify any system on the network as the print server in this window.

If you are not using a name service, the Print Server field displays the host name you specified in the Load window, and you cannot change the name of the print server in this window.

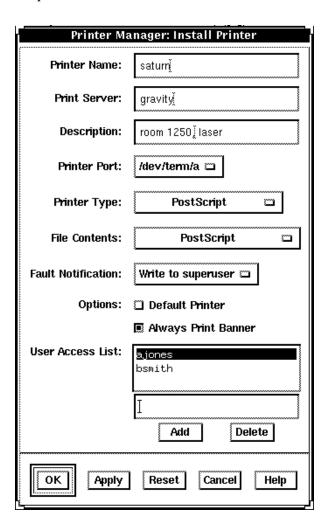

## Adding Access to a Printer

When you give a system access to a printer that is attached to a print server, that system becomes a *print client*. You may not need to add access for SunSoft print clients depending on whether you installed the printer through Printer Manager and whether you use a name service.

| If You Installed the Printer<br>Through           | Then                                                                                                    |
|---------------------------------------------------|----------------------------------------------------------------------------------------------------|
| Printer Manager and you have a name service       | The printer is already available to all SunSoft print clients. You don't need to add access to the printer.                                                                                                    |
| Printer Manager and you don't have a name service | You need to add access to the printer for SunSoft print clients.                                                                                                    |
| UNIX commands and you have a name service         | Unless you converted information for this printer from a SunOS 5.x or 4.x system and loaded NIS or NIS+, the printer is not listed in the name service. You need to add access to the printer so it will be entered in the name service and made available to all SunSoft print clients. |
| UNIX commands and you don't have a name service   | Unless you converted information for this printer from a SunOS 5.x or 4.x system and copied the master /etc/printers.conf file to print clients, you need to add access for SunSoft print clients. (If a print client had access previously, that access has been erased.)               |

#### ▼ How to Add Access to a Printer

#### 1. Start Printer Manager.

You can add access to a printer from any system on the network.

- If you use a name service, you don't need to specify print clients. You add access to the printer for all SunSoft print clients on the network.
- If you don't use a name service, you will be able to specify the print clients to be given printer access.

For detailed information about starting Printer Manager, see the procedure on page 111.

#### 2. Select Add Access to Printer from the Edit menu.

The Add Access to Printer window is displayed.

#### 3. Fill in the window.

If you need information to complete a field, click on the Help button to see field definitions for this window.

#### 4. Click on OK.

If your name service is NIS or NIS+, the printer is entered in the name service master file and all SunSoft print clients have access to it.

If your name service is None, the printer is entered in the /etc/printers.conf file of each print client you specified.

#### Verification

Verify that the access has been added by submitting a print request from the print client and checking the printer for output.

## Example of a Completed Add Access to Printer Window

In this example, the network does not use a name service, so the window contains the Print Clients field. This field enables you to specify the print clients to be given access to the specified printer. If the name service is NIS or NIS+, the window does not contain the Print Clients field.

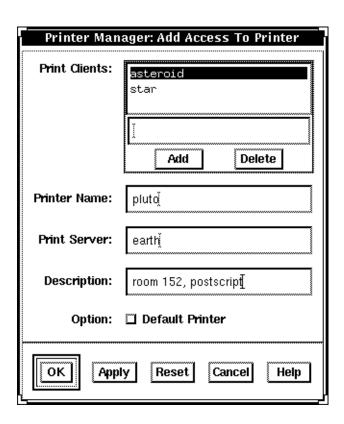

## Modifying Printer Information

After you've installed a printer through Printer Manager, you can modify some of the information originally entered. You can also set two additional options that control the printer's ability to accept and process print requests.

The Modify window of Printer Manager has two versions. On the short version, you can change only the printer description and whether the printer is set up as the default printer. You'll see the short window if:

- You don't use a name service and the printer is not local to the print server.
- You are not a member of the sysadmin group (Group 14), regardless of your name service selection.
- The print server does not have the Solstice AdminSuite software.

Otherwise, you'll get the long version of the window, where you can change more information and set the options for accepting and processing print requests.

**Note** – You can't change certain printer information even on the long version of the window. If you need to change the printer name, print server, or printer type, you'll have to delete the printer and reinstall it. For these procedures, see "Deleting Access to a Printer" on page 122 and "Installing a Printer" on page 113.

### ▼ How to Modify Printer Information

1. Start Printer Manager.

You can log in on any system on the network. For detailed information about starting Printer Manager, see the procedure on page 111.

- 2. Select the printer that you want to modify from the scrolling list in the Printer Manager main window.
- 3. Select Modify from the Edit menu or double-click on the printer in the scrolling list.

The short version or the long version of the Modify window is displayed.

#### 4. Fill in the window.

If you need information to complete a field, click on the Help button to see field definitions for this window.

5. Click on OK.

#### Verification

Verify that the printer information has been changed by reloading Printer Manager and checking for your changes, as follows:

**1. Select Load from the File menu.** The Load window is displayed.

**2.** Leave the settings as they are, and click on OK. The Printer Manager main window is displayed.

- 3. Select the printer you just modified from the scrolling list in the Printer Manager main window.
- **4. Select Modify from the Edit menu.** The Modify window is displayed.
- 5. Check to see if your changes to the printer information are displayed.

## Example of a Completed Modify Window

This example shows the long version of the Modify window. The short version contains only four fields—it displays the printer name and print server, and enables you to change the printer description and default printer selection.

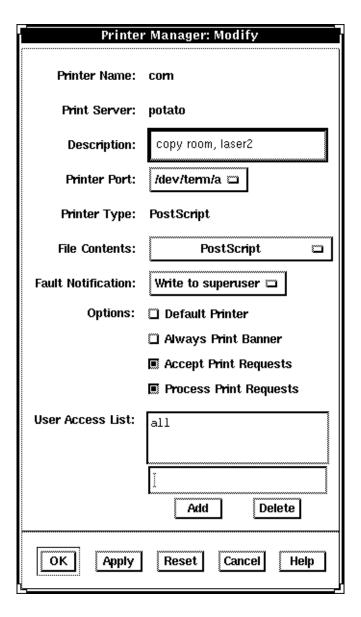

## Deleting Access to a Printer

The only way to change the name, print server, or printer type originally assigned to a printer is to delete the printer and reinstall it using new information.

If you need to move, replace, or reinstall a printer with new information, you should first make sure that all the print requests in the printer's queue are printed or moved to another printer. You must also delete print clients' access to the printer and delete the printer from the print server before you physically detach the printer from the print server.

If your name service is NIS or NIS+, you delete access to a printer and delete the printer from the print server at the same time.

If you are not using a name service, you must first delete access to a printer for each print client and then delete the printer from the print server as a separate task.

#### How to Delete Access to a Printer

#### 1. Start Printer Manager.

You can log in on any system on the network to delete access to a printer.

- If your name service is NIS or NIS+, you won't need to specify print clients. You delete access to the printer for all SunSoft print clients on the network and delete the printer from the print server at the same time.
- If you are not using a name service, you can log in on any system on the network and change the host name to the name of the print client for which you want to delete printer access.

For detailed information about starting Printer Manager, see the procedure on page 111.

2. Select the printer for which you want to delete access from the scrolling list in the Printer Manager main window.

#### 3. Select Delete from the Edit menu.

The Warning window is displayed. It contains a prompt asking you to verify that you really want to delete the printer.

#### 4. Click on OK.

If your name service is NIS or NIS+, the printer is deleted from the name service master file and access is removed for all print clients. The printer is also deleted from the print server's /etc/printers.conf file and /etc/lp directory.

If you are not using a name service, the printer is deleted only from this print client's /etc/printers.conf file. You must repeat steps 1 through 4 to delete access to the printer for other SunSoft print clients.

#### Verification

If your name service is NIS or NIS+, verify that the printer has been deleted from the name service by making sure that the printer is not listed in the Printer Manager main window.

If you are not using a name service, verify that the print client's access has been deleted by making sure that the printer is not listed in the Printer Manager main window.

#### ▼ How to Delete a Printer From a Print Server (If No Name Service)

#### 1. Start Printer Manager.

You can log in on any system on the network to delete a printer from a print server. Select None as the name service and change the host name to the name of the print server.

For detailed information about starting Printer Manager, see the procedure on page 111.

## 2. Select the printer to be deleted from the scrolling list in the Printer Manager main window.

#### 3. Select Delete from the Edit menu.

The Warning window is displayed. It contains a prompt asking you to verify that you really want to delete the printer.

#### 4. Click on OK.

The printer is deleted from the print server's /etc/printers.conf file and /etc/lp directory.

#### Verification

Verify that the printer has been deleted from the print server by making sure that the printer is not listed in the Printer Manager main window.

## Finding a Printer Entry

If your site has many printers, you'll have a long list of printer entries in the Printer Manager main window. The Find window helps you search for a specific printer quickly and accurately.

## ▼ How to Find a Printer Entry

#### 1. Start Printer Manager.

You can log in on any system on the network. For detailed information about starting Printer Manager, see "How to Start Printer Manager" on page 111.

#### 2. Select Find from the View menu.

The Find window is displayed.

# 3. Type the complete printer name if you know it. Otherwise, type a partial printer name and use asterisks as wildcard characters.

For example, you might type sat\* if you're not sure whether the printer name is satellite or saturn.

#### 4. Click on OK.

If you typed a complete printer name, the entry for that printer is highlighted.

If you typed a partial printer name with a wildcard, the first printer entry that matches your search string is highlighted. Using the above example where you typed sat\*, the satellite entry would be highlighted.

5. (Optional) If you typed a partial printer name with a wildcard, click the Apply button to find the next printer entry that matches your search string.

#### Verification

Verify that you have found the correct printer by checking the information in the highlighted entry in the Printer Manager main window.

#### Example of a Completed Find Window

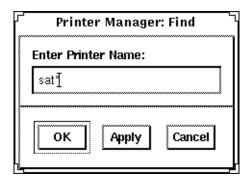

#### Where to Go From Here

After you have set up the systems at your site to use the SunSoft print client software, users may also want to set up their ~/.printers home directory to contain custom printer aliases.

For step-by-step instructions on these tasks, see the *Solstice AdminSuite 2.1 Print Administration Guide* in the *Solstice AdminSuite AnswerBook*.

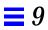

# Part 3 — Solstice AdminSuite 2.1 Reference

This part provides reference information on the Solstice Launcher and the individual Solstice AdminSuite applications. This part contains these chapters.

| 10 | General Solstice AdminSuite Tool Reference Provides reference information on items that appear in all Solstice AdminSuite applications. |
|----|----------------------------------------------------------------------------------------------------|
| 11 | <b>Group Manager Reference</b> Provides reference information on the Group Manager application.                                         |
| 12 | <b>User Manager Reference</b> Provides reference information on the User Account Manager application.                                   |
| 13 | <b>Host Manager Reference</b> Provides reference information on the Host Manager application.                                           |
| 14 | <b>Database Manager Reference</b> Provides reference information on the Database Manager application.                                   |
| 15 | Serial Port Manager Reference Provides reference information on the Serial Port Manager application.                                    |
| 16 | Printer Manager Reference Provides reference information on the Printer Manager application.                                            |

# General Solstice AdminSuite Tool Reference

10

This chapter contains reference information for items found in all tools within the Solstice AdminSuite software.

This is a list of the reference information in this chapter.

| Main Windows         | page 130 |
|----------------------|----------|
| Filtering Entries    | page 131 |
| Typing in Text Boxes | page 132 |
| Buttons              | page 132 |

### Main Windows

Each application has a main (or base) window that looks similar to the Database Manager main window.

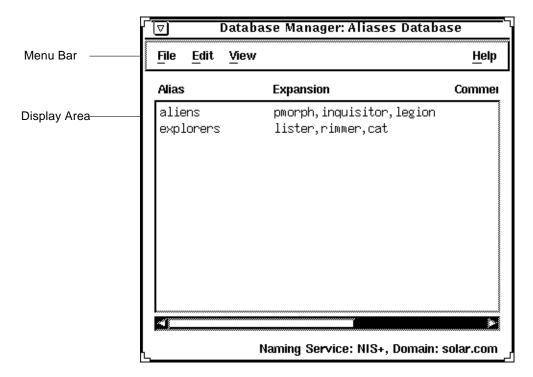

The main window contains two areas: a menu bar and a display area.

The menu bar usually contains four menus: File, Edit, View, and Help.

# Filtering Entries

Each of the administration applications (except Host Manager, Serial Port Manager, and Printer Manager) provides a means of filtering entries if you do not want to see all of the entries in a system file. You can specify a filter by clicking on the Filter menu. For example:

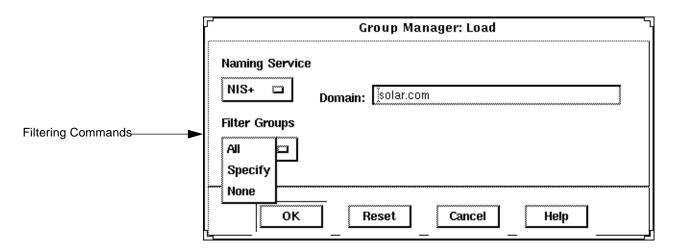

Table 10-1 describes the different filtering commands.

Table 10-1 Filtering Commands

| Use This Command | То                                                                                                    |
|------------------|----------------------------------------------------------------------------------------------------|
| All              | Display all file entries. This is the default setting.                                                                                                    |
| Specify          | Specify a text string that displayed file entries must match. Specifying wildcards is acceptable. This option is helpful if you want to focus on a small number of entries. |
| None             | Turn off file entry display. This is helpful if you only want to add new entries and have no interest in viewing existing entries.                                          |

After you have selected a name service and a method for filtering entries that are displayed, click on OK. The tool's main window is displayed.

# Typing in Text Boxes

The Add window from Group Manager illustrates the text boxes used for typing text in a tool window.

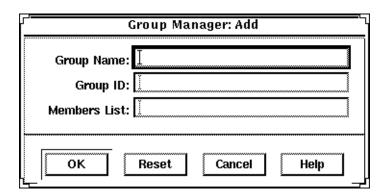

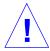

**Caution** – Do *not* press Return when finished typing in a text box. Pressing Return is the same as clicking on OK and may result in an incomplete entry. Use the mouse pointer or the Tab key to select a new text box.

### **Buttons**

The Add window shown also illustrates some of the buttons used in the application windows. Table 10-2 describes when to use each button.

Table 10-2 Solstice AdminSuite Buttons

| This Button | Is Used To                                                                                     |
|-------------|------------------------------------------------------------------------------------------------|
| OK          | Complete a task so that it can be processed. The window is closed after the task is completed. |
| Apply       | Complete a task but leave the window open. (Not available on all windows.)                     |
| Reset       | Erase any text entered in a field and revert to original contents.                             |
| Cancel      | Cancel the task and close the window.                                                          |
| Help        | Access the help system.                                                                        |

# Group Manager Reference

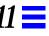

This chapter provides reference information for Group Manager, a graphical interface used to manage groups.

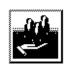

Group Manager

This is a list of the reference information in this chapter.

| Using Group Manager             | page 134 |
|---------------------------------|----------|
| Files Modified by Group Manager | page 137 |

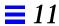

### Using Group Manager

### When to Use Group Manager

Group Manager can be used to display, add, modify, and delete groups in the NIS or NIS+ name service environment or on a local or remote system (/etc files).

### Requirements for Using Group Manager

The requirements for using Group Manager are:

- A bit-mapped display monitor
- Ability to use the OpenWindows environment
- Required access privileges as described in Chapter 1, "Introduction"

## Where to Find Specific Task Information

Table 11-1 contains references for Group Manager tasks.

Table 11-1 Group Manager Task References

| Task                       | Location |
|----------------------------|----------|
| How to Start Group Manager | page 39  |
| How to Add a Group         | page 41  |
| How to Modify a Group      | page 49  |
| How to Delete a Group      | page 50  |

# Window, Menu, and Command Descriptions

The following section describes Group Manager's windows, menus, and commands.

### Group Manager Main Window

The Group Manager main window is displayed after you click on the Group Manager icon on the Solstice Launcher. The main window contains the File, Edit, View and Help menus. The existing group entries are displayed.

### Group Manager File Menu

The File Menu enables you to load group entries and exit Group Manager.

#### Load Window

When you start Group Manager or select Load from the File menu, the Load window is displayed. This window is used to select:

- The appropriate name service for your environment. See Chapter 2, "Using Solstice AdminSuite in a Name Service Environment," for information on selecting a name service.
- The amount of group information to be displayed in the Group Manager main window.

After you have selected a name service and a method for filtering the group entries that are displayed, click on OK. The group information is loaded and the Group Manager main window is displayed.

#### Exit Command

The Exit command enables you to exit Group Manager.

### Group Manager Edit Menu

The Edit Menu enables you to add, modify, and delete groups.

#### Add Window

The Add window enables you to create a new group. Enter the new group name, the new group ID, and a list of group members in the text boxes displayed.

#### **Modify Window**

The Modify window enables you to change the group's name or the users in the group. You cannot change the group ID.

#### Delete Window

The Delete window enables you to delete a group.

### Group Manager View Menu

The View menu enables you to find and sort group entries.

#### Find Window

The Find window enables you to search for a group entry. This feature is useful when searching for a particular group in a large list of group entries, which is usually the case in a large NIS or NIS+ environment.

You can search by group name, and you can use wildcards to match text strings. The specified group entry is highlighted in the main window, if found.

### Sort By Command

The Sort By command enables you to sort the list of groups by group name, group ID, or members list. The default display is sorted by group name.

#### Rebuild List Command

The Rebuild List command enables you to reload all current group entries in the selected name service.

### Group Manager Help Menu

The Help menu enables you to access the online help that describes Group Manager functions and requirements. See "Using Admin Help" on page 6 for more information.

# Files Modified by Group Manager

Table 11-2 lists the files Group Manager modifies depending on what name service you selected.

Table 11-2 Files Modified by Group Manager

| If the Name Service You Selected Is | Then Group Manager Modifies The |
|-------------------------------------|---------------------------------|
| NIS or NIS+                         | Name service's group file       |
| None                                | /etc/group file                 |
| None                                | /etc/group nie                  |

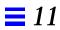

# User Manager Reference

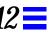

This chapter provides reference information for User Manager, a graphical interface used to manage user accounts.

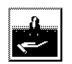

User Manager

This is a list of the reference information in this chapter.

| Using User Manager                     | page 140 |
|----------------------------------------|----------|
| Window, Menu, and Command Descriptions | page 141 |
| Files Modified by User Manager         | page 144 |

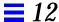

# Using User Manager

### When to Use User Manager

User Manager can be used to perform the following tasks:

- Add, modify, and delete user account entries in the NIS or NIS+ name service environment or on a local or remote system (/etc files)
- Copy user account information to facilitate the creation of user accounts with similar characteristics
- Modify user account information such as adding password aging features

### Requirements for Using User Manager

The requirements for using User Manager are:

- A bit-mapped display monitor
- Ability to use the OpenWindows environment
- Required access privileges as described in Chapter 1, "Introduction."

## Where to Find Specific Task Information

Table 12-1 contains references for User Manager tasks.

Table 12-1 User Account Task References

| Task                                 | Location |
|--------------------------------------|----------|
| How to Start User Manager            | page 42  |
| How to Set Up User Account Defaults  | page 44  |
| How to Add a New User Account        | page 45  |
| How to Copy an Existing User Account | page 47  |
| How to Modify a User Account         | page 51  |
| How to Delete a User Account         | page 53  |

### Window, Menu, and Command Descriptions

### User Manager Main Window

The User Manager main window is displayed after you click the User Manager icon on the Solstice Launcher and select a name service. The main window contains the File, Edit, View and Help menus. The existing user account entries are also displayed.

### User Manager File Menu

The File menu enables you to load user account entries and exit User Manager.

#### Load Window

When you start User Manager or choose Load from the File menu, the Load window is displayed. This window is used to select:

- The appropriate name service for your environment. See Chapter 2, "Using Solstice AdminSuite in a Name Service Environment" for information on selecting a name service.
- The amount of user information to be displayed in the User Manager main window.

After you have selected a name service and a method for filtering the user entries that are displayed, click on OK. The user account information is loaded and the User Manager main window is displayed.

#### Exit Command

The Exit command enables you to exit User Manager.

## User Manager Edit Menu

The Edit Menu enables you to add, copy, modify, and delete user accounts. It also provides a command to set defaults for adding user accounts.

#### Add Window

The Add window enables you to add a user account. The password aging features in the Account Security section on the Add window will not appear if you are adding the user to the NIS password database.

#### **Modify Window**

The Modify window enables you to modify selected user account information such as the account security features. The Modify window cannot be used to change the user ID. Instead, select Delete from the Edit menu to delete the user account, and then re-add the user account with the new user ID.

#### Copy Window

The Copy window enables you to create a user account by copying selected information from an existing user account. This feature is useful when you need to create several similar user accounts.

The display information is copied from the existing user account. These values may require editing for the new account. The user name, user ID, and password are not copied because they should be unique.

#### Set Defaults Window

The Set Defaults window enables you to modify the default values in the Add window. This can increase the consistency and efficiency of adding new user accounts.

#### Delete Window

The Delete window enables you to delete an existing user account. Clicking on the Delete home directory and Delete mailbox buttons removes the user's home directory and mailbox contents. User Manager does not remove files belonging to the user that are stored in other locations.

### User Manager View Menu

The View Menu enables you to find and sort user account entries.

#### Find Window

The Find window enables you to search for a user account entry. This feature is useful when searching for a particular user account in a large list of user account entries, which is usually the case in a large NIS or NIS+ environment.

You can search by user name, user ID, or comment, but not by combinations of the items. You can use wildcards to match text strings. The specified user account entry is highlighted in the main window, if found.

### Sort By Command

The Sort By command enables you to sort the user account entries by user name, user ID, or comment. The default display is sorted by user name.

#### Rebuild List Command

The Rebuild List command enables you to reload all current user account entries in the selected name service.

### User Manager Help Menu

The Help menu enables you to access the online help that describes User Manager functions and requirements. See "Using Admin Help" on page 6 for more information.

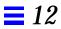

# Files Modified by User Manager

Table 12-2 describes the system files that are modified by User Manager.

Table 12-2 Files Modified by User Manager

| System File      | Description                                                                                                    |
|------------------|----------------------------------------------------------------------------------------------------|
| auto_home        | An indirect automounter map containing entries that enable client systems to mount their home directories automatically |
| group            | A file containing UNIX group entries recognized on the local system or in a name service                                |
| passwd           | A file containing user account entries such as user name, user ID, group ID, and home directory                         |
| shadow           | A file containing user password entries in encrypted form and password aging information                                |
| /var/mail/\$USER | A file used to store the user's e-mail                                                                                  |
| /etc/aliases     | Afile used to store mail addresses for the user                                                                         |
| cred.org_dir     | A NIS+ table used to store the user's DES and LOCAL credentials                                                         |

# Host Manager Reference

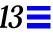

This chapter provides reference information for Host Manager, a graphical interface used to manage server and client support.

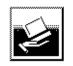

Host Manager

This is a list of the reference information in this chapter.

| Using Host Manager                     | page 146 |
|----------------------------------------|----------|
| Window, Menu, and Command Descriptions | page 147 |
| Files Modified by Host Manager         | page 151 |

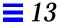

### Using Host Manager

### When to Use Host Manager

Host Manager can be used to perform the following tasks:

- Add, modify, and delete support for hosts in the NIS or NIS+ name service environment or on a local or remote system
- Provide support for standalone, diskless, dataless, and OS Server system types
- Add client services for diskless and dataless systems
- Add remote installation support for standalone, dataless, and OS Server system types
- Update unknown system types and convert generic system types to standalone systems or OS servers

### Requirements for Using Host Manager

The requirements for using Host Manager are:

- A bit-mapped display monitor
- Ability to use the OpenWindows environment
- Required access privileges as described in Chapter 1, "Introduction"

## Where to Find Specific Task Information

Table 13-1 contains references for Host Manager tasks.

Table 13-1 Host Manager Task References

| Task                                                    | Location |
|---------------------------------------------------------|----------|
| How to Start Host Manager                               | page 66  |
| How to Add Support for a Standalone System or OS Server | page 69  |
| How to Add Support for a Diskless Client                | page 82  |
| How to Add Support for a Dataless Client                | page 85  |

Table 13-1 Host Manager Task References (Continued)

| Task                                               | Location |
|----------------------------------------------------|----------|
| How to Add Solaris 2.x OS Services to an OS Server | page 80  |
| How to Convert a Standalone System to an OS Server | page 72  |
| How to Delete Support for a System                 | page 89  |

# Window, Menu, and Command Descriptions

### Host Manager Main Window

The Host Manager main window is displayed after you click the Host Manager icon on the Solstice Launcher and select a name service. The main window contains the File, Edit, View and Help menus. The existing host entries are also displayed.

### Host Manager File Menu

The File Menu enables you to load host entries and exit Host Manager. It also enables you to save changes and update system types.

#### Load Window

When you start Host Manager or select Load command from the File menu, the Load window is displayed. This window is used to select the appropriate name service for your environment. See Chapter 2, "Using Solstice AdminSuite in a Name Service Environment," for information on selecting a name service.

After you have selected a name service, click on OK. The host information is loaded and the Host Manager main window is displayed.

### Save Changes Command

The Save Changes command applies the pending host information changes shown at the bottom of the main window.

### **Update System Types Command**

The Update System Types command converts unknown system types to known system types.

**Note** – This needs to be done on existing systems that have not been added by the Solstice AdminSuite Host Manager.

#### Exit Command

The Exit command enables you to exit Host Manager.

### Host Manager Edit Menu

The Edit Menu enables you to add, copy, modify, and delete support for a host.

#### Add Window

The Add window enables you to add support for a host. You will see different fields depending on which system type (standalone, diskless, dataless, OS Server) you select.

The following windows will display if you select Other from one of the server menus in the Add window.

- Specify File Server Window
- Specify Install Server Window
- Specify Profile Server Window

These windows enable you to specify a different server.

### Modify Window

The Modify window enables you to change support for an existing host.

#### Convert Command

The Convert command enables you to convert generic systems to standalone systems or OS servers.

#### Revert Command

The Revert command cancels the pending changes for one or more selected host entries and reverts them to their last saved values.

#### Select All Command

The Select All command selects all the host entries in the main window for batch updates.

#### Set Defaults Window

The Set Defaults window enables you to modify the default values in the Add window. This can increase the consistency and efficiency of adding support for new hosts.

#### Delete Window

The Delete window enables you to delete a host entry. A window is displayed asking you to confirm the deletion.

# Host Manager View Menu

The View Menu enables you to display only the hosts entries you want to see in the main window. It also enables you to find, filter, sort, and customize host entries.

#### **Show Command**

The Show command enables you to display only the host entries that you have changed, only the host entries based on the current filter you have set, or all host entries. Host Manager displays all host entries by default.

#### Find Window

The Find window enables you to search for a host entry. This feature is useful when searching for a particular host in a large list of host entries, which is usually the case in a large NIS or NIS+ environment.

You can search by host name, and you can use wildcards to match text strings. The first entry that matches the text string is highlighted in the main window, if found.

#### Set Filter Window

The Set Filter window enables you to filter host entries based on host name, type, IP address, etc. This means that only the host entries that match the filter are displayed in the main display area.

You can use the Show command to turn off the filter and display all host entries.

#### Sort By Command

The Sort By command enables you to sort host entries by name, type, or IP address.

#### Customize Window

The Customize window enables you to choose the type of host information you want to display for the host entries in the main window. For example, you can choose to display or not to display IP addresses for the host entries.

#### **Errors Command**

The Errors command enables you to view any error messages that were displayed during a Save Changes operation.

### Host Manager Help Menu

The Help menu enables you to access the online help that describes Host Manager functions and requirements. See "Using Admin Help" on page 6 for more information.

# Files Modified by Host Manager

This table describes the system files modified by Host Manager.

| System File                       | Description                                                                                                    |
|-----------------------------------|----------------------------------------------------------------------------------------------------|
| bootparams                        | A file listing the file server that provides the client's root and swap areas                                    |
| /etc/dfs/dfstab                   | A file containing a series of share commands that make file resources available to the client system             |
| ethers                            | A file containing the client's Ethernet address                                                                  |
| hosts                             | A file containing the client's host name and associated IP address                                               |
| timezone                          | A file containing the client's time zone                                                                         |
| /export/root/ hostname/etc/vfstab | A file containing the client's file system entries to mount at boot time                                         |
| /tftpboot                         | A directory containing SPARC diskless client booting information                                                 |
| /rplboot                          | A directory containing x86 diskless client booting information                                                   |
| /etc/inetd.conf                   | A system file that starts the $\ensuremath{\texttt{tftp}}$ and $\ensuremath{\texttt{rpl}}$ diskless boot daemons |

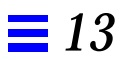

# $Database\,Manager\,Reference$

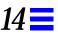

This chapter provides reference information for Database Manager, a graphical interface used to manage network-related system files.

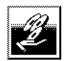

#### Database Manager

This is a list of the reference information in this chapter.

| Using Database Manager                 | page 154 |
|----------------------------------------|----------|
| Window, Menu, and Command Descriptions | page 155 |
| Files Modified by Database Manager     | page 157 |

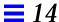

### Using Database Manager

### When to Use Database Manager

Database Manager can be used to perform the following tasks:

- Manage network-related system files in the NIS or NIS+ name service environment or on a local or remote system (/etc files)
- Provide search capabilities and syntax checking on network-related system files

**Note** – Even though Database Manager allows you to manage all network-related system files, you should manage some of the system files only by their primary Solstice AdminSuite applications. However, you can still use Database Manager to view the system files. Table 14-3 on page 158 lists the system files that you should manage with Database Manager and the other Solstice AdminSuite applications.

### Requirements for Using Database Manager

The requirements for using Database Manager are:

- A bit-mapped display monitor
- Ability to use the OpenWindows environment
- Required access privileges as described in Chapter 1, "Introduction"

# Where to Find Information on Specific Tasks

Table 14-1 contains references for Database Manager tasks.

Table 14-1 Database Manager Task References

| Task                              | Location |
|-----------------------------------|----------|
| How to Start Database Manager     | page 93  |
| How to Add a System File Entry    | page 95  |
| How to Modify a System File Entry | page 96  |
| How to Delete a System File Entry | page 97  |

# Window, Menu, and Command Descriptions

The following section describes Database Manager's windows, menus, and commands.

### Database Manager Main Window

The Database Manager main window is displayed after you click the Database Manager icon on the Solstice Launcher and select a name service and system file. The main window contains four menus: File, Edit, View, and Help. The selected system file contents are displayed.

#### Database Manager File Menu

The File Menu enables you to load system file entries and exit Database Manager.

#### Load Window

When you start Database Manager or select Load from the File menu, the load window is displayed. This window is used to select the appropriate name service for your environment. See Chapter 2, "Using Solstice AdminSuite in a Name Service Environment," for information on selecting a name service.

After you have selected a name service, select the system file and click on OK. The selected system file is loaded and the Database Manager main window is displayed.

#### Exit Command

The Exit command enables you to exit Database Manager.

### Database Manager Edit Menu

The Edit Menu enables you to add, copy, modify, and delete system file entries.

#### Add Window

The Add window enables you to add an entry to a system file. For example, you can create a new alias in the aliases file.

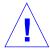

**Caution** – Using the Modify or Delete commands may inadvertently affect a user account or client system. Use User Account Manager if you are modifying or removing user account information. If you are modifying information about a diskless or dataless client, use Host Manager to remove and then re-add the client information.

#### **Modify Window**

The Modify window enables you to modify an entry in a system file. For example, you can modify an alias in the aliases file by adding or removing user names from the members list in the Expansion text box. You cannot modify the alias name.

If part of an entry is not modifiable using Database Manager, remove the entry and re-add it.

#### Delete Window

The delete window enables you to delete an entry from a file. A window is displayed asking you to confirm the deletion.

## Database Manager View Menu

The View menu contains commands to find and sort system file entries.

#### Filter Command

The Filter command enables you to filter entries in a system file if you select the Specify option. This means that only the system entries that match the filter text string are displayed in the main display area.

The All option enables you to remove the filter to redisplay all entries. All is the default setting.

#### Find Window

The Find window enables you to find a specific entry in a large system file. You can use wildcards to match text strings. The first entry that matches the text string is highlighted in the main window, if found.

### Sort By Command

The Sort By command enables you to sort the system file by its different fields or categories of information. For example, the networks file can be sorted by:

- Net Name
- Net Number
- Comment

### Database Manager Help Menu

The Help menu enables you to access the online help that describes Database Manager functions and requirements. See "Using Admin Help" on page 6 for more information.

# Files Modified by Database Manager

The network-related system files that can be modified with Database Manager are described in Table 14-2.

Table 14-2 Files Modified by Database Manager

| System File                                    | Description                                                                                                    |
|------------------------------------------------|----------------------------------------------------------------------------------------------------|
| aliases                                        | Aliases in ASCII format for the local host. Or, if it is a NIS+ or NIS file, aliases available for use across the network. |
| <pre>auto.home (NIS) or auto_home (NIS+)</pre> | Entries for client systems to mount their home directories automatically; an indirect automounter map.                     |
| bootparams                                     | Entries client systems need to boot from the network.                                                                      |
| ethers                                         | Ethernet addresses of network client systems.                                                                              |
| hosts                                          | Entries for systems on the network and their associated IP addresses.                                                      |
| locale                                         | The default locales used by network clients.                                                                               |

Table 14-2 Files Modified by Database Manager (Continued)

| System File | Description                                                                                                    |
|-------------|----------------------------------------------------------------------------------------------------|
| netgroup    | Entries for netgroups, a group of systems granted identical access to network resources for security and organizational reasons. |
| netmasks    | Network mask values used to implement IP subnetting.                                                                             |
| networks    | Information about available networks.                                                                                            |
| protocols   | Information about Internet protocols used in your network.                                                                       |
| rpc         | Entries for available RPC services (by name) and their associated program numbers and aliases.                                   |
| services    | Information about network services and their "well-known" port numbers.                                                          |
| timezone    | Entries for systems and their geographic region and time zone used at installation.                                              |

Some of the system files should be managed by their primary Solstice AdminSuite applications, which are summarized in Table 14-3.

Table 14-3 System Files and Their Primary Management Tools

| System File                                                                 | Should be Managed By |
|-----------------------------------------------------------------------------|----------------------|
| aliases, locale, netgroup, netmasks, networks, protocols, rpc, and services | Database Manager     |
| auto_home, passwd, group                                                    | User Account Manager |
| group                                                                       | Group Manager        |
| bootparams, ethers, hosts, and timezone                                     | Host Manager         |

# Serial Port Manager Reference

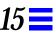

This chapter provides reference information for the Serial Port Manager.

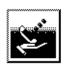

Serial Port Manager

Use this table to find information about specific Serial Port Manager features.

| Using Serial Port Manager              | page 160 |
|----------------------------------------|----------|
| Window, Menu, and Command Descriptions | page 161 |
| Files Modified by Serial Port Manager  | page 163 |

# Using Serial Port Manager

### When to Use Serial Port Manager

Use Serial Port Manager to configure serial port software for use with terminals or modems. You can use Serial Port Manager to configure one or more ports on a local or remote system.

With Serial Port Manager, you can

- Add a service
- Modify a service
- Initialize a port without configuring the service
- Disable a service
- Delete a service

### Requirements for Using Serial Port Manager

The requirements for using Serial Port Manager are:

- A bit-mapped display monitor
- Ability to use the OpenWindows environment
- Required access privileges as described in Chapter 1, "Introduction"

# Alternative to Using Serial Port Manager

When you configure a serial port for use with a modem or terminal, you have a choice between two tools:

- Service Access Facility a collection of background processes and administrative commands used from the command line to configure and administer port services and monitors.
- Serial Port Manager a Solstice AdminSuite application that provides a
  graphical user interface and the functionality of the Service Access Facility's
  pmadm command, a port monitor administration command.

### Where to Find Specific Task Information

This table contains references for Serial Port Manager tasks.

Table 15-1 Serial Port Manager Task References

| Task                                         | Location |
|----------------------------------------------|----------|
| How to Start Serial Port Manager             | page 103 |
| How to Add a Terminal                        | page 104 |
| How to Add a Modem                           | page 105 |
| How to Initialize a Port Without Configuring | page 107 |
| How to Disable a Port                        | page 107 |
| How to Delete a Port Service                 | page 108 |

### Window, Menu, and Command Descriptions

### Serial Port Manager Main Window

The Serial Port Manager main window lists the existing services that have been configured on your system. It also contains four menus: File, Edit, View, and Help.

### Serial Port Manager File Menu

The File menu enables you to exit Serial Port Manager.

### Serial Port Manager Edit Menu

The Edit menu enables you to configure and delete serial port services.

### **Modify Window**

The Modify window enables you to modify an existing service or configure a new service. If you need information to complete a field, click on the Help button to see field definitions for this window. If you need information about the menus, click on the Help button to see menu descriptions.

#### Template Menu

The template menu provides a list of templates that help you quickly initialize a port or set up port services for terminals and modems. Choose the template that most closely matches the port configuration you want. You can then change the values in the Modify window to meet your needs.

#### **Baud Rate Menu**

The baud rate menu provides a list of common baud rates. These entries are also listed in the /etc/ttydefs file. To specify a baud rate not listed, choose Other and enter a value from the /etc/ttydefs file.

### Port Monitor Tag Menu

The port monitor tag menu lists the default tag—zsmon—and Other. To specify a tag other than zsmon, choose Other.

#### **Timeout Menu**

The timeout menu provides a list of common timeout parameters. If no input data is received within the timeout parameter, the port will be closed.

#### Delete Window

The delete window enables you to delete a service. A window is displayed asking you to confirm the deletion.

### Serial Port Manager View Menu

### Hosts Window

The Hosts window enables you to configure the port service on a remote system if you have administration privileges for that system. See Chapter 2, "Using Solstice AdminSuite in a Name Service Environment," for more information on Solstice AdminSuite security.

### Serial Port Manager Help Menu

The Help menu enables you to access the online help that describes Serial Port Manager functions and requirements. See "Using Admin Help" on page 6 for more information.

### Files Modified by Serial Port Manager

This table describes the files that are modified by Serial Port Manager.

Table 15-2 Files Modified by Serial Port Manager

| System File                    | Description                                                                                                    |
|--------------------------------|----------------------------------------------------------------------------------------------------|
| /etc/saf/_sactab               | The Service Access Facility's administrative file that contains configuration data for the port monitors it controls       |
| /etc/saf/ <i>pmtag</i> /_pmtab | The port monitor's administrative file that contains port monitor-specific configuration data for the services it provides |
| /var/saf/pmtag/log             | The port monitor's log file logging service states: successful initialization, failure, enabled, or disabled               |

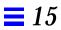

# Printer Manager Reference

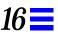

This chapter provides reference information for Printer Manager, a graphical user interface used to set up and maintain the SunSoft print client software.

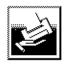

Printer Manager

This is a list of the reference information in this chapter.

| Using Printer Manager                  | page 166 |
|----------------------------------------|----------|
| Window, Menu, and Command Descriptions | page 167 |
| Files Modified by Printer Manager      | page 170 |

### Using Printer Manager

### When to Use Printer Manager

Printer Manager can be used to perform the following tasks:

- Install or remove a printer on a system
- Add or delete access to a printer
- Modify printer configuration information
- Find printer entries in a list of all printers on the network

### Requirements for Using Printer Manager

The requirements for using Printer Manager are:

- A bit-mapped display monitor
- Ability to use the OpenWindows environment
- Required access privileges as described in Chapter 1, "Introduction"

### Where to Find Specific Task Information

The task information for using Printer Manager is contained in Chapter 9, "Setting Up SunSoft Print Client Software With Printer Manager." This chapter contains step-by-step instructions for performing the tasks referenced in Table 16-1..

Table 16-1 Printer Manager Task References

| Task                                                             | Location |
|------------------------------------------------------------------|----------|
| How to Start Printer Manager                                     | page 111 |
| How to Install a Printer                                         | page 113 |
| How to Add Access to a Printer                                   | page 116 |
| How to Modify Printer Information                                | page 119 |
| How to Delete Access to a Printer                                | page 122 |
| How to Delete a Printer From a Print Server (If No Name Service) | page 123 |
| How to Find a Printer Entry                                      | page 124 |

## Window, Menu, and Command Descriptions

The following section describes Printer Manager's windows, menus, and commands.

### Printer Manager Main Window

The Printer Manager main window is displayed after you click on the Printer Manager icon in the Solstice Launcher and complete the Load window. The main window contains the File, Edit, View, and Help menus. A scrolling list of the printers on your network is also displayed.

### Printer Manager File Menu

The File Menu enables you to load system file entries and exit Printer Manager.

#### Load Window

When you start Printer Manager or select Load from the File menu, the Load window is displayed. This window is used to select:

- The appropriate name service for your environment. See Chapter 2, "Using Solstice AdminSuite in a Name Service Environment" for information on selecting a name service.
- The domain in which to manage printers. If you select None for the name service, you must specify a system's host name instead of a domain name.

After you have selected a name service and a domain or host name, click on OK. The name service and domain or host information is loaded and the Printer Manager main window is displayed.

#### Exit Command

The Exit command enables you to exit Printer Manager.

### Printer Manager Edit Menu

The Edit menu enables you to add access to a printer, install a printer, modify printer information, delete access to a printer, and find printer entries in the scrolling list.

#### Add Access to Printer Window

The Add Access to Printer window enables you to give print clients access to a remote printer.

### Install Printer Window

The Install Printer window enables you to install a printer on a system.

### Modify Window

The Modify window enables you to modify the existing information for a printer. Depending on the printer entry you select, you are able to modify a printer that you have:

- Installed on a system by using Printer Manager (long window)
- Added access to (short window)

### Delete Window

The Delete window is a pop-up window to confirm that you want to delete access to the selected printer.

### Printer Manager View Menu

The View menu enables you to find printer entries.

#### Find Window

The Find window enables you to easily locate a specific printer in the Printer Manager main window. This is useful if the main window contains numerous printer entries.

### Printer Manager Help Menu

The Help menu enables you to access the online help that describes Printer Manager functions and requirements. See "Using Admin Help" on page 6 for more information.

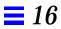

## Files Modified by Printer Manager

Table 16-2 describes the SunSoft and Solaris system files that are modified by Printer Manager.

Table 16-2 Files Modified by Printer Manager

| System File                | Description                                                                                                    |
|----------------------------|----------------------------------------------------------------------------------------------------|
| /etc/printers.conf         | A file containing printer configuration information for SunSoft print client operation                               |
| printers.conf.byname       | An NIS map that contains printer configuration information for SunSoft print client operation                        |
| fns.ctx_dir                | An NIS+ map that contains printer configuration information for SunSoft print client operation and other information |
| /etc/lp/printers/printer/* | A Solaris file containing LP printer configuration information                                                       |
| /etc/lp/interfaces/printer | A Solaris shell script used to communicate with a local printer                                                      |
| /etc/lp/default            | A Solaris file containing the name of the LP system default printer                                                  |
| /etc/lp/filter.table       | A Solaris lookup table containing the configured LP filters                                                          |
| /etc/lp/Systems            | A Solaris file containing a list of remote systems for Solaris LP                                                    |
| /etc/saf/sactab            | A Solaris file containing service access facility configuration                                                      |
| /etc/saf/tcp_pmtab         | A Solaris file containing port monitor configuration                                                                 |

## Glossary

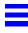

#### sadmind

A distributed system administration daemon that carries out security tasks when administrative tasks are performed across the network.

#### aliases file

A file containing mail aliases, which are names that represent distribution lists of users.

#### auto\_home (or auto.home) file

An indirect automounter map that contains entries enabling client systems to mount their home directories automatically. It is primarily accessed using User Manager.

#### baud rate

The switching speed of a line, which is the number of changes in the electrical state of the line per second. At low speeds, baud rate is equivalent to bits transmitted per second. At higher speeds, the bits transmitted per second is greater than the baud rate because one baud can be made to represent more than one bit.

### **Berkeley Software Distribution (BSD)**

One of two major "flavors" of the UNIX operating system, the other being *System V.* SunOS operating system releases before SunOS 5.0 (Solaris 2.0) are BSD.

bootparams file

A file containing entries that are used to enable client systems to boot from the

network.

content type

Specified when you add support for a local printer. Identifies the particular

formats of files that can be printed. Supported content types are: PS

(PostScript), ASCII, simple, or any.

**Database Manager** 

One of Solstice AdminSuite's applications used to manage

network-related system files such as aliases and netmasks.

dataless client

A system with a monitor and keyboard, CPU and memory, Ethernet hardware,

and small local disk for the swap area and the root (/) file system. This system

gets it other file resources from a server on the network.

default

An assumed value, or an action taken automatically unless you specify

otherwise.

device

A hardware component, such as a printer or disk drive, acting as a unit to

perform a specific function.

diskless client

A system with a monitor and keyboard, CPU and memory, and Ethernet

hardware. This system gets it file resources and swap space from a server on a

network.

**Ethernet address** 

A system's hardware address. The Ethernet address can be displayed using the

banner command from the PROM level.

ethers file

A file containing Ethernet addresses of network client systems.

file server

A system that shares file resources and disk storage space for network clients.

file system

A hierarchy of files and directories in the Solaris operating environment.

group

A collection of users who share files and other system resources. Each user belongs to a primary group (listed in the user's passwd entry), and optionally, one or more secondary groups.

group file

A file containing entries for UNIX groups. The group file is accessed from Group Manager.

group ID (GID)

A group identification number used by the system to identify a user's primary group. Group ID numbers for users usually range from 100 to 60000.

**Group Manager** 

One of Solstice AdminSuite's applications used to manage group information in the group file.

hardwired

Refers to a device such as a terminal that is physically connected to the local system.

**Host Manager** 

One of Solstice AdminSuite's applications used to manage network client services.

host name

A unique name that identifies a system.

initialization files

Special files run automatically when you log in. When an account is created and you specified a skeleton path, User Manager copies generic versions of the initialization files into the user's home directory. You can then edit the copies as needed to customize each user's environment.

IP address

A system's unique network address.

launcher

See Solstice AdminSuite Launcher.

local printer

A printer physically connected to the local system.

locale file

A file containing the default locales used by network clients.

Glossary 173

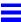

#### media server

A system that shares a CD-ROM device for remote installation of software.

#### modem

A data communication device that translates, or *modulates*, digital information into an analog signal that can be transmitted via phone lines.

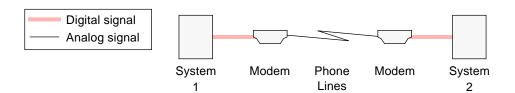

#### name service

Method by which system information is maintained in the network. There are three selections in Solstice AdminSuite: NIS, NIS+, and None.

- **NIS** Name service shipped with the SunOS 4.1.x operating system (Solaris 1). Designated systems, called NIS servers, contain maps that store information about the network, its clients, and its users.
- NIS+ Name service shipped with the Solaris software. Making use of true databases (instead of two-column maps that simply associate one variable with another), NIS+ stores more information than NIS.
- **None** Method for administrators of networks that do not use a network name service; administrators usually select one system on the network on which to maintain a master copy of the /etc configuration files.

#### name service domain

A group of systems and the information served to those systems.

netgroup file

A file containing entries for *netgroups*, a group of systems granted identical access to network resources for security and organizational reasons.

netmasks file

A file containing network mask values used to implement IP subnetting.

#### network client

A system that uses remote resources from a server.

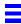

networks file

A file containing information about available networks.

nsswitch.conf

A file that contains an entry for each system file and a corresponding name service source to search for the system file information. The name service sources are designated as keywords— nis, nisplus, or files. If more than one name service source is listed, they are searched in the order given.

**OpenWindows** 

A windowing system based on the OPEN LOOK graphical user interface.

parallel port

A port that transfers one or more bytes simultaneously over multiple lines. See also **serial port**.

passwd file

A file that contains user account information such as user name, user ID, group ID, and home directory. User Manager accesses this file.

password status

Characteristics associated with a user's password. User Manager's Add User window has a password status menu that enables you to control user password characteristics. The choices are:

- **Normal password** Sets a password for the user.
- Cleared until first login Prompts user for a password on first login.
- Account is locked Disables account. Account can be unlocked by assigning a new password. This type of account allows a user to own files but not log in.
- No password—setuid only Disables the ability to directly log in to the account. This allows programs such as 1p or uucp to run under an account, without allowing a user to log in.

permissions

A set of attributes that determines which users have access to read, write, and execute a file or directory's contents.

port

A channel through which a device communicates with the operating system.

Glossary 175

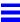

port monitor

A program that continuously "watches out" for requests to log in, or requests

to access printers or files.

When a port monitor detects a request, it sets the parameters required to establish communication between the operating system and the device requesting service. Then the port monitor transfers control to other processes

that provide the services needed.

primary group

A user's default group, which determines the group ownership on a file the user creates, or is allowed to access, if already created. Membership in this group is defined by the group identifier listed in the user's entry in the passwd

file.

print client

A system that uses a print server for printing files.

print server

A system that has a printer physically connected to it and the appropriate

software configured to print both local and remote print requests.

**Printer Manager** 

One of the Solstice AdminSuite's applications used to manage local and remote

printer setup.

printer name

A unique name, with a maximum of 14 characters, for a printer.

printer type

The terminfo database entry that contains the control sequences that

initialize the printer.

**PROM** 

A programmable read-only memory chip with a program called the monitor that runs a quick self-test procedure and checks such things as the hardware and memory on the system. If no errors are found, the system begins the

automatic boot process.

**PROM** prompt

The prompt displayed when the system halts; either > or ok.

protocols file

A file containing information about Internet protocols used in your network.

remote printer

A printer connected to a remote system such as a print server.

root

A user who has access to all parts of the system. This is usually the system administrator. Also known as *superuser*.

rpc file

A file containing entries for available Remote Procedure Call (RPC) services (by name) and their associated program numbers and aliases.

secondary group

Membership in this group is defined by the group identifier listed in the group file with a list of users as members.

serial port

A *port* which transmits a byte of information bit-by-bit over a single line using a standard communications protocol such as RS-423. See also **parallel port**.

Serial Port Manager

One of the Solstice AdminSuite's applications used to manage serial devices.

 ${\tt services} \; {\bf file}$ 

A file containing information about network services and their "well-known" port numbers.

shadow file

A file containing encrypted user passwords and password aging information. Accessed using User Manager.

shell

A command-line interpreter program that accepts and executes commands that you type. There are several varieties of shell programs, and three are included in the Solaris software: Bourne, Korn, and C.

skeleton path

A prototype directory containing start up files. See also **initialization files**.

Solstice AdminSuite

A graphical user interface used to perform administrative tasks such as managing users, groups, hosts, printers, and serial devices.

**Solstice Launcher** 

The base window of the interface, used to start the other application tools.

Glossary 177

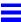

standalone system

A standalone system has a monitor and keyboard, CPU and memory, approximately 200 megabytes of disk space, and usually a backup device. It

may or may not be connected to a network.

superuser

A user who has access to all parts of the system. This is usually the system administrator. Also known as *root*.

sysadmin group

The UNIX group whose members belong to the sysadmin group (Group 14). Members of the sysadmin group can use Solstice AdminSuite's applications locally or remotely.

system default (printer)

The printer your print requests will be sent to if you do not specify a printer.

system files

Files that contain important system administration information such as user accounts, passwords, and groups. These files are contained on the local system in the /etc directory, or in the NIS or NIS+ database on a name server.

System V

One of two major "flavors" of the UNIX operating system, the other being BSD. The SunOS 5.0 operating system (Solaris 2.0) and subsequent releases are System V.

terminal

An input/output device that usually has a keyboard for input and a video screen or printer for output. Terminal, however, is often used as a shorthand for *alphanumeric terminal*, which is a serial port device capable of displaying only letters, numbers, and other characters such as those produced by a typewriter.

timezone file

A file containing entries for systems and their geographic region and time zone.

user account

A record of essential user information stored on the system. You must have a user account to access a system.

user ID (UID)

A number used by the operating system to identify a user. User ID numbers

for users usually range from 100 to 60000.

user name

The name, assigned to an individual user, that controls access to a system.

**User Manager** 

One of the Solstice AdminSuite's applications used to manage user account

information.

utmp entry

A entry made in the /var/adm/utmp file when a user logs in and out of the

system.

workspace

The background screen area on which windows and icons are displayed.

ypbind

An NIS daemon process that runs on all client systems and allows the client to

communicate with an NIS server.

zsmon

Sun's naming convention for the port monitor that monitors a system's two

serial ports. It is derived from the Zilog serial communications driver.

Glossary 179

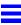

| access setting up for NIS, 20 to printers adding, 116 deleting, 122 Add Access to Printer window, 117, 168 Add Application window, 32 Add option (Edit menu) Group Manager, 41 Host Manager, 69 User Manager, 45 to 46 Add window Database Manager, 95, 156 Group Manager, 136 Host Manager, 69, 70, 71, 84, 87, 148 User Manager, 45, 46, 142 adding access to a printer, 116 | Solaris 2.x OS services to OS servers, 80 standalone system information, 80 SunOS 4.x services to OS servers, 74 support for dataless clients, 85 for diskless clients, 82 for OS servers, 69 for standalone systems, 69 system file entry, 95 terminals, 104 user accounts, 45 to 46 users in sysadmin group in NIS environment, 12 in NIS+ environment, 11 without a name service, 13 Admin Help, 6 buttons, 7 AdminSuite, See Solstice AdminSuite aliases file, 157 |
|----------------------------------------------------------------------------------------------------|----------------------------------------------------------------------------------------------------|
| access to a printer, 116 applications in global register, 27, 30 in local register, 26 in Solstice Launcher window, 32 client support, 64 groups, 41 modems, 105 server support, 64                                                                                                    | aliases file, 157 Application Path Selection window, 35 Application Properties window, 34 application properties, customizing, 32 application tools filtering entries, 131 general reference, 129 to 132 applications                                                                                                    |

| 36                                                                                                    | C                                                                                                    |
|----------------------------------------------------------------------------------------------------|----------------------------------------------------------------------------------------------------|
|                                                                                                    | CD image, See Solaris CD image                                                                                                    |
| of Solstice AdminSuite,3<br>registering in Solstice Launcher,25 to                                                                                                    | changing, See modifying, 49                                                                                                    |
| registering in boistice Luditener, 20 to                                                                                                    | clients                                                                                                    |
| removing                                                                                                    | See also diskless clients, dataless                                                                                                    |
| from global registry, 29, 31                                                                                                    | clients                                                                                                    |
| from local registry, 27                                                                                                    | defined, 56                                                                                                    |
| architecture type                                                                                                    | support for, 55 to 89                                                                                                    |
| for dataless clients, 85                                                                                                    | maintaining, 88 to 89                                                                                                    |
|                                                                                                    | commands                                                                                                    |
| for standalone systems, 70                                                                                                    | filtering, 131                                                                                                    |
| selecting when adding Solaris 4.x OS                                                                                                    | install4.x, 76                                                                                                    |
| services, 77                                                                                                    | pmadm, 160                                                                                                    |
| ASCII terminal. 3                                                                                                    | soladdapp, 25, 27, 29, 30, 31                                                                                                    |
| authenticating user ID, 15                                                                                                    | configuration information for diskless                                                                                                    |
| authentication security, 15                                                                                                    | clients, 83                                                                                                    |
| levels of, 16                                                                                                    | configuring                                                                                                    |
| authorizing permissions, 15                                                                                                    | modems, 106                                                                                                    |
| auto_home file, 144                                                                                                    | ports, 104, 105, 106                                                                                                    |
|                                                                                                    | conventions, typographic, xvi                                                                                                    |
| AutoClient systems adding and maintaining, 63                                                                                                    | Convert command (Host Manager), 148                                                                                                    |
| adding and maintaining, 03                                                                                                    | Convert to OS Server option (Host                                                                                                    |
|                                                                                                    | Manager Edit menu), 72                                                                                                    |
| B                                                                                                    | Convert window (Host Manager), 72                                                                                                    |
|                                                                                                    | converting standalone systems, 72                                                                                                    |
|                                                                                                    | -                                                                                                    |
| Baud Rate menu (Serial Port                                                                                                    | Copy option (User Manager Edit                                                                                                    |
| Baud Rate menu (Serial Port<br>Manager), 162                                                                                                    | Copy option (User Manager Edit menu), 47                                                                                                    |
| Manager), 162<br>bidirectional modem template, 101                                                                                                    |                                                                                                    |
| Manager), 162<br>bidirectional modem template, 101                                                                                                    | menu), 47                                                                                                    |
| Manager), 162<br>bidirectional modem template, 101<br>bit-mapped display monitor, 3                                                                                                    | menu), 47<br>Copy window (User Manager), 142                                                                                                    |
| Manager), 162 bidirectional modem template, 101 bit-mapped display monitor, 3 boot servers                                                                                                    | menu), 47 Copy window (User Manager), 142 copying user accounts, 47 credentials for security levels, 16                                                                                                    |
| Manager), 162 bidirectional modem template, 101 bit-mapped display monitor, 3 boot servers defined, 62 for dataless clients, 86                                                                                                    | menu), 47<br>Copy window (User Manager), 142<br>copying user accounts, 47<br>credentials for security levels, 16<br>Customize window (Host Manager), 150                                                                                                    |
| Manager), 162 bidirectional modem template, 101 bit-mapped display monitor, 3 boot servers defined, 62 for dataless clients, 86 for OS servers, 70                                                                                                    | menu), 47 Copy window (User Manager), 142 copying user accounts, 47 credentials for security levels, 16 Customize window (Host Manager), 150 customizing                                                                                                    |
| Manager), 162 bidirectional modem template, 101 bit-mapped display monitor, 3 boot servers defined, 62 for dataless clients, 86 for OS servers, 70 for standalone systems, 70                                                                                                    | menu), 47<br>Copy window (User Manager), 142<br>copying user accounts, 47<br>credentials for security levels, 16<br>Customize window (Host Manager), 150                                                                                                    |
| Manager), 162 bidirectional modem template, 101 bit-mapped display monitor, 3 boot servers defined, 62 for dataless clients, 86 for OS servers, 70 for standalone systems, 70 boot software, 58                                                                                                    | menu), 47 Copy window (User Manager), 142 copying user accounts, 47 credentials for security levels, 16 Customize window (Host Manager), 150 customizing locally registered applications, 34 to                                                                  |
| Manager), 162 bidirectional modem template, 101 bit-mapped display monitor, 3 boot servers defined, 62 for dataless clients, 86 for OS servers, 70 for standalone systems, 70 boot software, 58 booting                                                                                                    | menu), 47 Copy window (User Manager), 142 copying user accounts, 47 credentials for security levels, 16 Customize window (Host Manager), 150 customizing locally registered applications, 34 to 36                                                               |
| Manager), 162 bidirectional modem template, 101 bit-mapped display monitor, 3 boot servers     defined, 62     for dataless clients, 86     for OS servers, 70     for standalone systems, 70 boot software, 58 booting     dataless clients, 86                                                                                       | menu), 47 Copy window (User Manager), 142 copying user accounts, 47 credentials for security levels, 16 Customize window (Host Manager), 150 customizing locally registered applications, 34 to 36 Solstice Launcher, 32 to 33                                   |
| Manager), 162 bidirectional modem template, 101 bit-mapped display monitor, 3 boot servers defined, 62 for dataless clients, 86 for OS servers, 70 for standalone systems, 70 boot software, 58 booting dataless clients, 86 diskless clients, 86                                                                                      | menu), 47 Copy window (User Manager), 142 copying user accounts, 47 credentials for security levels, 16 Customize window (Host Manager), 150 customizing locally registered applications, 34 to 36 Solstice Launcher, 32 to 33                                   |
| Manager), 162 bidirectional modem template, 101 bit-mapped display monitor, 3 boot servers defined, 62 for dataless clients, 86 for OS servers, 70 for standalone systems, 70 boot software, 58 booting dataless clients, 86 diskless clients, 83 bootparams file, 151, 157                                                            | menu), 47 Copy window (User Manager), 142 copying user accounts, 47 credentials for security levels, 16 Customize window (Host Manager), 150 customizing locally registered applications, 34 to 36 Solstice Launcher, 32 to 33  D daemons                        |
| Manager), 162 bidirectional modem template, 101 bit-mapped display monitor, 3 boot servers defined, 62 for dataless clients, 86 for OS servers, 70 for standalone systems, 70 boot software, 58 booting dataless clients, 86 diskless clients, 86                                                                                      | menu), 47 Copy window (User Manager), 142 copying user accounts, 47 credentials for security levels, 16 Customize window (Host Manager), 150 customizing locally registered applications, 34 to 36 Solstice Launcher, 32 to 33  D daemons client, 83             |
| Manager), 162 bidirectional modem template, 101 bit-mapped display monitor, 3 boot servers     defined, 62     for dataless clients, 86     for OS servers, 70     for standalone systems, 70 boot software, 58 booting     dataless clients, 86     diskless clients, 83 bootparams file, 151, 157 buttons (Solstice AdminSuite), 132 | menu), 47 Copy window (User Manager), 142 copying user accounts, 47 credentials for security levels, 16 Customize window (Host Manager), 150 customizing locally registered applications, 34 to 36 Solstice Launcher, 32 to 33  D daemons client, 83 sadmind, 15 |
| Manager), 162 bidirectional modem template, 101 bit-mapped display monitor, 3 boot servers     defined, 62     for dataless clients, 86     for OS servers, 70     for standalone systems, 70 boot software, 58 booting     dataless clients, 86     diskless clients, 83 bootparams file, 151, 157 buttons (Solstice AdminSuite), 132 | menu), 47 Copy window (User Manager), 142 copying user accounts, 47 credentials for security levels, 16 Customize window (Host Manager), 150 customizing locally registered applications, 34 to 36 Solstice Launcher, 32 to 33  D daemons client, 83             |

| Add window, 95, 156                   | for NIS or NIS+, 122                   |
|---------------------------------------|----------------------------------------|
| advanced uses, 92                     | if no name service, 123                |
| Delete window, 156                    | support for a system, 89               |
| Edit menu, 155                        | system file entry, 97                  |
| Exit command, 155                     | user accounts, 53                      |
| files modified by, 157                | user home directories, 53              |
| Filter command, 156                   | user mailboxes, 53                     |
| Find window, 157                      | dial-in only modem template, 101       |
| Help menu, 157                        | dial-out only modem template, 101      |
| Load window, 155                      |                                        |
| main window, 93, 155                  | disabling ports, 107                   |
| Modify window, 96, 156                | diskless clients, 58                   |
| requirements for using, 154           | adding support for, 74, 82             |
| Sort By command, 157                  | booting, 83                            |
| starting, 95                          | compared to other systems, 57          |
| View menu, 156                        | operating system services for, 58, 61  |
| dataless clients, 59                  |                                        |
| adding services for, 74               | E                                      |
| adding support for, 85                | /etc/lp directory                      |
| booting, 86                           | when printer is added in, 114          |
| compared to other systems, 57         | when printer is deleted from, 123, 124 |
| discontinuation of support for, 59    | /etc/printers.conf file                |
| operating system services for, 58, 61 | of print client, 123                   |
| default printer, setting              | of print energy, 123                   |
| with Printer Manager, 114 to 115      | when printer is added in, 114          |
| defaults                              | when printer is deleted from, 123, 124 |
| for adding system support, 68         | Edit menu                              |
| for user accounts, 44                 | Database Manager, 155                  |
| modem, 101                            | Add option, 95                         |
| terminal, 100                         | Delete option, 97                      |
| Delete option (Edit menu)             | Modify option, 96                      |
| Group Manager, 50                     | Group Manager, 136                     |
| User Manager, 53                      | Add option, 41                         |
| Delete window                         | Delete option, 50                      |
| Database Manager, 156                 | Modify option, 49                      |
| Group Manager, 136                    | Host Manager, 148                      |
| Host Manager, 149                     | Add option, 69, 82, 85                 |
| Printer Manager, 168                  | Modify option, 49, 80, 89              |
| Serial Port Manager, 162              | Set Defaults option, 68                |
| User Manager, 142                     | Printer Manager, 168                   |
| deleting                              | Add Access to Printer                  |
| access to printers, 122               | option, 117                            |
| groups, 50                            | Delete option, 122, 123                |
| port services, 108                    | Install Printer option, 114            |
| printers from print servers           | Modify option, 119                     |
| Princeto from Prince servero          | <b>J</b> 1                             |

| Serial Port Manager, 161               | Find option (Printer Manager View  |
|----------------------------------------|------------------------------------|
| Delete option, 108                     | menu), 124                         |
| Modify option, 104, 105, 107           | Find window                        |
| Modify Service option, 106             | Database Manager, 157              |
| User Manager, 141                      | Group Manager, 136                 |
| Add option, 45 to 46                   | Host Manager, 149                  |
| Copy option, 47                        | Printer Manager, 124, 169          |
| Delete option, 53                      | User Manager, 143                  |
| Modify option, 51                      | finding a printer entry, 124       |
| Set Defaults option, 44                |                                    |
| Errors command (Host Manager), 150     | C                                  |
| /etc files                             | G                                  |
| as source of name service              | global registry, 25                |
| information, 18                        | global security policy, 19         |
| modified by Group Manager, 137         | group 14                           |
| modified by Printer Manager, 170       | membership required in, 4          |
| /etc/group file, 13                    | permissions granted to, 16         |
| /etc/saf/pmtag/_pmtab file, 163        | group file, 144                    |
| /etc/saf/_sactab file, 163             | group ID, 41                       |
| ethers file, 157                       | Group Manager                      |
| /export file systems, 58               | about using, 134                   |
| /export/root/hostname/etc/vfstab       | Add window, 41, 136                |
| file, 151                              | adding users in sysadmin group, 12 |
|                                        | defined, 37                        |
| F                                      | Delete option (Edit menu), 50      |
|                                        | Delete window, 136                 |
| Federated Naming Service, used with    | Edit menu, 136                     |
| NIS+, 112                              | Exit command, 135                  |
| File menu                              | File menu, 135                     |
| Group Manager, 135                     | files modified by, 137             |
| Host Manager, 147                      | Find window, 136                   |
| Save Changes option, 82                | Help menu, 137                     |
| Update System Types option, 68         | Load window, 135                   |
| Printer Manager, 167                   | main window, 39, 40, 135           |
| Serial Port Manager, 161               | Modify option (Edit menu), 49      |
| User Manager, 141                      | Modify window, 49, 136             |
| File Selection window, 35              | prerequisites for using, 39        |
| file servers                           | Rebuild List command, 137          |
| for dataless clients, 85               | requirements for using, 134        |
| for diskless clients, 82               | Sort By command, 136               |
| Filter command (Database Manager), 156 | starting, 39 to 40                 |
| Filter menu, 131                       | tasks                              |
|                                        | for maintaining user               |
| filtering commands, 131                | accounts, 48                       |
|                                        | for setting up user accounts, 38   |

| View menu, 136                                               | Show command, 149                      |
|--------------------------------------------------------------|----------------------------------------|
| groups                                                       | Sort By command, 150                   |
| adding, 41                                                   | starting, 66                           |
| changing name of, 49                                         | tasks                                  |
| deleting, 50                                                 | available in, 59 to 60                 |
| modifying, 49                                                | for adding server/client               |
| naming, 41                                                   | support, 64                            |
| 8'                                                           | for maintaining server/client          |
| TT                                                           | support, 88                            |
| Н                                                            | Update System Types command, 148       |
| Help menu                                                    | Update System Types menu, 68           |
| Database Manager, 157                                        | Update System Types option (File       |
| Group Manager, 137                                           | menu), 68                              |
| Host Manager, 150                                            | View menu, 149                         |
| Printer Manager, 169                                         | hosts file, 151, 157                   |
| Serial Port Manager, 163                                     | Hosts window                           |
| User Manager, 143                                            | Serial Port Manager, 162               |
| Help utility, 6                                              | beriai i ore ivianagei, 102            |
| Hide list, moving applications to or                         | •                                      |
| from, 32                                                     | I                                      |
| Host Manager, 55 to 89                                       | icons                                  |
| Add window, 70, 71, 84, 87, 148                              | path name, 35                          |
| Convert command, 148                                         | tool, 32                               |
| Convert window, 72                                           | Initialize Only - No Connection        |
| Customize window, 150                                        | template, 102                          |
| Delete option (Edit menu), 89                                | initializing ports, 107                |
| Delete window, 149                                           | Install main menu, 76                  |
| Edit menu, 148                                               |                                        |
| Errors command, 150                                          | Install Printer window, 114, 168       |
| Exit command, 148                                            | install servers                        |
| File menu, 147                                               | defined, 62                            |
| files modified by, 151                                       | for adding Solaris 2.x OS services, 80 |
| Find window, 149                                             | for dataless clients, 85               |
| Help menu, 150                                               | selecting, 69                          |
| limitations of, 63                                           | install4x command, 76 to 78            |
| Load window, 147                                             | installation services, 56              |
| main window, 66, 67, 147                                     | installing printer, 113                |
| Modify window, 81, 89, 148                                   |                                        |
| Revert command, 149                                          | J                                      |
| Save Changes command, 147                                    | J                                      |
| Select All command, 149                                      | JumpStart installation, 58, 62         |
| Set Add Defaults window, 68                                  |                                        |
| Set Defaults option (Edit menu), 68                          | K                                      |
| Set Defaults option (Edit menu), 68 Set Defaults window, 149 | <del></del>                            |
| Set Filter window, 140                                       | keyword files, 18                      |
|                                                              |                                        |

| L local security policy, 19 locale file, 157 locally registered applications,                                                                                                    | Modify Service window (Serial Port<br>Manager), 106<br>Modify window<br>Database Manager, 96, 156<br>Group Manager, 49, 136                                                                                                    |
|----------------------------------------------------------------------------------------------------|----------------------------------------------------------------------------------------------------|
| mailboxes (user), deleting contents of, 53 main window, 130 Database Manager, 155 Group Manager, 135 Host Manager, 147 Printer Manager, 167 Serial Port Manager, 161 User Manager, 141 maintaining client support, 88 to 89 server support, 88 to 89 managing | Host Manager, 81, 89, 148 Printer Manager, 119, 168 Serial Port Manager, 104, 105, 107, 161 User Manager, 51, 52, 142 modifying group name, 49 groups, 49 locally registered application, 34 printer configuration information, 119 support for systems, 89 system file entry, 96 user accounts, 51 Module Selection menu, 77 monitor, requirements for, 3 |
| client support, 55 to 89 modems, 99 to 108 network service files, 91 to 97 server support, 55 to 89 terminals, 99 to 108                                                                                                    | N name service See alsoNIS, NIS+                                                                                                    |
| user accounts, 37 to 53  Members List creating for a group, 41 for sysadmin group, 12 menu bars, 130                                                                                                    | information used by sadmind daemon, 18 selecting, 10 using Solstice AdminSuite with, 9 to                                                                                                    |
| modems adding, 105 configuring, 106 managing, 99 to 108 template, 100, 101                                                                                                    | netgroup file, 158<br>netmasks file, 158<br>network service files, managing, 91 to 97<br>network services, 56                                                                                                    |
| Modify option (Edit menu) Database Manager, 96 Group Manager, 49 Host Manager, 49, 80, 89 Serial Port Manager, 104, 105 User Manager, 51 modify permissions for NIS+ tables, 11 Modify Service option (Serial Port Manager Edit menu), 106                    | networks file, 158  NIS  access privileges required for, 4, 112 adding users in sysadmin group, 12 keyword, 18 map information, requirements for using, 12 maps, remaking, 13                                                                                                    |

| not available for Serial Port                          | passwd file, 144                                    |
|--------------------------------------------------------|-----------------------------------------------------|
| Manager, 11                                            | permissions                                         |
| setting up access for, 20                              | authorization of, 15                                |
| using with Solstice AdminSuite, 10                     | for NIS+ management, 20                             |
| when printer is added in, 113, 114, 117                | for NIS+ tables, 11                                 |
| when printer is deleted from, 123                      | pmadm command, 160                                  |
| NIS+                                                   | Port Monitor Tag menu (Serial Port                  |
| access privileges required for, 4, 112                 | Monitor), 162                                       |
| adding users in sysadmin group, 11                     | port services, deleting, 108                        |
| admin group, membership in, 112                        | ports                                               |
| keyword, 18                                            | configuring, 104, 105, 106                          |
| not available for Serial Port                          | disabling, 107                                      |
| Manager, 11                                            | initializing, 107                                   |
| permissions, setting up, 20                            | print clients, access to printers, 116              |
| security for, 18<br>tables, requirements for using, 11 | print servers                                       |
| using with Solstice AdminSuite, 10                     | managing, 110 to 125                                |
| when printer is added in, 113, 114, 117                | setting up, 113                                     |
| when printer is deleted from, 123                      | printer                                             |
| None                                                   | adding access to, 116                               |
| adding users in sysadmin group, 13                     | deleting access to, 122                             |
| printer added in client's /etc                         | installing, 113                                     |
| files, 117                                             | modifying configuration for, 119                    |
| printer added in server's /etc                         | printer configuration information,                  |
| files, 113, 114                                        | modifying, 119                                      |
| printer deleted from client's /etc                     | printer entry, finding, 124                         |
| files, 123                                             | Printer Manager                                     |
| printer deleted from server's /etc                     | about using, 166                                    |
| files, 124                                             | Add Access to Printer window, 117,                  |
|                                                        | 168                                                 |
| 0                                                      | Delete window, 168                                  |
| OpenWindows, 3, 5                                      | Edit menu, 168                                      |
| operating system services, 56, 61                      | Exit command, 167                                   |
|                                                        | File menu, 167                                      |
| /opt directory, 58                                     | files modified by, 170                              |
| OS servers                                             | Find window, 124, 169                               |
| adding                                                 | Help menu, 169                                      |
| SunOS 4.x OS services to, 74                           | Install Printer window, 114, 168                    |
| adding support for, 69                                 | Load window, 112, 167                               |
| converting standalone systems to, 72                   | main window, 112, 167                               |
| OS Services window, 72                                 | Modify window, 119, 168 requirements for using, 166 |
|                                                        | starting, 111                                       |
| P                                                      | View menu, 169                                      |
| parity for modems, 106                                 | profile servers                                     |
|                                                        | Promis servers                                      |

| defined, 62<br>for dataless clients, 86            | root password, creating for diskless clients, 83 |
|----------------------------------------------------|--------------------------------------------------|
| for OS servers, 70                                 | root path                                        |
| for standalone systems, 70                         | specifying for diskless clients, 82              |
| prompts in command examples, xvii                  | root privilege, 4                                |
| protocols file, 158                                | security for, 16                                 |
|                                                    | using sysadmin group privileges                  |
| R                                                  | instead, 112                                     |
|                                                    | root .rhosts file, 12                            |
| Rebuild List command                               | rpc file, 158                                    |
| Group Manager, 137                                 |                                                  |
| User Manager, 143                                  | S                                                |
| registering applications in Solstice               | _                                                |
| Launcher, 25 to 31                                 | sadmind daemon, 15                               |
| registry                                           | name service information used by, 18             |
| global, 25                                         | Save Changes command                             |
| adding applications in, 30                         | Host Manager, 147                                |
| removing applications from, 31 local               | searching for                                    |
| adding applications in, 27 to 28                   | group information, 136                           |
| removing applications from, 29                     | host entries, 149                                |
| private                                            | system file information, 157                     |
| adding applications in, 26                         | user account information, 143                    |
| removing applications from, 27                     | security, 15 to 20                               |
| remaking NIS maps, 13                              | levels of, 16 to 18                              |
| remote booting, 56                                 | changing, 17 to 18                               |
| remote installation, 62                            | policy, 19 to 20                                 |
| not available for SunOS 4.x, 63                    | Select All command (Host Manager), 149           |
| _                                                  | selecting a name service, 10                     |
| removing applications from global registry, 29, 31 | Serial Port Manager                              |
| from local registry, 27                            | about using, 160                                 |
| requirements                                       | alternative to using, 160                        |
| for using AdminSuite, 3                            | Baud Rate menu, 162<br>Delete window, 162        |
| for using Group Manager, 134                       | description of, 100                              |
| for using NIS map information, 12                  | Edit menu, 161                                   |
| for using NIS+ table information, 11               | File menu, 161                                   |
| Revert command (Host Manager), 149                 | files modified by, 163                           |
| .rhosts file, entry required for NIS, 12           | Help menu, 163                                   |
| root file system                                   | Hosts window, 162                                |
| for dataless clients. 59                           | main window, 103, 161                            |
| for diskless clients, 58                           | Modify Service window, 106                       |
| for servers, 58                                    | Modify window, 104, 105, 107, 161                |
| for standalone systems, 58                         | Port Monitor Tag menu, 162                       |
| , , , , , , , , , , , , , , , , , , ,              | requirements for using, 160                      |

| starting, 103                         | when adding Solaris 2.x OS            |  |  |  |
|---------------------------------------|---------------------------------------|--|--|--|
| Template menu, 104, 162               | services, 80                          |  |  |  |
| Timeout menu, 162                     | when converting standalone to         |  |  |  |
| View menu, 162                        | OS server, 72                         |  |  |  |
| servers, 55 to 89                     | Solaris OS server, 61                 |  |  |  |
| boot, 62                              | Solstice AdminSuite                   |  |  |  |
| compared to other systems, 57         | application tools, 129 to 132         |  |  |  |
| defined, 56                           | applications, 3                       |  |  |  |
| file systems of, 58                   | benefits of using, 2                  |  |  |  |
| install, 62                           | buttons, 132                          |  |  |  |
| profile, 62                           | description of, 1                     |  |  |  |
| software to support other systems, 58 | Help utility, 6                       |  |  |  |
| support for, 55 to 89                 | knowledge required to use, xv         |  |  |  |
| maintaining, 88 to 89                 | launcher, 5                           |  |  |  |
| Service Access Facility, 160          | main windows, 130                     |  |  |  |
| services file, 158                    | menu bars, 130                        |  |  |  |
| Set Add Defaults window               | NIS environment, 12 to 13             |  |  |  |
| Host Manager, 68                      | NIS+ environment, 11 to 12            |  |  |  |
| User Manager, 44                      | prerequisites for running, 3          |  |  |  |
| Set Defaults option (Edit menu)       | security, 15 to 20                    |  |  |  |
| Host Manager, 68                      | levels of, 16 to 18                   |  |  |  |
| User Manager, 44                      | policy, 19 to 20                      |  |  |  |
| _                                     | starting, 5                           |  |  |  |
| Set Defaults window                   | tasks available in, 2                 |  |  |  |
| Host Manager, 149                     | text boxes, 132                       |  |  |  |
| User Manager, 142                     | using with name service, 9 to 13      |  |  |  |
| Set Filter window (Host Manager), 150 | using without name service, 13        |  |  |  |
| shadow file, 144                      | Solstice Launcher, 5, 23 to 36        |  |  |  |
| Show command                          | customizing, 32 to 33                 |  |  |  |
| Host Manager, 149                     | menus, 24                             |  |  |  |
| Show list, moving applications to or  | registering applications in, 25 to 31 |  |  |  |
| from, 32                              | starting, 24                          |  |  |  |
| soladdapp command, 25                 | Sort By command                       |  |  |  |
| globally registering applications     | Database Manager, 157                 |  |  |  |
| with, 27, 30                          | Group Manager, 136                    |  |  |  |
| removing globally registered          | Host Manager, 150                     |  |  |  |
| applications with, 29, 31             | User Manager, 143                     |  |  |  |
| Solaris 2.x OS services, adding to OS | standalone systems                    |  |  |  |
| servers, 80                           | adding support for, 69                |  |  |  |
| Solaris CD image, 58                  | compared to other systems, 57         |  |  |  |
| setting path                          | converting to OS servers, 72          |  |  |  |
| for dataless clients, 86              | networked, 58                         |  |  |  |
| for OS servers, 70                    | starting                              |  |  |  |
| for standalone systems, 70            | Database Manager, 95                  |  |  |  |
| •                                     | Group Manager, 39 to 40               |  |  |  |
|                                       | · ~                                   |  |  |  |

| Host Manager, 66                    | templates                                        |  |  |
|-------------------------------------|--------------------------------------------------|--|--|
| Printer Manager, 111                | modems, 101                                      |  |  |
| Serial Port Manager, 103            | terminal, 100                                    |  |  |
| Solstice AdminSuite, 5              | Terminal-Hardwired template, 100                 |  |  |
| Solstice Launcher, 24               | terminals                                        |  |  |
| User Manager, 42                    | adding, 104                                      |  |  |
| SunOS 4.x OS services, 63           | managing, 99 to 108                              |  |  |
| adding, 74                          | template, 100                                    |  |  |
| support for systems                 | text boxes, 132                                  |  |  |
| adding                              | /tftpboot directory, 151                         |  |  |
| for dataless clients, 85            | Timeout menu (Serial Port Manager), 162          |  |  |
| for diskless clients, 82            |                                                  |  |  |
| for OS servers, 69                  | timezone file, 151, 158                          |  |  |
| for standalone systems, 69          | tool icons, customizing, 32                      |  |  |
| defined, 56                         | typographic conventions, xvi                     |  |  |
| deleting, 89                        |                                                  |  |  |
| modifying, 89                       | U                                                |  |  |
| setting defaults, 68                | UID, See user ID                                 |  |  |
| swap path for diskless clients, 82  | •                                                |  |  |
| swap size for diskless clients, 82  | Update System Types command<br>Host Manager, 148 |  |  |
| swap space, 58                      | Update System Types option (Host                 |  |  |
| for dataless clients, 59            | Manager File menu), 60, 68                       |  |  |
| sysadmin group                      | updating system types, 68                        |  |  |
| adding users                        | user accounts, 37 to 53                          |  |  |
| in name service, 18                 | •                                                |  |  |
| in NIS environment, 12              | adding, 45 to 46<br>copying, 47                  |  |  |
| in NIS+ environment, 11             | deleting, 53                                     |  |  |
| without a name service, 13          | maintaining, 48 to 53                            |  |  |
| membership required in, 4, 11, 12   | managing, 37 to 53                               |  |  |
| permissions granted to, 16          | modifying, 51                                    |  |  |
| system file entry                   | setting defaults for, 44                         |  |  |
| adding, 95                          | user home directories, deleting, 53              |  |  |
| deleting, 97                        |                                                  |  |  |
| modifying, 96                       | user ID                                          |  |  |
| system information                  | authentication of, 15                            |  |  |
| adding, 69                          | security authorization by, 16                    |  |  |
| specifying for diskless clients, 82 | user mailboxes, deleting, 53                     |  |  |
| system types, 57, 60                | User Manager                                     |  |  |
| updating, 68                        | about using, 140                                 |  |  |
|                                     | Add option (Edit menu), 45 to 46                 |  |  |
| T                                   | Add window, 45, 46, 142                          |  |  |
| _                                   | Copy option (Edit menu), 47                      |  |  |
| Template menu (Serial Port          | Copy window, 142                                 |  |  |
| Manager), 104, 162                  | defined, 37                                      |  |  |
|                                     | Delete option (Edit menu), 53                    |  |  |

```
Edit menu, 141
        Delete option, 53
        Modify option, 51
    Exit command, 141
    File menu, 141
    files modified by, 144
    Find window, 143
   Help menu, 143
   Load window, 141
    main window, 42, 43, 141
    Modify window, 51, 52, 142
    prerequisites for using, 42
    Rebuilt List command, 143
    requirements for using, 140
    Set Add Defaults window, 44
    Set Defaults option (Edit menu), 44
   Set Defaults window, 142
   Sort By command, 143
   starting, 42
    View menu, 143
/usr file system, 58
V
/var/saf/pmtag/_pmtab/log file, 163
View menu
    Database Manager, 156
    Group Manager, 136
    Host Manager, 149
    Printer Manager, 169
        Find option, 124
    Serial Port Manager, 162
    User Manager, 143
Volume Management, 74, 75
    and CD image software, 80
Y
ypbind, running with -broadcast
        option, 12
```

Delete window, 142

Copyright 1995 Sun Microsystems, Inc., 2550 Garcia Avenue, Mountain View, Californie 94043-1100 USA.

Tous droits réservés. Ce produit ou document est protégé par un copyright et distribué avec des licences qui en restreignent l'utilisation, la copie et la décompliation. Aucune partie de ce produit ou de sa documentation associée ne peuvent Être reproduits sous aucune forme, par quelque moyen que ce soit sans l'autorisation préalable et écrite de Sun et de ses bailleurs de licence, s'il en a.

Le logiciel détenu par des tiers, et qui comprend la technologie relative aux polices de caractères, est protégé par un copyright et licencié par des fourmisseurs de Sun.

LEGENDE RELATIVE AUX DROITS RESTREINTS: l'utilisation, la duplication ou la divulgation par l'administation americaine sont soumises aux restrictions visées a l'alinéa (c)(1)(ii) de la clause relative aux droits des données techniques et aux logiciels informatiques du DFAR 252.227- 7013 et FAR 52.227-19.

Le produit décrit dans ce manuel peut Être protege par un ou plusieurs brevet(s) americain(s), etranger(s) ou par des demandes en cours d'enregistrement.

#### **MARQUES**

Sun, Sun Microsystems, le logo Sun, Solaris, SunSoft, le logo SunSoft, Solstice, le logo Solstice, Solstice Backup, Solstice AdminSuite, Solstice AutoClient, Solstice DiskSuite, Solstice Enterprise Manager, Solstice SunNet Manager, Solstice Cooperative Consoles sont des marques deposées ou enregistrées par Sun Microsystems, Inc. aux Etats-Unis et dans certains autres pays. UNIX est une marque enregistrée aux Etats-Unis et dans d'autres pays, et exclusivement licenciée par X/Open Company Ltd. OPEN LOOK est une marque enregistrée de Novell, Inc., PostScript et Display PostScript sont des marques d'Adobe Systems, Inc. Tous les autres noms de produits qui sont mentionnes lcl sont des marques deposees de leurs proprietires respectifs.

Toutes les marques SPARC sont des marques deposées ou enregitrées de SPARC International, Inc. aux Etats-Unis et dans d'autres pays. SPARCcenter, SPARCcluster, SPARCompiler, SPARCdesign, SPARC811, SPARCengine, SPARCprinter, SPARCserver, SPARStation, SPARCstorage, SPARCworks, microSPARC, microSPARC II et UltraSPARC sont exclusivement licenciées a Sun Microsystems, Inc. Les produits portant les marques sont basés sur une architecture développée par Sun Microsytems, Inc.

Les utilisateurs d'interfaces graphiques OPEN LOOK $^{\otimes}$  et Sun $^{\text{TM}}$  ont été développés par Sun Microsystems, Inc. pour ses utilisateurs et licenciés. Sun reconnait les efforts de pionniers de Xerox pour la recherche et le développement du concept des interfaces d'utilisation visuelle ou graphique pour l'industrie de l'informatique. Sun détient une licence non exclusive de Xerox sur l'interface d'utilisation graphique, cette licence couvrant aussi les licencies de Sun qui mettent en place OPEN LOOK GUIs et qui en outre se conforment aux licences écrites de Sun.

Le système X Window est un produit du X Consortium, Inc.

CETTE PUBLICATION EST FOURNIE "EN L'ETAT" SANS GARANTIE D'AUCUNE SORTE, NI EXPRESSE NI IMPLICITE, Y COMPRIS, ET SANS QUE CETTE LISTE NE SOIT LIMITATIVE, DES GARANTIES CONCERNANT LA VALEUR MARCHANDE, L'APTITUDE DES PRODUITS A REPONDRE A UNE UTILISATION PARTICULIERE OU LE FAIT QU'ILS NE SOIENT PAS CONTREFAISANTS DE PRODUITS DE TIERS.

CETTE PUBLICATION PEUT CONTENIR DES MENTIONS TECHNIQUES ERRONEES OU DES ERREURS TYPOGRAPHIQUES. DES CHANGEMENTS SONT PERIODIQUEMENT APPORTES AUX INFORMATIONS CONTENUES AUX PRESENTES, CES CHANGEMENTS SERONT INCORPORES AUX NOUVELLES EDITIONS DE LA PUBLICATION. SUN MICROSYSTEMS INC. PEUT REALISER DES AMELIORATIONS ET/OU DES CHANGEMENTS DANS LE(S) PRODUIT(S) ET/OU LE(S) PROGRAMME(S) DECRITS DANS DETTE PUBLICATION A TOUS MOMENTS.

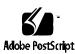